# **Dell C2422HE Dell C2722DE Dell C3422WE Curved จอภาพสำ หรับการประชุมทางวิดีโอ คู่มือผู้ใช**

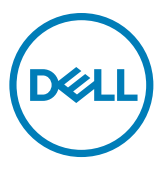

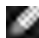

- **หมายเหตุ: หมายเหตุ ระบุถึงข้อมูลสำ คัญที่ช่วยให้คุณสามารถใช้งาน คอมพิวเตอร์ได้ดีขึ้น**
- **ข้อควรระวัง: ข้อควรระวัง ระบุถึงความเสียหายที่เป็นไปได้ต่อฮาร์ดแวร์ หรือการ สูญเสียข้อมูลหากไม่ปฏิบัติตามคำ แนะนำ**
- **คำ เตือน: คำ เตือน ระบุถึงความเป็นไปได้ของความเสียหายต่อทรัพย์สิน การได้ รับบาดเจ็บส่วนบบุคล หรือเสียชีวิต**

**Copyright © 2020-2021 Dell Inc. หรือบริษัทในเครือ สงวนลิขสิทธิ์** Dell, EMC และเครื่องหมายการค้า อื่นๆ เป็นเครื่องหมายการค้าของ Dell Inc. หรือบริษัทในเครือ เครื่องหมายการค้าอื่นๆ อาจเป็นเจ้าของโดยบริษัท เจ้าของเครื่องหมายการค้าที่เกี่ยวข้อง

ห้ามทำซ้าเนื้อหาเหล่านี้ไม่ว่าในลักษณะใดๆ โดยไม่ได้รับอนุญาตเป็นลายลักษณ์อักษรจาก Dell Inc.

เครื่องหมายการค้าที่ใช้ในเนื้อหานี้: Dell และโลโก้ DELL เป็นเครื่องหมายการค้าของ Dell Inc.; Microsoft และ Windows เป็นเครื่องหมายการค้าหรือเครื่องหมายการค้าจดทะเบียนของ Microsoft Corporation ในสหรัฐอเมริกา และ/หรือประเทศอื่นๆ ENERGY STAR เป็นเครื่องหมายการค้าจดทะเบียนของกรมปกป้องสิ่งแวดล้อมแห่ง สหรัฐอเมริกา ในฐานพาร์ทเนอร์ ENERGY STAR, Dell Inc. ได้ระบุว่าผลิตภัณฑ์นี้สอดคล้องตามแนวปฏิบัติด้าน การประหยัดพลังงานของ ENERGY STAR

เครื่องหมายการค้าและชื่อทางการค้าอื่นๆ ที่อาจถูกใช้ในเอกสารนี้อ้างถึงนิติบุคคลที่เป็นเจ้าของเครื่องหมายและชื่อ หรือผลิตภัณฑ์ของพวกเขา Dell Inc. ไม่มีผลประโยชน์ในกรรมสิทธิ์ใดๆ ในเครื่องหมายการค้าและชื่อทางการค้า ร่วมกับเจ้าของเหล่านั้น

 $2021 - 08$ 

# **สารบัญ**

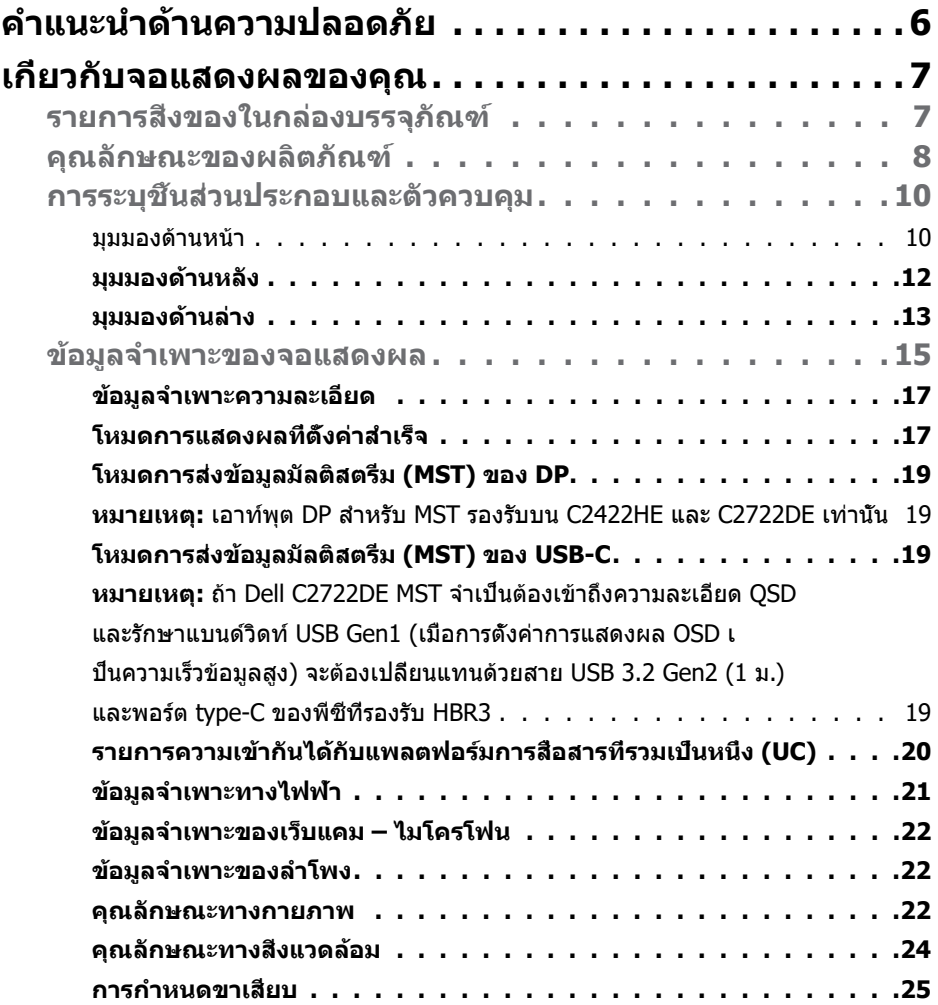

 $(PELL)$ 

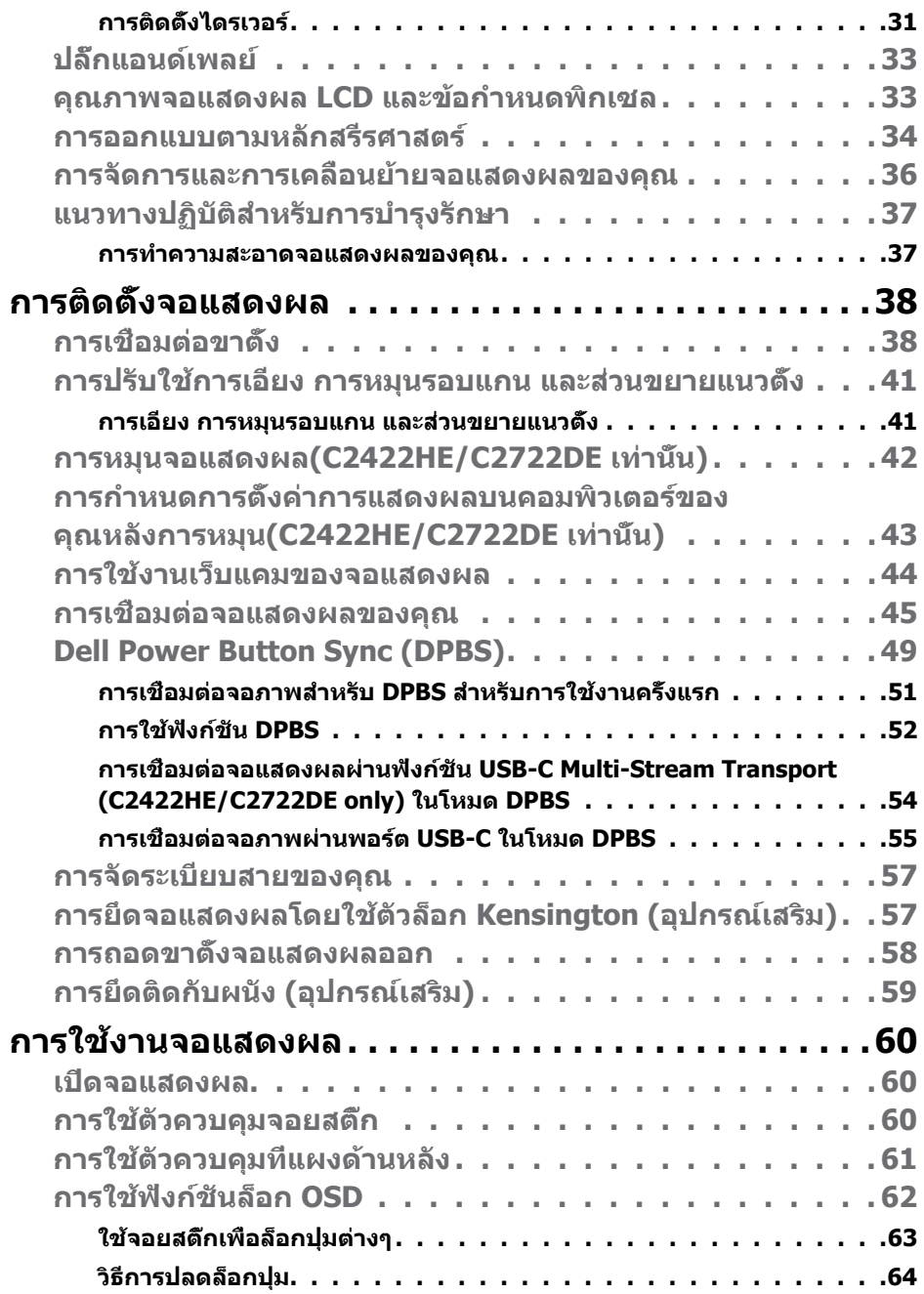

 $\boxed{\text{PELL}}$ 

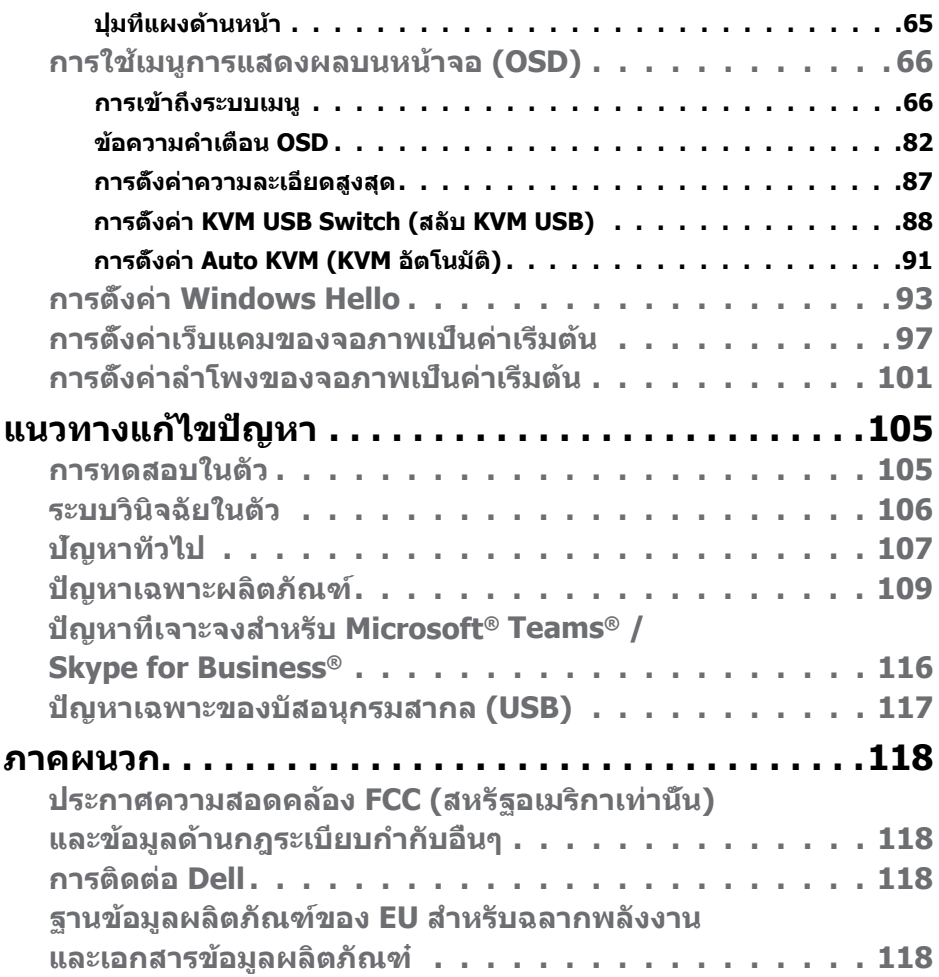

สารบัญ | **5**

 $(1)$ 

# <span id="page-5-0"></span>**คำแนะนำด้านความปลอดภัย**

- **คำเตือน: การใชตัวควบคุม การปรับ หรือขั้นตอนปฏิบัติที่นอกเหนือจากที่ระบุ ้ ไว้ในเอกสารกำกับนีอาจส ้ งผลให้เกิดไฟฟ้ าดูด อันตรายทางไฟฟ้ า และ/หรือ ่ อันตรายจากกายภาพได้** 
	- วางจอแสดงผลไว ้บนพื้นผิวที่มั่นคงและเมื่อถือให ้ถืออย่างระมัดระวัง หน้าจอมีความ เปราะบางและอาจเสียหายได้หากตกหล่บหรือกระแทกอย่างแรง
	- ตรวจสอบให ้แน่ใจเสมอว่าจอแสดงผลของคุณสามารถรองรับพลังงานไฟฟ้ากระแสสลับ ที่มีให ้ในพื้นที่ของคุณ
	- เก็บจอแสดงผลไว้ในอณหภมิห้อง สภาพอากาศที่เย็นหรือร้อนมากเกินไปอาจส่งผล เสยต่อคริสตัลเหลวของจอแสดงผล ี
	- อย่าทำให้จอแสดงผลสั้นสะเทือนอย่างรุนแรงหรือโดนแรงกระแทกอย่างหนัก ตัวอย่าง ้เช่น อย่าวางจอแสดงผลไว้ในท้ายรถยนต์
	- ถอดปลั๊กจอแสดงผลเมื่อไม่ได ้ใชงานเป็นระยะเวลานาน ้
	- เพื่อหลีกเลี่ยงไฟฟ้าช็อต อย่าพยายาบกอดฝาครอบออกหรือสับผัสด้าบใบของจอแสดง ผล

ี่ สำหรับคำแนะนำเกี่ยวกับความปลอดภัย โปรดดูที่ข้อมูลด้านความปลอดภัย สิ่งแวดล้อม และกฎระเบียบ (SERI)

.<br>D&Ll

# <span id="page-6-0"></span>**เกี่ยวกับจอแสดงผลของคุณ**

### **รายการสงของในกล่องบรรจุภัณฑ์ ิ่**

้จอแสดงผลของคุณถูกจัดส่งมาพร้อมกับชิ้นส่วนองค์ประกอบดังแสดงในตารางด้านล่าง หาก ี ชิ้นส่วนองค์ประก<sup>่</sup>อบไดหายไป ให้[ติดต่อ Dell](#page-117-1) สำหรับข้อมูลเพิ่มเติม โปรดดที่ <mark>ติดต่อ Dell</mark>

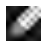

**หมายเหตุ: ชนสิ้ วนองค์ประกอบบางรายการอาจเป็ นอุปกรณ์เสริม และไม่ได้ ่ จัดสงไปพร้อมกับจอแสดงผลของคุณ คุณลักษณะบางอย่างอาจไม่พร้อมให้ ่ บริการในบางประเทศ**

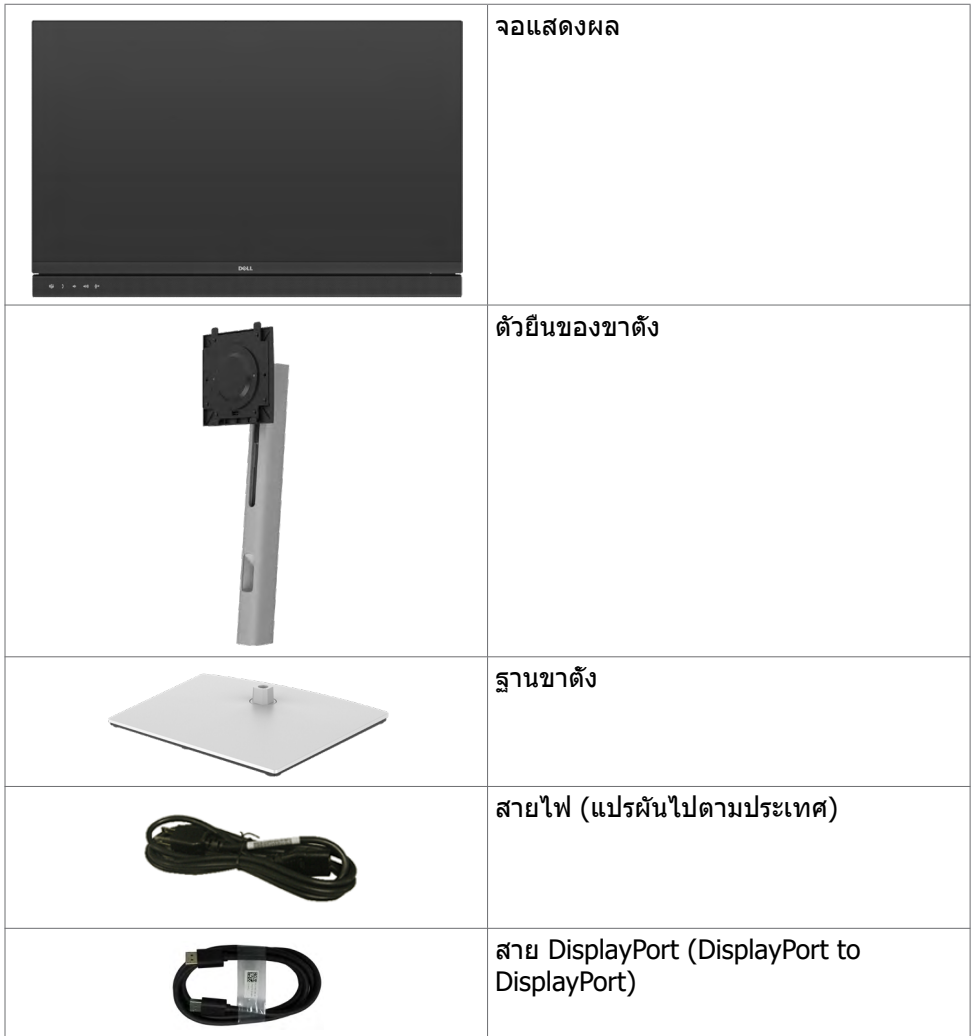

**DGL** 

<span id="page-7-0"></span>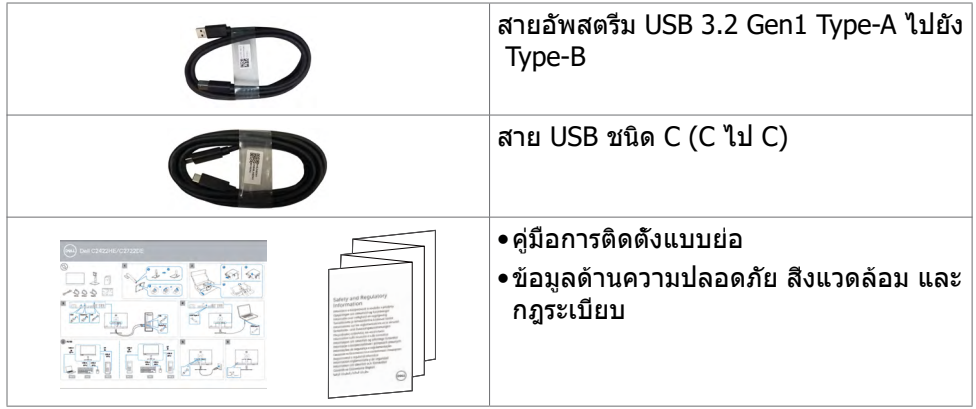

### **คุณลักษณะของผลิตภัณฑ์**

จอภาพ **Dell C2422HE/C2722DE/C3422WE** เป็็นจอภาพผลึึกคริิสตััลเหลว (LCD) ี แบบแอกทีฟแมทริกซ์ ที่ใช้ทรานซิสเตอร์แบบฟิล์มบาง (TFT) และไฟพื้นหลัง LED จอภาพ ุ่มีคุณสมบัติดังต่อไปนี้:

- **• C2422HE:** พื้นที่การแสดงผลที่สามารถรับชมได ้ 60.47 ซม. (23.8 นิ้ว) (วัดในแนว ทแยง) ความละเอียด 1920 x 1080 (16:9) พร้อมด้วยการสนับสนุนการแสดงผลที่ ความละเอียดตำ่ กว่าแบบเต็มหน้าจอ
- **• C2722DE:** พื้นที่การแสดงผลที่สามารถรับชมได ้ 68.47 ซม. (27.0 นิ้ว) (วัดในแนว ทแยง) ความละเอียด 2560 x 1440 (16:9) พร้อมด้วยการสนับสนุนการแสดงผลที่ ความละเอียดตำ่ กว่าแบบเต็มหน้าจอ
- **• C3422WE:** พื้นที่การแสดงผลที่สามารถรับชมได ้ 86.71 ซม. (34.14 นิ้ว) (วัดในแนว ทแยง) ความละเอียด 3440 x 1440 (21:9) พร้อมด ้วยการสนับสนุนการแสดงผลที่ ้ ความละเอียดต่ำกว่าแบบเต็มหน้าจอ
- มุมการมองที่กว้างพร้อมสี sRGB ระดับ 99%
- **• C2422HE/C2722DE:** ความสามารถที่รองรับการปรับเอียง หมุนรอบ หมุนรอบแกน และขยายออกแนวตั้ง
- **• C3422WE:** ความสามารถที่รองรับการปรับเอียง หมุนรอบแกน และขยายออกแนวตั้ง
- ลำโพงในตัว (2 x 5 W)
- ฐานแบบถอดได้และช่องติดยึดขนาด 100 มม. มาตรฐานสมาคมมาตรฐานระบบ อิเล็กทรอนิกสการแสดงผล (VESA™) เพื่อการติดยึดที่ยืดหยุ่น ์
- ขอบจอบางพิเศษเพื่อลดช่องห่างของขอบในระหว่างการใช้งานแบบหลายหน้าจอแส ดงผล ช่วยให้ติดตั้งง่ายพร้อมให้ประสบการณ์การรับชมที่สง่างาม
- การเชื่อมต่อดิจิตอลประสิทธิภาพสงด้วย DP ช่วยให้หน้าจอของคุณพร้อมใช้งานใน อนาคต
- USB ชนิด C แบบเดี่ยวไปยังแหล่งจ่ายพลังงานไปยังโน้ตบ๊คที่เข้ากันได*้*ในขณะรับ สัญญาณวิดีโอและข้อมูล

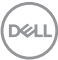

- พอร์ต USB-C และ R145 ให้ประสบการณ์เชื่อมต่อเครือข่ายด้วยสายเส*้*นเดียว
- มีความสามารถระบบปลั๊กแอนด์เพลย์หากคอมพิวเตอร์ของคุณรองรับได ้
- การปรับการแสดงผลหน้าจอ (OSD) เพื่อให ้ง่ายในการตั้งค่าและปรับการทำงานของ หน้าจอให้เหมาะสม
- ตัวล็อกปุ่มเปิด/ปิดและปุ่ม OSD
- ช่องตัวล็อกเพื่อความปลอดภัย
- **• C2422HE/C2722DE:** ≤ 0.3 W ในโหมดสแตนด์บาย
- **• C3422WE:** ≤ 0.5 W ในโหมดสแตนด์บาย
- รองรับโหมดเลือกแสดงหลายหน้าจอเคียงข้างกัน (PBP) บน C3422WE
- อนุญาตให้ผ่ใช้สลับฟังก์ชัน USB KVM ในโหมด PBP บน C3422WE ได้
- จอภาพนี้ได ้รับการออกแบบมาพร ้อมคุณสมบัติ Dell Power Button Sync (DPBS) เพื่อ ควบคมสถานะการจ่ายไฟให้พีซีจากปุ่มเปิด/ปิดของจอภาพ\*
- Premium Panel Exchange เพื่อความอุ่นใจ
- ปรับความสบายตาให้เหมาะสมด้วยหน้าจอไร้แสงกะพริบที่ช่วยลดการปล่อยแสงสีฟ้าที่ มีอันตราย
- จอภาพใช้แผงจอที่ปล่อยแสงสีฟ้าต่ำและสอดคล้องตามข้อกำหนดของ TUV Rheinland (ชุดฮาร์ดแวร์) ที่รูปแบบรีเซ็ตเป็นค่าจากโรงงาน/ค่าเริ่มต*ั*น
- ลดระดับการปล่อยแสงสีฟ้าที่ที่มีอันตรายออกจากหน้าจอเพื่อให้การมองเห็นสบายตา มากขึ้น
- จอภาพใช้เทคโนโลยีไร้แสงกะพริบ ซึ่งจะล้างการกะพริบที่มองเห็นได้ด้วยตา ให้ ประสบการณ์การรับชมที่สะดวกสบายและป้องกันไม่ให้ผู้ใช้เกิดความเครียดและความ ล้าที่ดวงตา
- $\bullet$  ได้รับรองสำหรับ Microsoft Teams®
- ได้รับรองสำ หรับ Windows Hello® (การรับรองความถูกต้องด้วยใบหน้า) และรองรับ Microsoft Cortana®
- $*$  ระบบพีซีที่รองรับคุณสมบัติ DPBS คือแพลตฟอร์ม Dell OptiPlex 7090/3090 Ultra
- $\Lambda$  คำเดือน: ความเป็นไปได้ของผลกระทบระยะยาวของแสงสีฟ้าจากจอแสดงผล **อาจเป็็ นสาเหตุุให้้เกิิดอัันตรายต่่อดวงตา รวมไปถึึงความล้้าของสายตา หรืือ ความเครีียดของดวงตาจากระบบดิจิิทัิ ัล**

DØLI

# <span id="page-9-0"></span>**การระบุชิุ้้ ชิ้้นชิ้้ ส่วนประกอบและ ่ ตััวควบคุุม**

#### มุมมองด้านหน้า

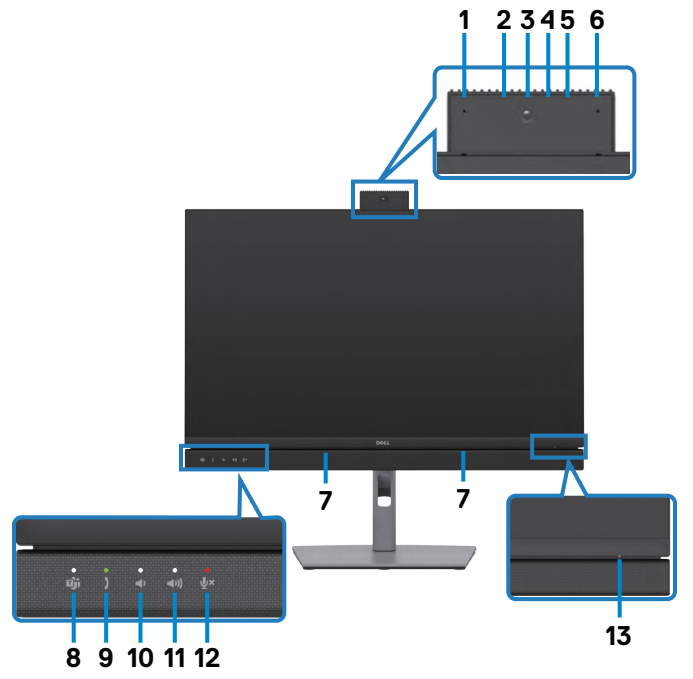

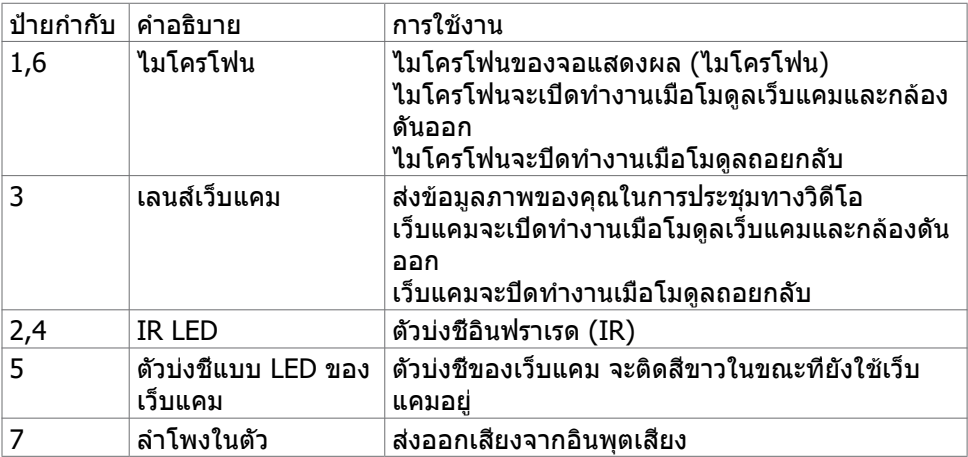

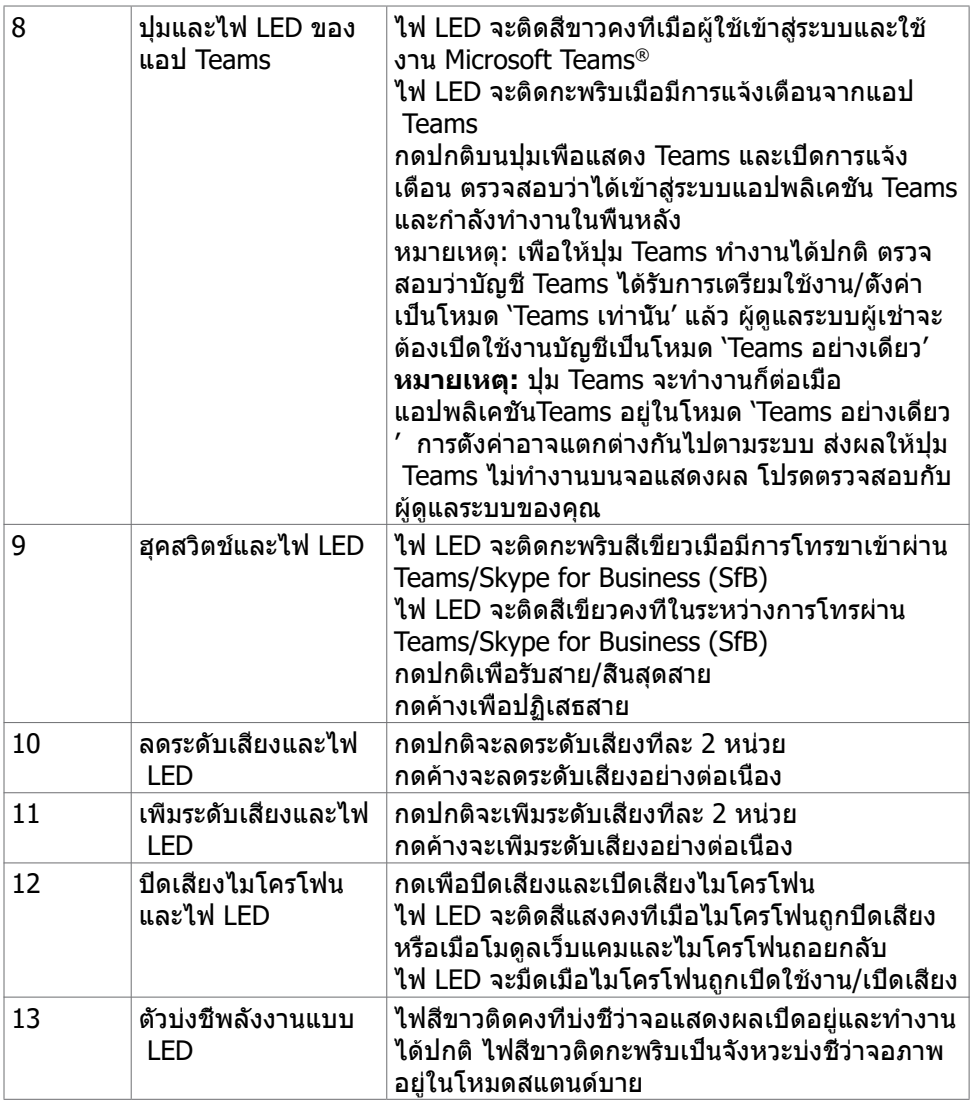

#### <span id="page-11-0"></span>**มุุมมองด้้านหลััง**

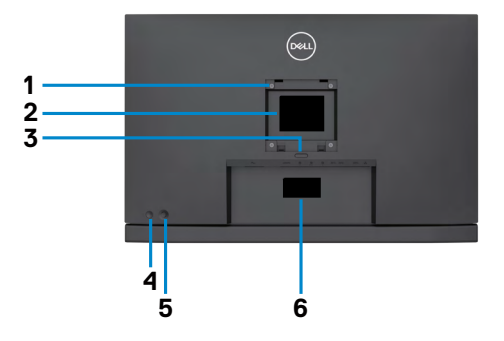

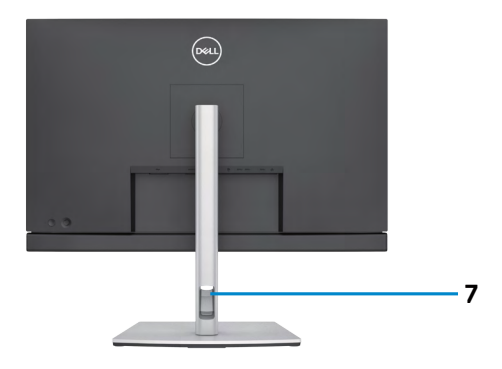

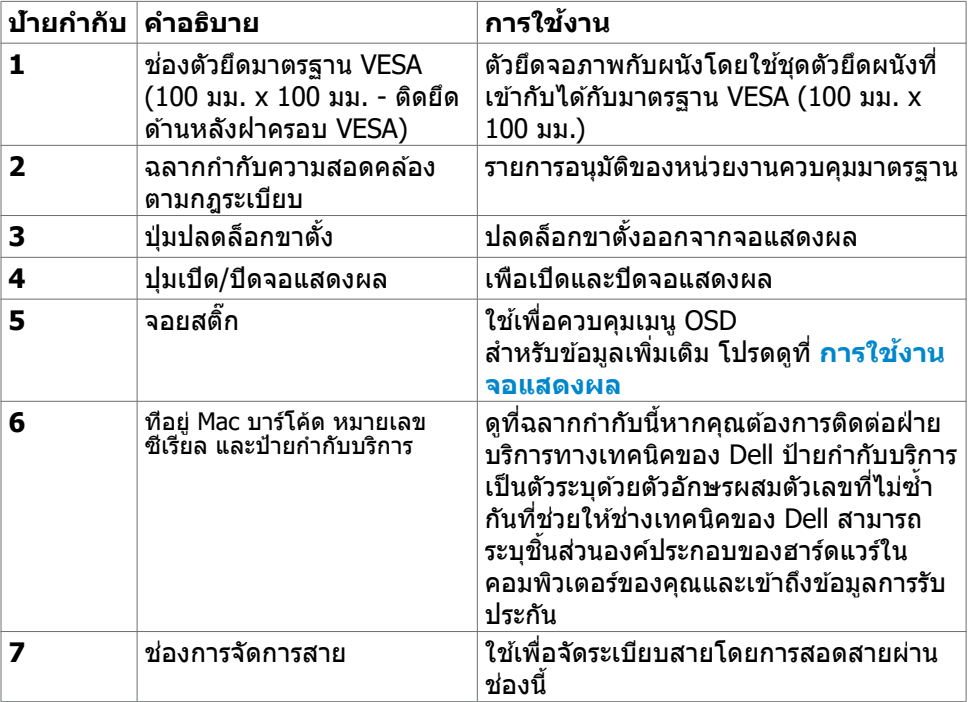

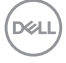

#### <span id="page-12-0"></span>**มุมมองด้านล่าง**

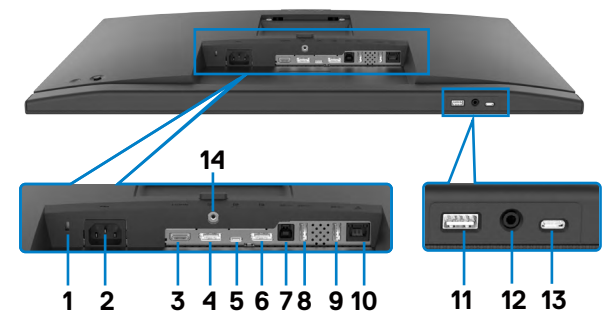

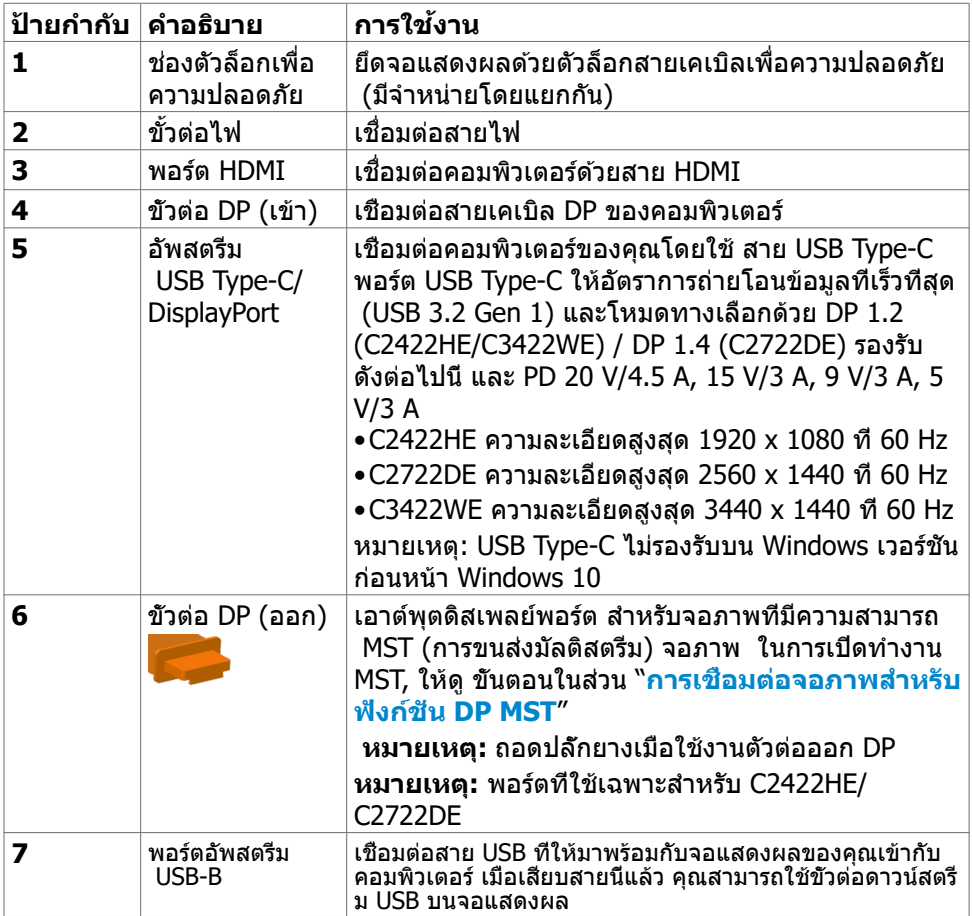

เกี่ยวกับจอแสดงผลของคุณ | **13**

DELL

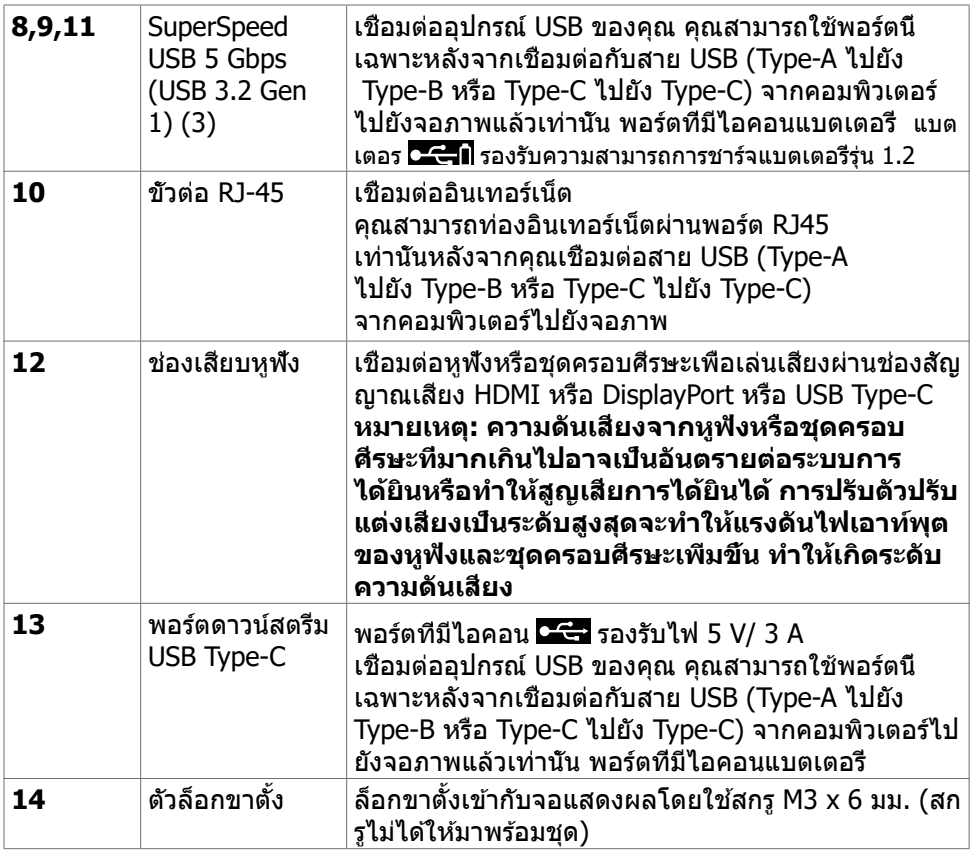

 $(PELL)$ 

# <span id="page-14-0"></span>**ข้้อมููลจำำ เพาะของจอแสดงผล**

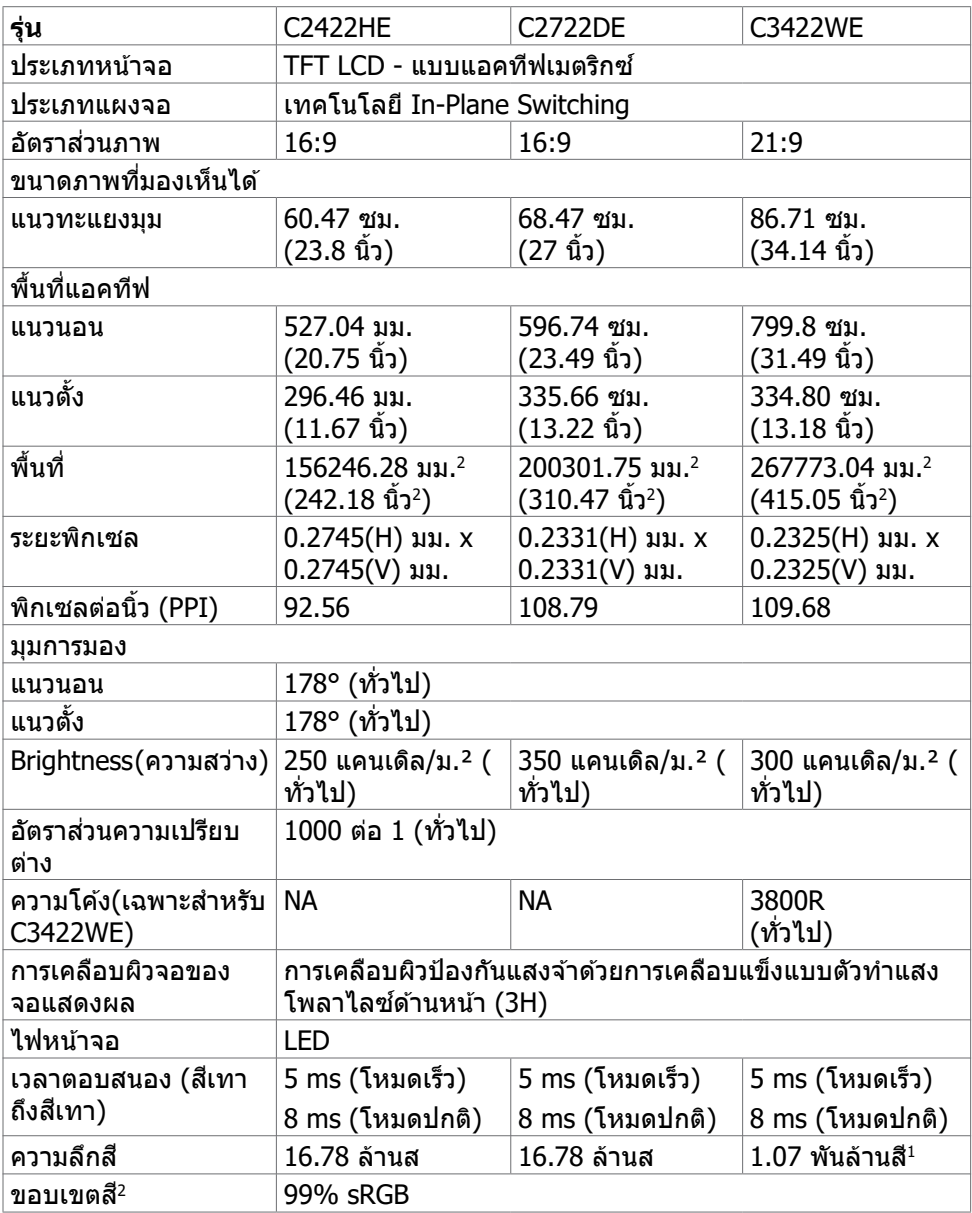

DELL

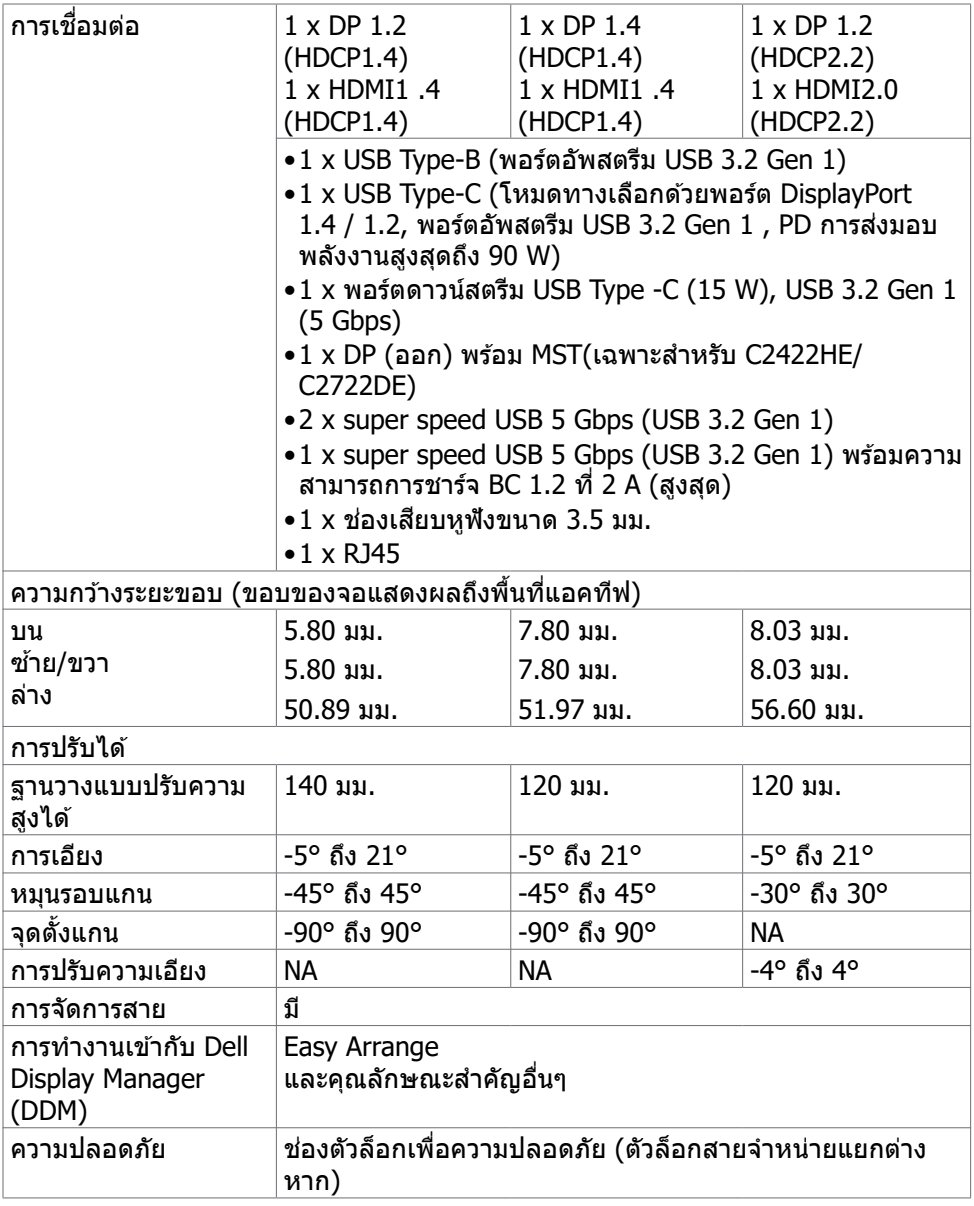

 $^{\rm 1}$  เอาท์พุตวิดีโอจากพอร์ต DP/HDMI ที่ความละเอียดสูงสุด 3440x1440 ที่ 60Hz คือระดับ ี 1.07 พันล้านสี เอาท์พุตวิดีโอจากพอร์ต USB-C ที่ความละเอียดสูงสุด 3440x1440 ที  $60$ Hz คือระดับ  $16.78$  ล้านสี

 $^{\rm 2}$  ที่ภายในแผงจอเท่านั้น ภายใต้การตั้งค่าสำเร็จที่กำหนดเอง DELL

#### <span id="page-16-0"></span>**ข้้อมููลจำำ เพาะความละเอีียด**

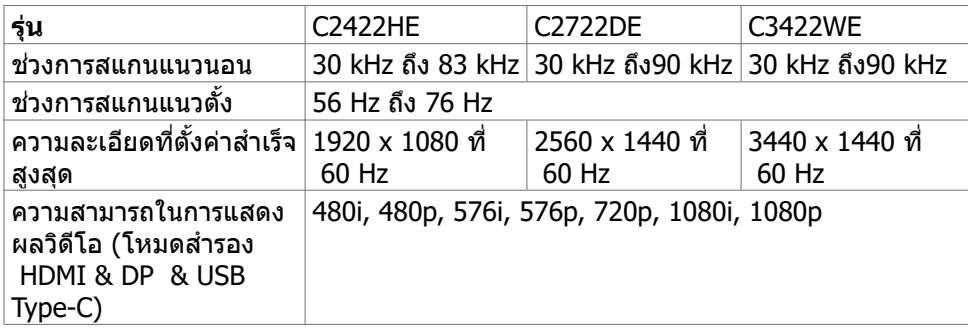

#### **โหมดการแสดงผลที่่ตั้้งค่่าสำำ เร็็จ**

C2422HE

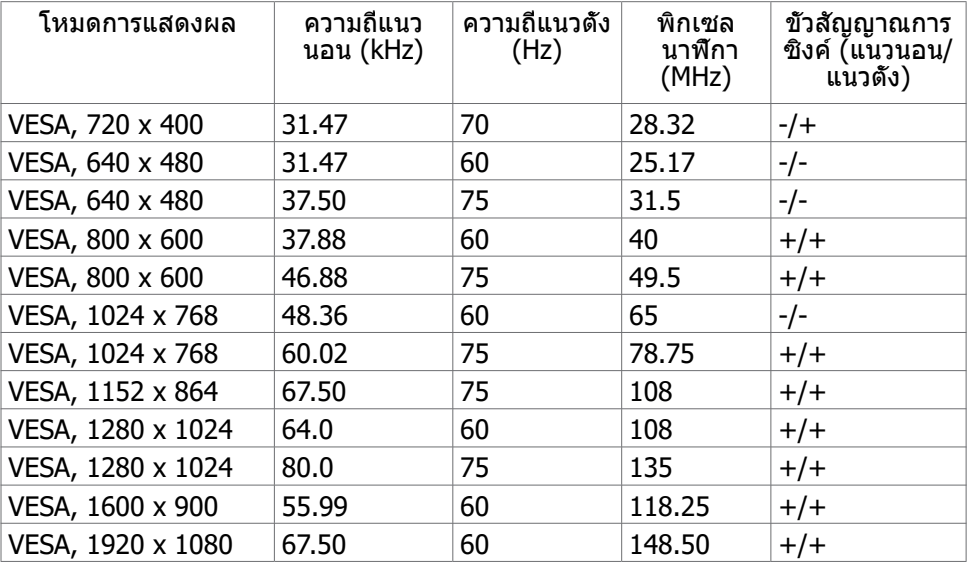

#### C2722DE

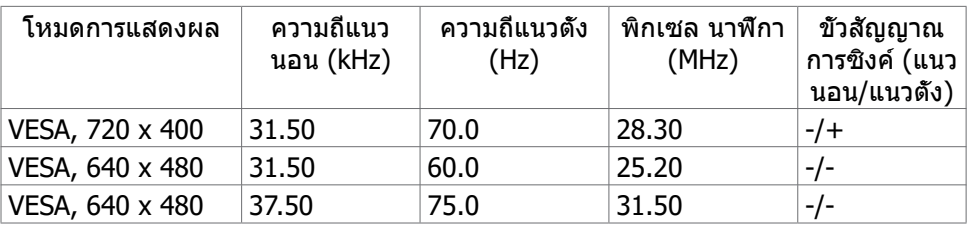

เกี่ยวกับจอแสดงผลของคุณ | **17**

DELL

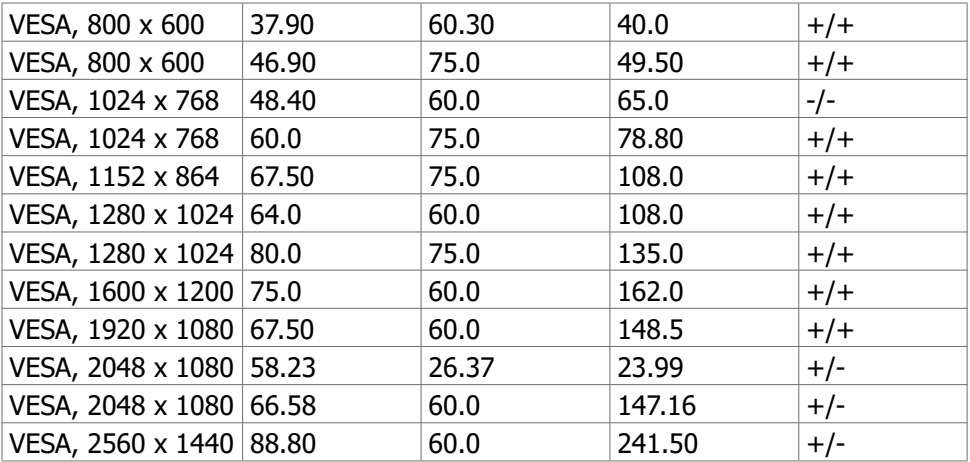

#### C3422WE

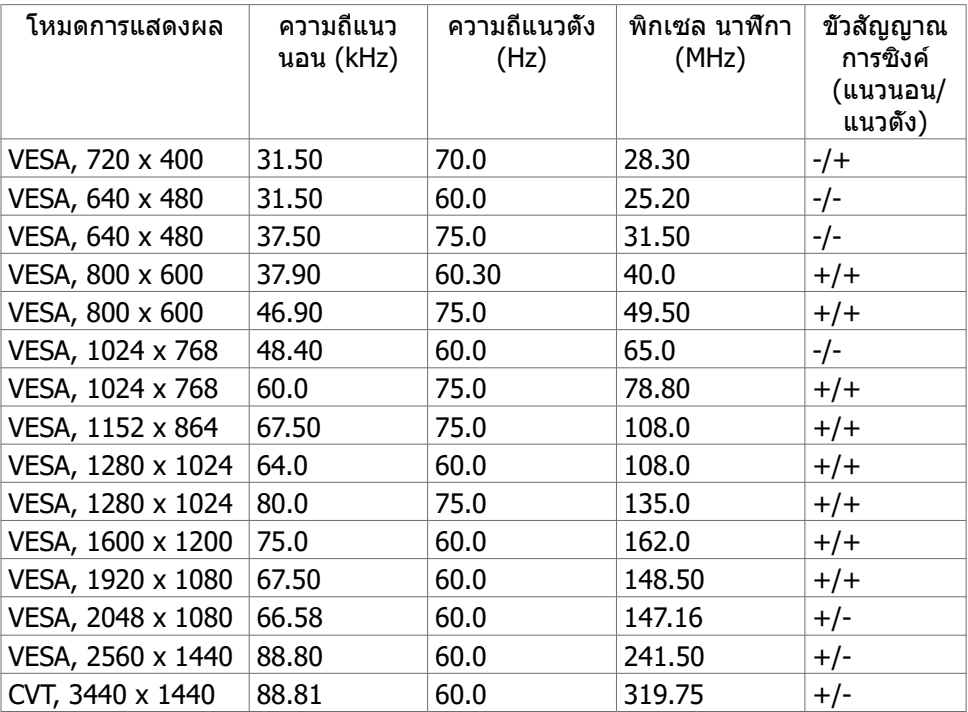

#### <span id="page-18-0"></span>**โหมดการส่ง่ ข้้อมููลมััลติิสตรีีม (MST) ของ DP**

#### C2422HE

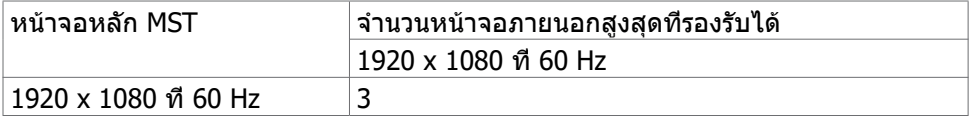

**หมายเหตุ:** ความละเอียดของจอภาพภายนอกสูงสุดสนับสนุนที่ 1920 x 1080 ที่ 60 Hz เท่านั้น

#### C2722DE

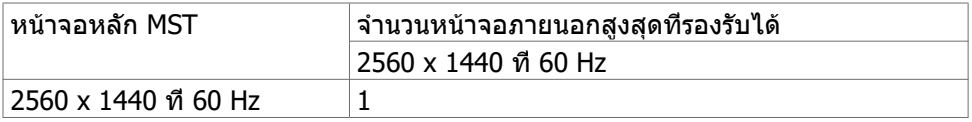

**หมายเหตุ:** ความละเอียดของจอภาพภายนอกสูงสุดสนับสนุนที่ 2560 x 1440 ที่ 60 Hz เท่านั้น

**หมายเหตุุ:** เอาท์พุ์ ุต DP สำำ หรัับ MST รองรัับบน C2422HE และ C2722DE เท่่านั้้น

#### **โหมดการส่ง่ ข้้อมููลมััลติิสตรีีม (MST) ของ USB-C**

#### C2422HE

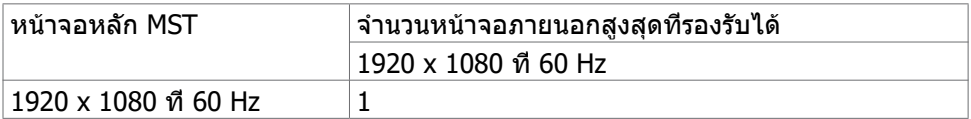

#### C2722DE

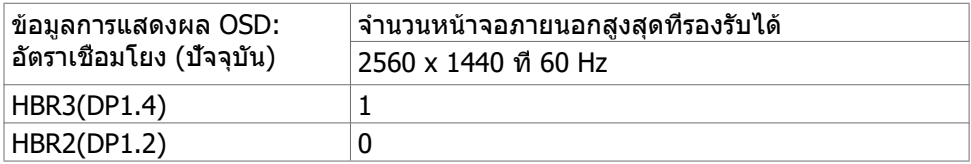

**หมายเหตุุ:** ถ้ ้า Dell C2722DE MST จำำ เป็็นต้ ้องเข้ ้าถึึงความละเอีียด QSD และรัักษาแบน ด์วิ์ ิดท์์ USB Gen1 (เมื่่อการตั้้งค่่าการแสดงผล OSD เป็็นความเร็็วข้ ้อมููลสููง) จะต้ ้องเปลี่่ยน ี่ แทนด้วยสาย USB 3.2 Gen2 (1 ม.) และพอร์ต type-C ของพีซีที่รองรับ HBR3

**D**&LI

### <span id="page-19-0"></span>**รายการความเข้ากันได้กับแพลตฟอร์มการสื่อสารที่รวมเป็นหนึ่ง (UC)**

ตารางด้านล่างแสดงฟังก์ชันการโทรที่ใช้งานได้บนจอภาพเพื่อการประชุมทางวิดีโอของ Dell – C2422HE, C2722DE และ C3422WE เมื่อใช้แพลตฟอร์ม UC ต่อไปนี้#

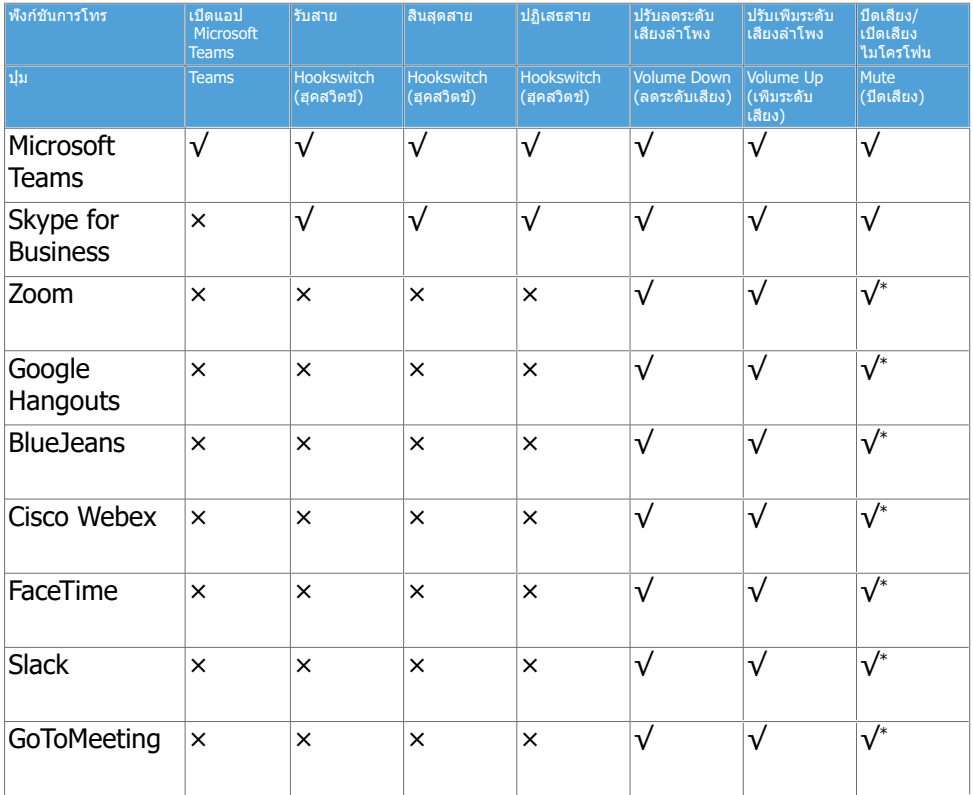

- √ ฟังก์ชันการโทรบนจอแสดงผล Dell C2422HE/C2722DE/C3422WE ใช้งานได้กับ แพลตฟอร์ม UC
- × ฟังก์ชันการโทรบนจอแสดงผล Dell C2422HE/C2722DE/C3422WE ใช้งานไม่ได้กับ แพลตฟอร์ม UC
- \* ฟังก์ชันปิดเสียงบน Dell C2422HE/C2722DE/C3422WE จะทำ งานด้วยการกดปุ่มปิด เสียง แต่ไอคอนปิดเสียงบนแพลตฟอร์ม UC จะไม่ซิงค์ (ไอคอนจะแสดงเป็นเปิดเสียง)
- $*$  บนระบบปฏิบัติการ Windows 10 64 บิต

<span id="page-20-0"></span>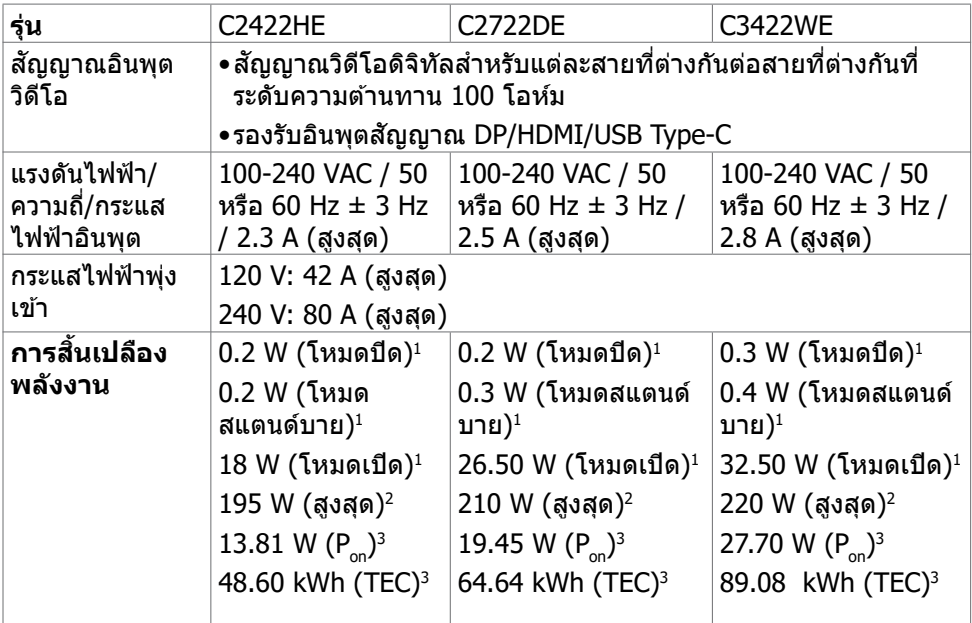

**<sup>1</sup>** ตามที่กำ หนดไว้ในกฎระเบียบ EU 2019/2021 และ EU 2019/2013

**<sup>2</sup>** การตั้งค่าความสว่างและความเปรียบต่างสูงสุดพร้อมการโหลดกำ ลังไฟสูงสุดบนพอร์ต USB ทั้งหมด

- <sup>3</sup> P<sub>on</sub>อัตราการสึนเปลืองพลังงานของโหมดเปิดใช้งานตามที่อธิบายไว้ในเวอร์ชัน Energy Star 8.0
- TEC: อัตราการสิ้นเปลืองพลังงานทั้งหมดในหน่วย kWh ตามที่อธิบายไว้ในเวอร์ชัน Energy Star 8.0

เอกสารนี้มีไว้สำ หรับให้ข้อมูลเท่านั้น และสะท้อนให้เห็นถึงผลการดำ เนินงานในห้องปฏิบัติ การ ผลิตภัณฑ์ของคุณอาจมีความแตกต่างจากนี้ ขึ้นอยู่กับซอฟต์แวร์ ส่วนประกอบ และ ือปกรณ์ต่อพ่วงท คุณสั่งซื้อ และไม่มีข้อผกมัดในการอัปเดตข้อมูลดังกล่าว ดังนั้นลูกค้าไม่ ิ ควรพึ่งพาข้อมูลนี้อย่างเดียว ในการตัดสินใจเกี่ยวกับความคลาดเคลื่อนทางไฟฟ้าหรืออื่น ๆ ไม่รับประกันความถูกต้องเที่ยงตรง หรือ ความสมบูรณ์ทั้งอย่างชัดแจ้ง หรือโดยนัย

หมายเหตุ: จอแสด งผลที่ได้รับรอง ENERGY STAR

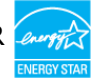

ผลิตภัณฑ์นี้ได้รับรองมาตรฐาน ENERGY STAR ในรูปแบบการกำ นปดค่าเริ่มต้นจากโรงงาน ซึ่งสามารถคืนค่าโดยฟังก์ชัน "รีเซ็ตค่าจากโรงงาน" ในเมนู OSD การเปลี่ยนแปลงค่าเริ่มต้น จากโรงงานหรือเปิดใช้งานคุณสมบัติอื่นๆ อาจสิ้นเปลืองพลังงานมากขึ้นซึ่งเกินกว่าขีดขำ กัด ที่กำ หนดไว้ของมาตรฐาน ENERGY STAR

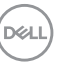

#### <span id="page-21-0"></span>**ข้้อมููลจำำ เพาะของเว็็บแคม – ไมโครโฟน**

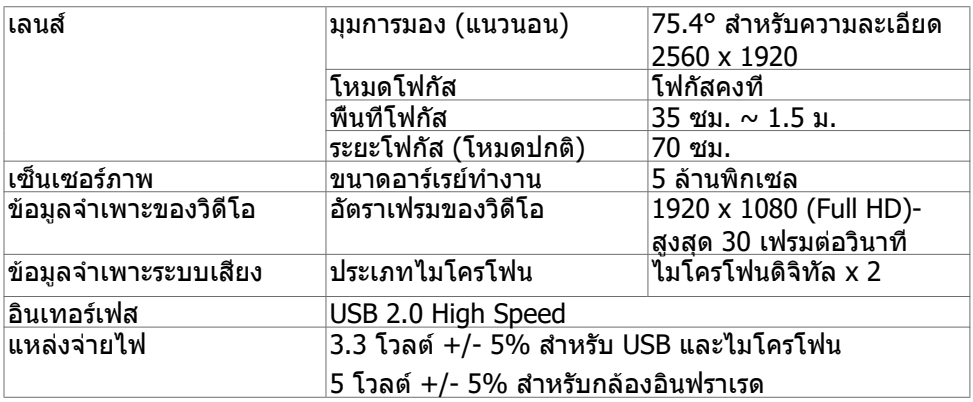

#### **ข้้อมููลจำำ เพาะของลำำ โพง**

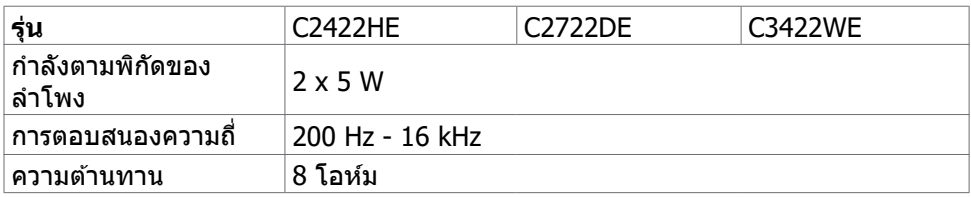

#### **คุุณลัักษณะทางกายภาพ**

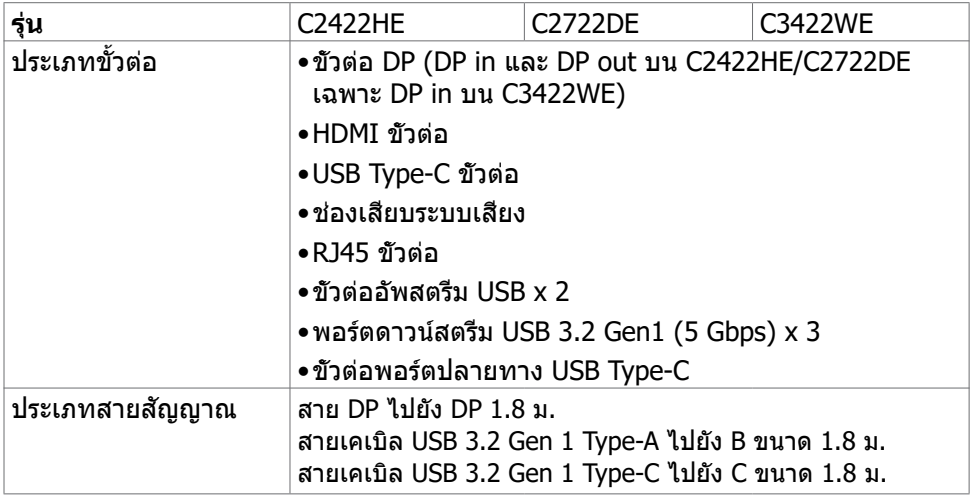

(dell

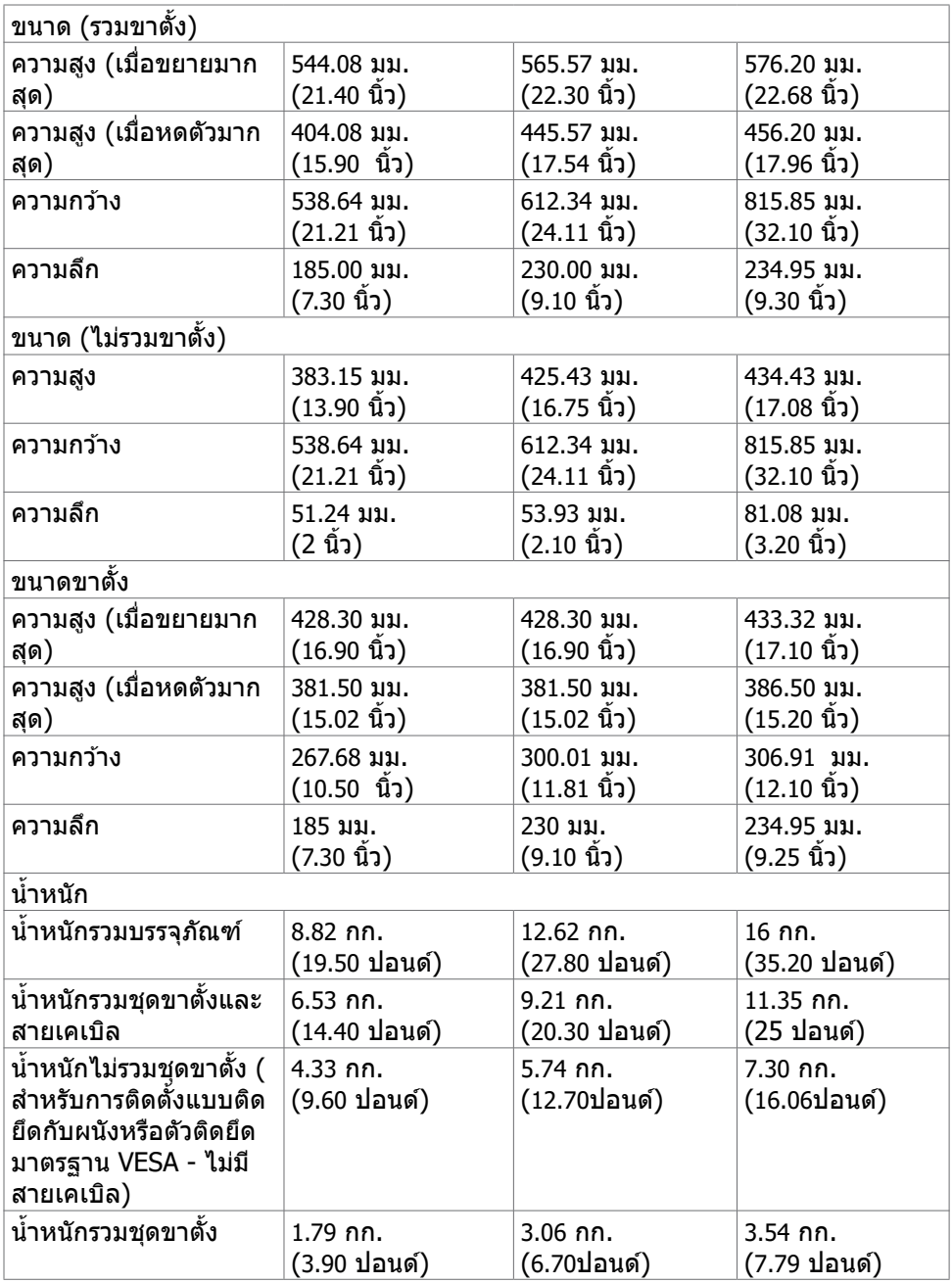

เกี่ยวกับจอแสดงผลของคุณ | **23**

 $($ DELL

#### <span id="page-23-0"></span>**คุุณลัักษณะทางสิ่่งแวด สิ่่ ล้้อม**

้ ความสอดคล้องมาตรฐาน

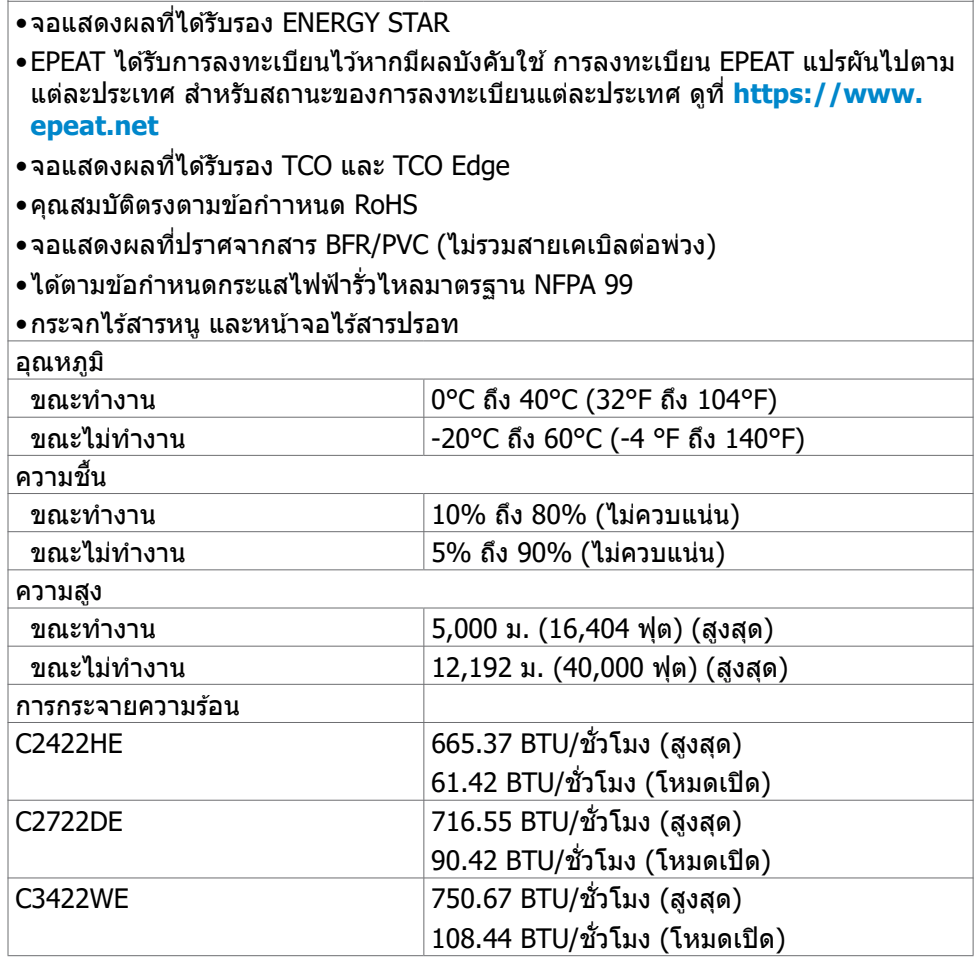

### <span id="page-24-0"></span>**การกำำ หนดขาเสียบี**

# **ขั้วต่อ DP (เข้า)**

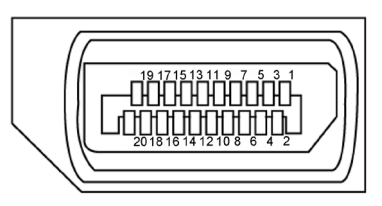

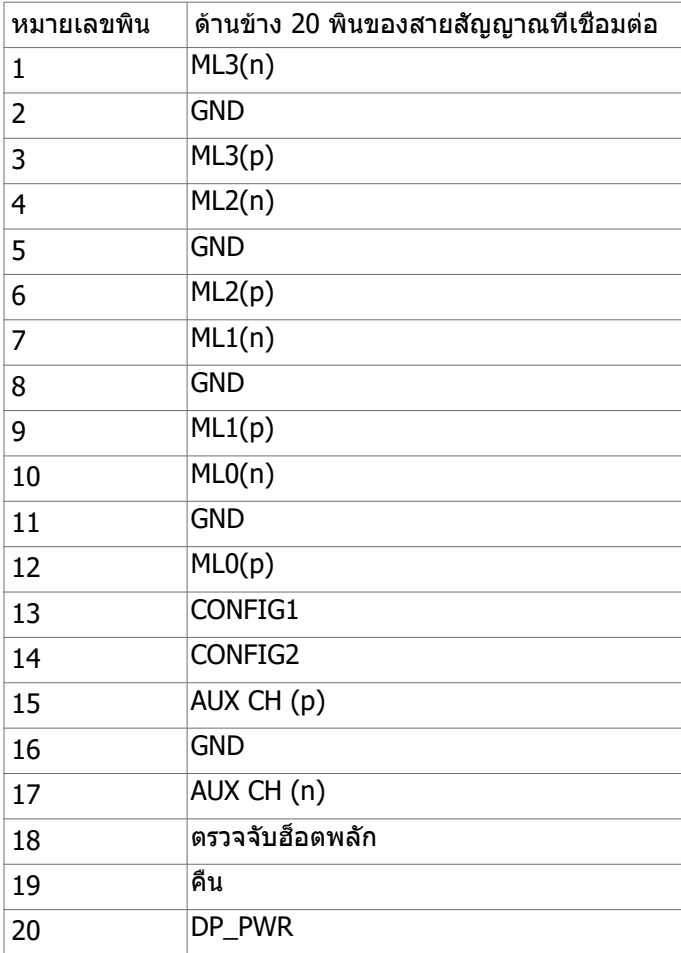

เกี่ยวกับจอแสดงผลของคุณ | **25**

(dell

### **ขั้วต่อ DP (ออก)**

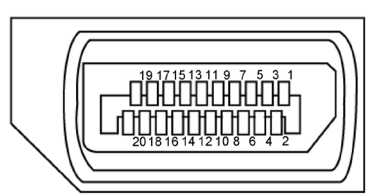

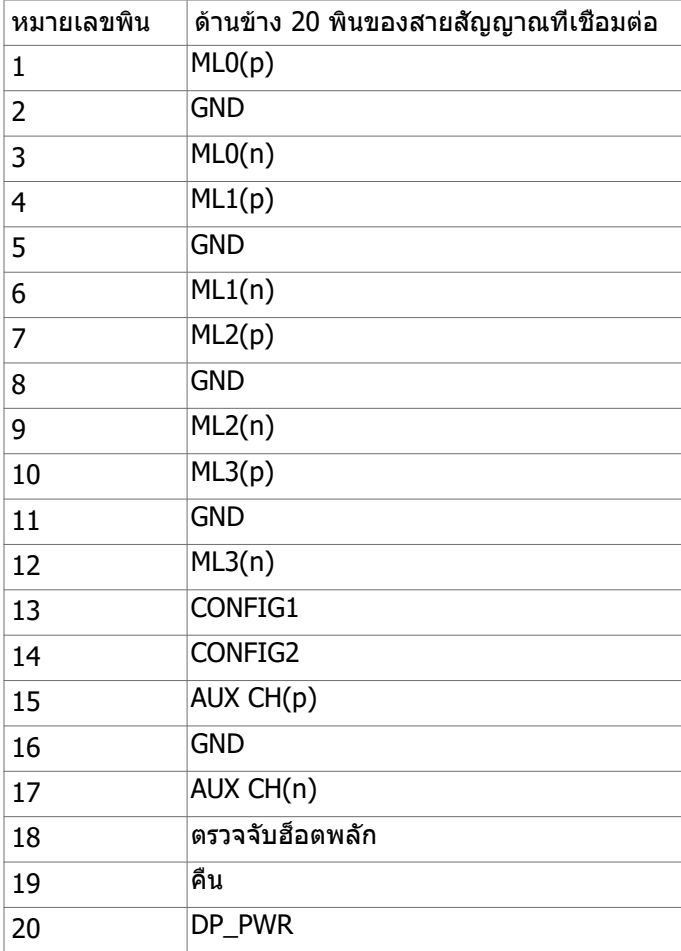

(dell

#### **ขั้วต่อ HDMI**

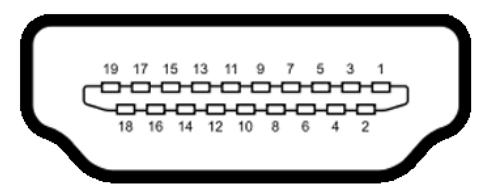

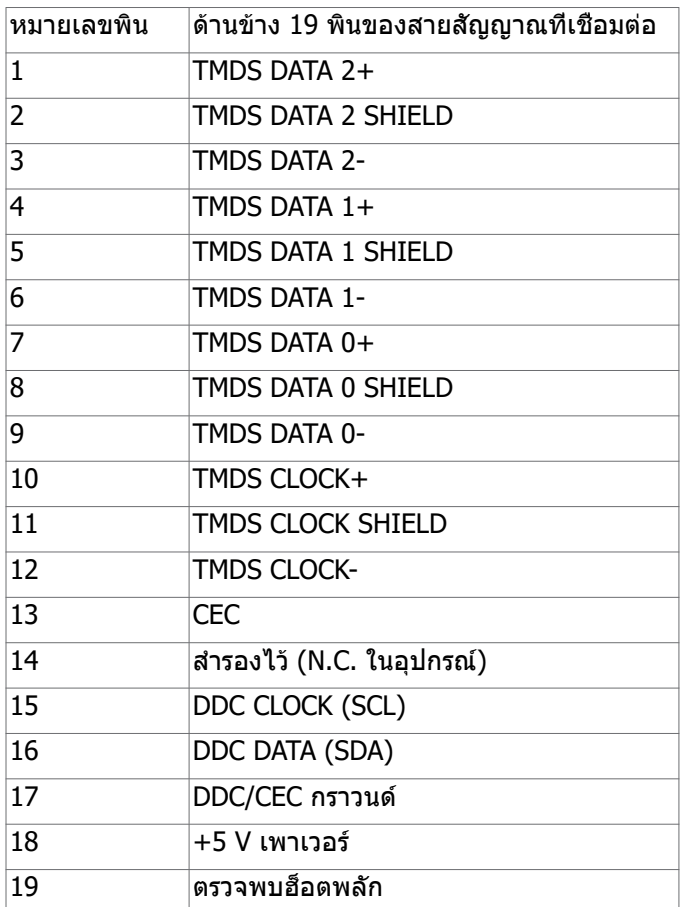

(dell

เกี่ยวกับจอแสดงผลของคุณ | **27**

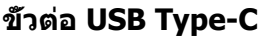

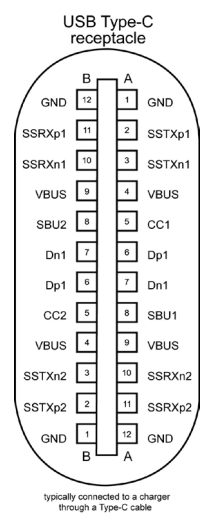

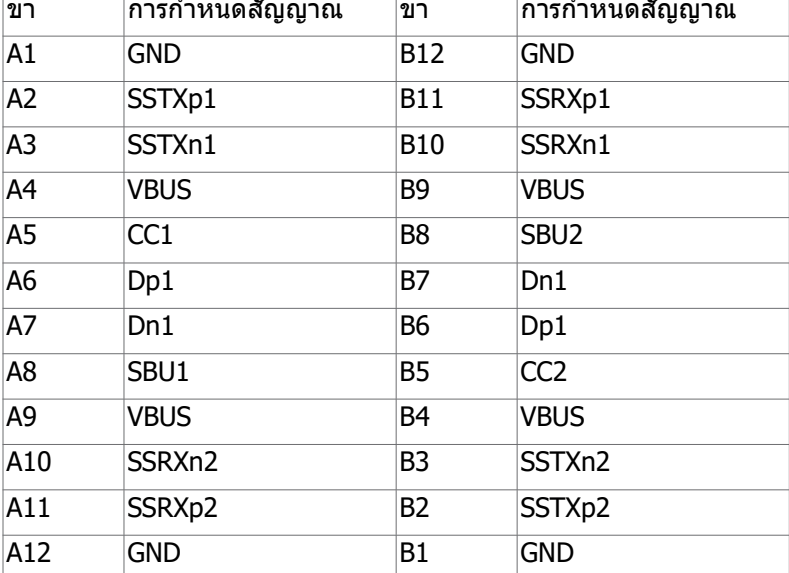

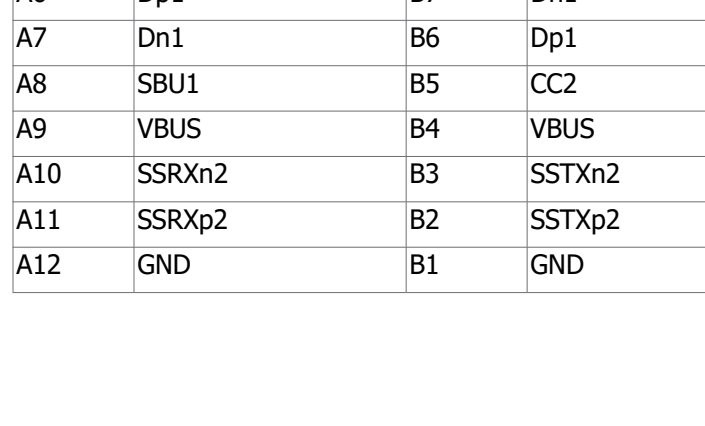

(dell

#### **อินเตอร์เฟซบัสอนุกรมสากล (USB)**

ส่วนนี้ให้ข้อมูลเกี่ยวกับพอร์ต USB ที่มีบนจอภาพของคุณ

**หมายเหตุ:** สูงสุด 2 A บนพอร์ตดาวน์สตรีม USB (พอร์ตที่มีไอคอนแบตเตอรี่พร้อม 1550 ) พร้อมอุปกรณ์รองรับความสามารถการชาร์จแบตเตอรี่รุ่น 1.2, สูงสุด 0.9 A บน พอร์ตดาวน์สตรีม USB อีกตัว, พอร์ตดาวน์สตรีม USB Type-C รองรับสูงสุดถึง 3 A (พอร์ตที่มีไอคอน  $\left(\frac{1}{2}\right)$  พร้อมอปกรณ์ที่สอดคล้องข้อกำหนด 5 V/3 A

คอมพิวเตอร์ของคุณมีพอร์ต USB ต่อไปนี้:

• 2 ตัว อัพสตรีม - ที่ด้านหลัง

• 4 ตัว ดาวน์สตรีม - 2 ตัวที่ด้านล่าง, 2 ตัวที่ด้านหลัง พอร์ตชาร์จแบตเตอรี่ - พอร์ตที่มีไอคอนแบตเตอรี่ real รองรับความสามารถในการชาร์จ ประจุไฟฟ้ารวดเร็วหากอุปกรณ์รองรับเป็นแบบ BC 1.2. พอร์ตดาวน์สตรีม USB Type-C ที่มีไอคอน รองรับความสามารถในการชาร์จไฟด่วนหากอุปกรณ์รองรับไฟ 5V/3A

 **หมายเหตุ:** พอร์ต USB ของจอแสดงผลทำ งานได้เฉพาะเมื่อเปิดจอแสดงผล หรืออยู่ ในโหมดสแตนด์บายเท่านั้น ในโหมดสแตนด์บาย ถ้าเสียบสาย USB (Type-C ไปยัง Type-C) แล้ว พอร์ต USB สามารถทำ งานได้ปกติ หรือ ทำ ตามขั้นตอนการตั้งค่า OSD ของการชาร์จ USB อื่นๆ ถ้าการตั้งค่าอยู่ที่ "On in Standby Mode" (เปิดใช้งานใน ีระหว่างสแตนด์บาย) แล้ว USB จะทำงานได้ปกติ หากไม่ USB จะถูกปิดทำงาน หาก คุณปิดจอแสดงผล แล้วเปิดขึ้นใหม่ อุปกรณ์ต่อพ่วงที่ติดตั้งไว้อาจใช้เวลาสองสาม วินาทีในการกลับมาทำ งานต่ออย่างปกติ้

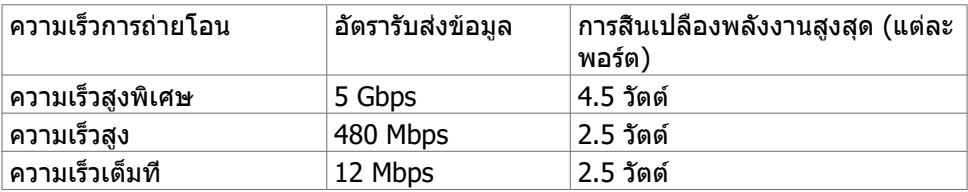

DØLI

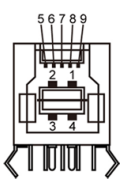

#### พอร์์ตอััพสตรีีม USB พอร์์ตดาวน์์สตรีีม USB

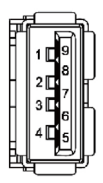

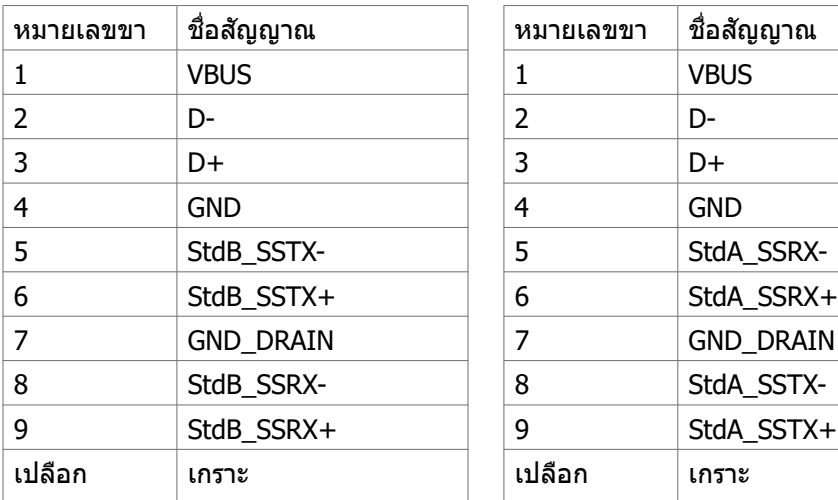

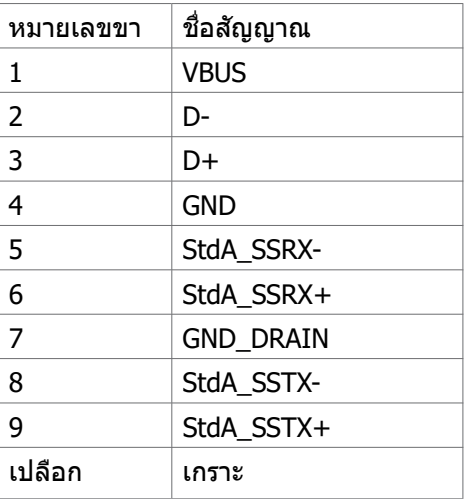

(dell

<span id="page-30-0"></span>**พอร์ต RJ45 (ด้านขั้วต่อ)**

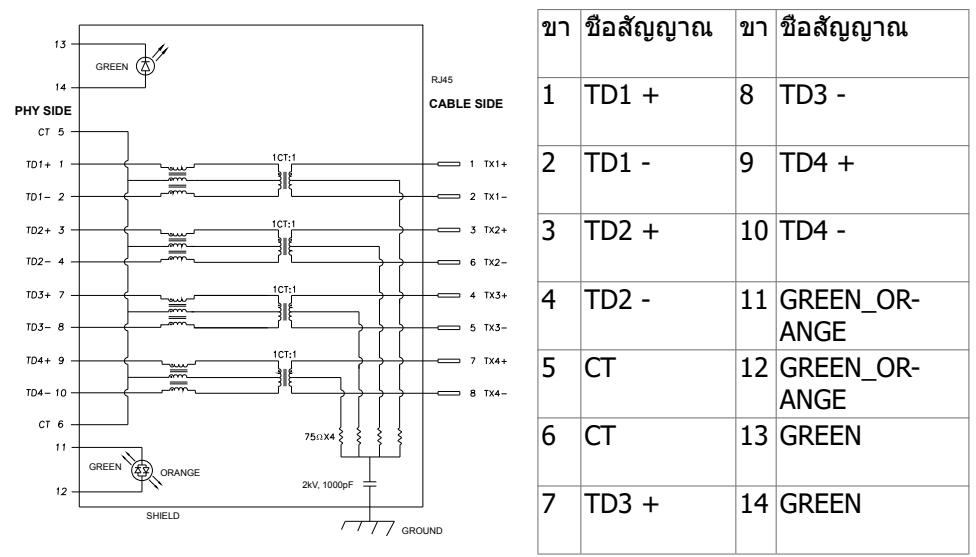

การติดตั้งไดรเวอร์

ติดตั้งไดรเวอร์ตัวควบคุมอีเธอร์เน็ต Realtek USB GBE สำ หรับ ที่พร้อมบริการสำ หรับระบบ ของคุณ ไดรเวอร์นี้มีพร้อมดาวน์โหลดที่ **<https://www.dell.com/support>** ภายใต้ ส่วน "ไดรเวอร์และดาวน์โหลด"

อัตราการส่งข้อมูล เครือข่าย (RJ45) ผ่าน USB-C ที่ ลำ ดับของข้อมูล1000 Mbps

**หมายเหตุ:** พอร์ต LAN นี้สอดคล้องมาตรฐาน 1000Base-T IEEE 802.3az , รองรับ ที่อย่ Mac (พิมพ์ไว้บนฉลากระบร่น) Pass-thru, Wake-on-LAN (WOL) จากโหมด สแตนด์บาย (S3 เท่านั้น) และฟังก์ชัน UEFI\* PXE Boot[UEFI PXE Boot ไม่รองรับบน พีซีเดสก์ท็อป Dell (ยกเว้นสำ หรับเดสก์ท็อป OptiPlex 7090/3090 Ultra)] คุณสมบัติ 3 รายการเหล่านี้ขึ้นอยู่กับการตั้งค่า BIOS และเวอร์ชัน OS ฟังก์ชันการทำ งานอาจแตก ต่างกันไปสำ หรับพีซีที่ไม่ใช่จาก Dell.

\*UEFI ย่อมาจาก Unified Extensible Firmware Interface (ส่วนติดต่อเฟิร์มแวร์แบบขยาย ได้เป็นหนึ่งเดียว)

#### **สถานะ LED ตัวเชื่อมต่อ RJ45:**

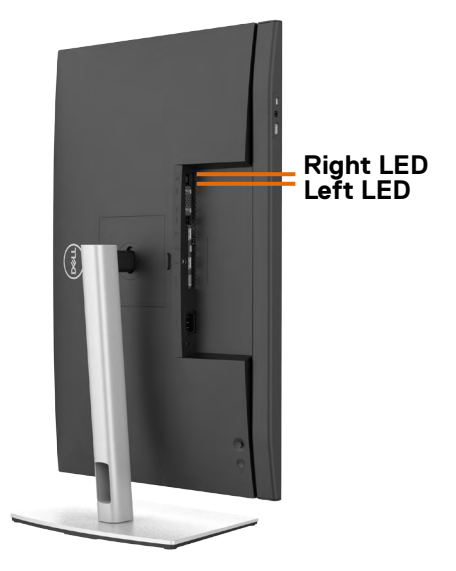

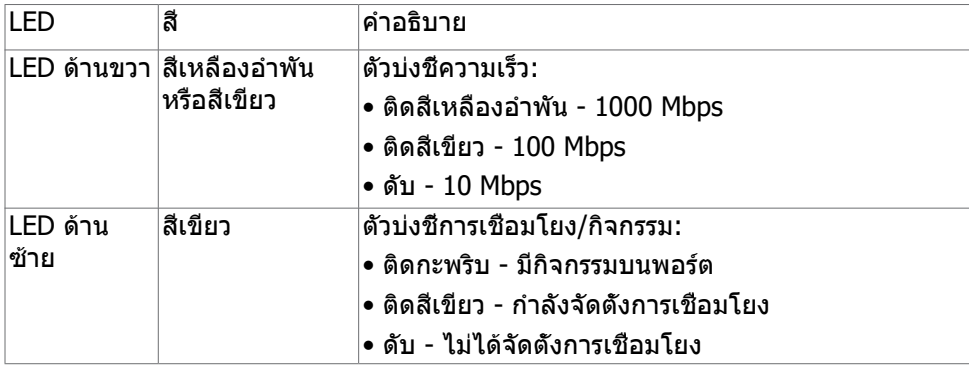

**หมายเหตุ:** สาย RJ45 ไม่ได้ให้มาพร้อมกล่องอุปกรณ์เสริมมาตรฐาน

# <span id="page-32-0"></span>**ปลั๊กแอนด์เพลย์**

คุณสามารถติดตั้งจอแสดงผลในระบบที่รองรับคุณสมบัติปลั๊กแอนด์เพลย์ จอแสดงผลให ้ ข ้อมูลระบุการแสดงผล (EDID) ที่ละเอียดแก่ระบบคอมพิวเตอร์ทันทีโดยใชโปรโตคอล ้ ี่ ช่องข้อมูลการแสดงผล (DDC) เพื่อให้คอมพิวเตอร์สามารถกำหนดค่าของตัวเองและปรับ ึการตั้งค่าการแสดงผลให้เหมาะสม การติดตั้งจอแสดงผลส่วนใหญ่จะเป็นแบบอัตโนมัติ ้ คุณสามารถเลือกการตั้งค่าแบบอื่นๆ หากต้องการ สำหรับข้อมูลเพิ่มเติมเกี่ยวกับการ เปลี่ยนแปลงการตั้งค่าจอแสดงผล ให ้ดูที่ **[การใชงานจอแสดงผล](#page-59-1) ้**

# **คุณภาพจอแสดงผล LCD และข้อกำหนดพิกเซล**

่ ในระหว่างขั้นตอนการผลิตจอแสดงผล LCD เป็นสิ่งปกติที่จะมีอย่างน้อยหนึ่งพิกเซลคงที่ ่ ในสถานะที่ไม่เปลี่ยนแปลง ซึ่งยากที่จะสังเกตเห็นได้ และไม่มีลกระทบต่อคุณภาพหรือ ้ ความสามารถในการใช้จอแสดงผล ดูข้อมูลเพิ่มเติมเกี่ยวกับข้อกำหนดพิกเซ<sup>ิ</sup>ลของจอแส ดงผล LCD ได้ที่่ ้ เว็็บไซต์ฝ่์ ่ ายสนัับสนุุนของ Dell ได้ที่่ ้ : **[https://www.dell.com/](https://www.dell.com/pixelguidelines) [pixelguidelines](https://www.dell.com/pixelguidelines)**.

### <span id="page-33-0"></span>**การออกแบบตามหลักสรีรศาสตร์**

- $\bigwedge$  ข้อควรระวัง: การใช้แป้นพิมพ์ใม่ถูกต้องหรือเป็นเวลานานอาจส่งผลให้เกิดการ **บาดเจ็บได้**
- $\wedge$  ข้อควรระวัง: การดูหน้าจอแสดงผลเป็นระยะเวลานานอาจทำให้ปวดตา

ี เพื่อความสะดวกสบายและประสิทธิภาพในการทำงาน ปฏิบัติตามคำแนะนำต่อไปนี้เมื่อตั้งค่า และใช้งานเวิร์กสเตชันคอมพิวเตอร์ของคณ:

- จัดตำแหน่งคอมพิวเตอร์ของคุณเพื่อให ้จอภาพและแป้นพิมพ์อยู่ตรงหน้าคุณขณะที่คุณ ้ทำงาน มีชั้นวางพิเศษที่จำหน่ายทั่วไปเพื่อช่วยให้คณสามารถจัดตำแหน่งแป้นพิมพ์ได้ ื่อย่างถูกต้อง
- เพื่อลดความเสี่ยงของความเครียดของดวงตา และการเจ็บปวดที่ส่วนคอ/แขน/แผ่น ้หลัง/ไหล่จากการใช้จอแสดงผลเป็นเวลานาน เราขอแนะนำให้คณ:
	- 1. กำหนดตำแหน่งหน้าจอให ้ห่างจากสายตาของคุณประมาณ 20 ถึง 28 นิ้ว (50 70 ซม.)
	- ี่ 2. กะพริบตาบ่อยๆ เพื่อให้ดวงตาช่มชื้นหรือเปียกน้ำหลังจากจ้องมองจอแสดงผลเป็น ระยะเวลานาน
	- 3. หาเวลาพักเบรกปกติและบ่อยครั้งเป็นเวลา 20 นาทีทกๆ สองชั่วโมง
	- 4. ละสายตาจากจอแสดงผลของคุณ และเพ่งมองวัตถุที่อยู่ห่างออกไป 20 ฟุตอย่าง น้อย 20 วินาทีในระหว่างพักเบรก
	- 5. บิดยืดตัวเพื่อลดความตึงเครียดในสวนคอ แขน แผ่นหลัง และไหล่ในระหว่างการพัก ่ เบรก
- ตรวจสอบให ้แน่ใจว่าหน้าจอแสดงผลอยู่ในระดับสายตาหรือตำ่ กว่าเล็กน้อยเมื่อคุณนั่ง อยู่หน้าจอ
- ปรับความเอียง ความเปรียบต่าง และการตั้งค่าความสว่างของจอแสดงผล
- ปรับแสงรอบข้างรอบตัวคุณ (เช่น ไฟเหนือศีรษะ โคมไฟตั้งโต๊ะ และผ้าม่านหรือมู่ลี่บน ิหน้าต่างใกล้เคียง) เพื่อลดแสงสะท้อนและแสงสะท้อนบนหน้าจอแสดงผล
- ใช้เก้าอี้ที่รองรับหลังส่วนล่างได้ดี
- วางแขนในแนวนอนโดยที่ข้อมือของคุณในตำแหน่งที่เป็นธรรมชาติและสะดวกสบาย ขณะใช้แป้นพิมพ์หรือเมาส์
- เว้บช่วงการทำงาบเพื่อพักบือเสบอใบขณะที่ใช้แป้นพิบพ์หรือเบาส์
- ปล่อยพักทั้งสองต้นแขนข้างอย่างเป็นธรรมชาติ
- ตรวจสอบให้แน่ใจว่าเท้าของคณวางราบกับพื้น
- เมื่อนั่ง ตรวจสอบให้แน่ใจว่าน้ำหนักของขาอยู่ที่เท้า และไม่ได้อยู่ในส่วนด้านหน้าของ ้ที่นั่ง ปรับความสูงของเก้าอี้หรือใช้ที่วางเท้าหากจำเป็นเพื่อรักษาท่าทางที่เหมาะสม
- เปลี่ยนแปลงไปตามกิจกรรมการทำงานของคุณ พยายามจัดระเบียบงานของคุณเพื่อ ้ที่คุณจะได้ไม่ต้องนั่งและทำงานเป็นเวลานาน พยายามยืนหรือลุกขึ้นแล้วเดินไปรอบๆ เป็นระยะ

DELL

● รักษาความสะอาดบุริเวณใต่ไต๊ะของคุณมีให้มีสิ่งกีดขวาง และสายเคเบิลหรือสายไฟที อาจรบกวนการนั่งที่สะดวกสบาย หรืออาจทำให้เกิดอันตรายจากการสะดุด

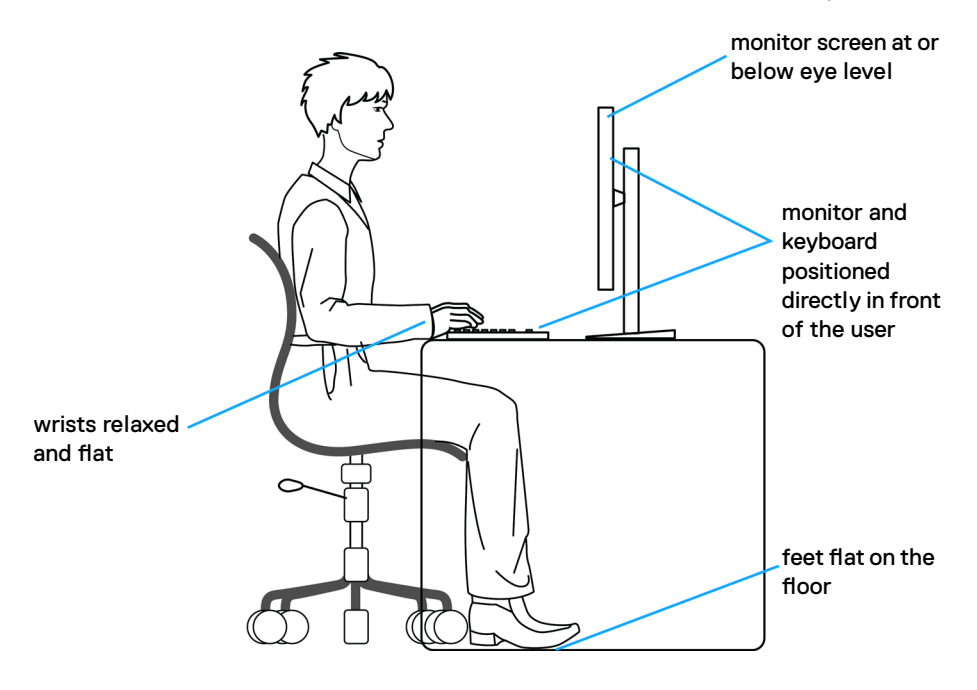

DELL

# <span id="page-35-0"></span>**การจัดการและการเคลื่อนย้ายจอแสดงผลของคุณ**

้เพื่อให้แน่ใจว่าจอแสดงผลได้รับการจัดการอย่างปลอดภัยเมื่อยกหรือเคลื่อนย้าย ให้ปฏิบัติ ตามคำแนะนำที่ระบุไว ้ด ้านล่าง:

- ก่อนที่จะเคลื่อนย้ายหรือยกจอแสดงผล ให้ปิดคอมพิวเตอร์และจอแสดงผล
- ถอดสายเคเบิลทั้งหมดออกจากจอแสดงผล
- ใส่จอแสดงผลไว้ในกล่องเดิมที่มีวัสดบรรจุภัณฑ์เดิม
- จับขอบด้านล่างและด้านข้างของจอแสดงผลให้แน่นโดยไม่ต้องใช้แรงกดมากเกินไป เบื่อยกหรือเคลื่อบย้าย

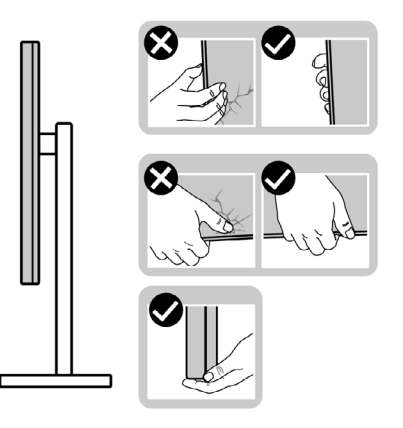

• เมื่อยกหรือเคลื่อนย้ายจอแสดงผล ให้แน่ใจว่าหน้าจอหันหน้าออกจากคุณ และอย่าใช้ แรงกดบนพื้นที่แสดงผลเพื่อหลีกเลี่ยงรอยขีดข่วนหรือความเสียหาย

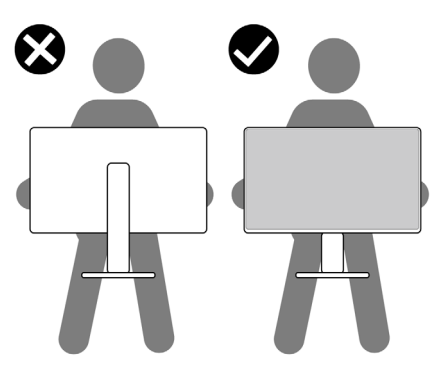

• เมื่อเคลื่อนย้ายจอแสดงผล ให้หลีกเลี่ยงการกระแทกหรือการสั่นสะเทือนอย่างฉับพลัน
• เมื่อยกหรือเคลื่อนย้ายจอแสดงผล อย่าพลิกจอแสดงผลกลับหัวลงขณะที่จับฐานขาตั้ง ่ หรือตัวยืนของขาตั้ง การทำเช่นนี้อาจส่งผลให้จอแสดงผลเสียหายหรือทำให*้*ผู้ถือเกิด การบาดเจ็บได้

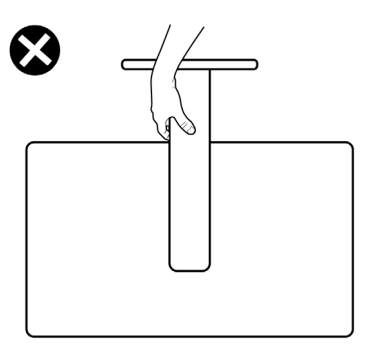

## **แนวทางปฏิบัติสำหรับการบำรุงรักษา**

#### **การทำความสะอาดจอแสดงผลของคุณ**

- **คำเตือน: ก่อนทำความสะอาดจอแสดงผล ให้ถอดสายไฟจอแสดงผลออกจาก เต้ารับไฟฟ้ า**
- **ข้อควรระวัง: อ่านและปฏิบัติตาม [คำแนะนำด้านความปลอดภัย ก](#page-5-0)่อนทำความ สะอาดจอแสดงผล**

ี่ สำหรับการปฏิบัติที่ดีที่สุด โปรดปฏิบัติตามคำแนะนำเหล่านี้ในรายการด้านล่างขณะแกะ รายการออกจากกล่องบรรจุภัณฑ์ การทำความสะอาด หรือการจัดการจอแสดงผลของคุณ

- ในการทำความสะอาดหน้าจอกันไฟฟ้าสถิต ให้ใช้ผ้าสะอาดชุบน้ำบิดหมาด หากเป็น ้ ไปได้ ให้ใช้กระดาษทิชชูเฉพาะสำหรับทำความสะอาดหน้าจอ หรือน้ำยาที่เหมาะสม ี่ สำหรับการเคลือบป้องกันไฟฟ้าสถิต ห้ามใช่เบนซีน ทินเนอร์ แอมโมเนีย สารทำความ ี สะอาดที่ขัดสี หรือลมอัด
- ใช้ผ้าน่มชบน้ำบิดหมาดเพื่อทำความสะอาดจอแสดงผล หลีกเลี่ยงการใช้สารซักฟอก ชนิดใดๆ เนื่องจากสารซกฟอกจะทิ้งคราบฟิล์มขาวบนจอแสดงผล ั
- หากคุณสังเหตุพบผงสีขาวในขณะแกะกล่องบรรจุภัณฑ์จอแสดงผลของคุณ ให้ใช้ผ้า สะอาดเชดออก ็
- จัดการจอแสดงผลของคุณอย่างระมัดระวัง เนื่องจากจอแสดงผลสีเข้มอาจจะเกิดรอย ิขดขีด และมีรอยขีดสีขาวมากกว่าจอแสดงผลสีอ่อน
- เพื่อช่วยให้รักษาคุณภาพของภาพดีที่สุดสำหรับจอแสดงผลของคุณ ให้ใช้โปรแกรม รักษาหน้าจอที่เปลี่ยนแปลงเสมอ และปิดจอแสดงผลของคุณเมื่อไม่ได้ใช้งาน

**DEL** 

# **การติดตั้งจอแสดงผล**

# **การเชอมต่อขาตั้ง ื่**

- 
- **หมายเหตุ: ตัวยืนของขาตั้งและฐานขาตั้งจะถูกจัดสงมาจากโรงงานโดยถอด ่ แยกจากตัวจอแสดงผล**
- **หมายเหตุ: คำแนะนำต่อไปนีใช้ ได้เฉพาะกับขาตั้งที่จัดส ้ งมาพร้อมกับจอแสดง ่ ผลของคุณ หากคุณกำลังเชอมต่อขาตั้งที่คุณซ ื่ อจากแหล่งอื่น ให้ท ื้ ำตามคำ แนะนำในการติดตั้งที่มาพร้อมกับขาตั้ง**

#### **วิธีการติดยึดขาตั้งของจอแสดงผล:**

- **1.** จัดตำแหน่งและวางตัวยืนของขาตั้งบนฐานขาตั้ง
- **2.** เปิดที่จับสกรูที่ด้านล่างของฐานขาตั้งแล*้*วหมุนตามเข็มนาฬิกาเพื่อยึดชุดขาตั้ง
- **3.** ปิดที่จับสกรู

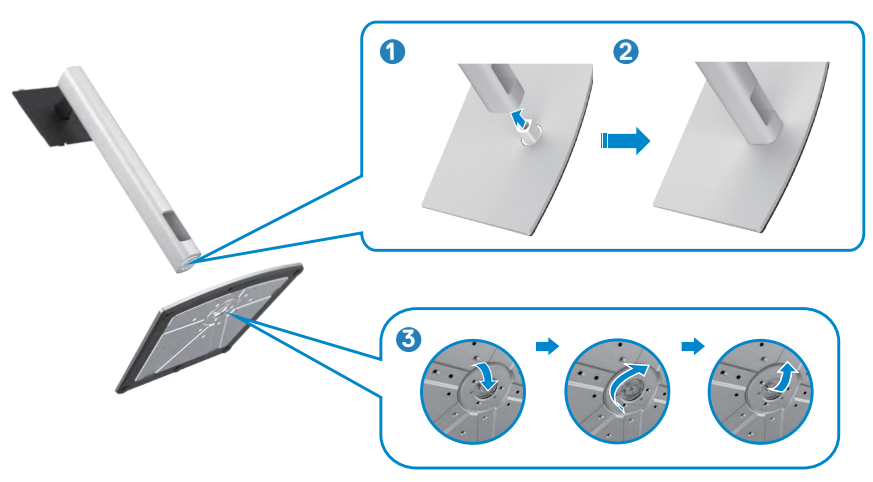

### **4.** เปิดฝาครอบป้องกันบนจอแสดงผลเพื่อเข้าถึงช่อง VESA บนจอแสดงผล

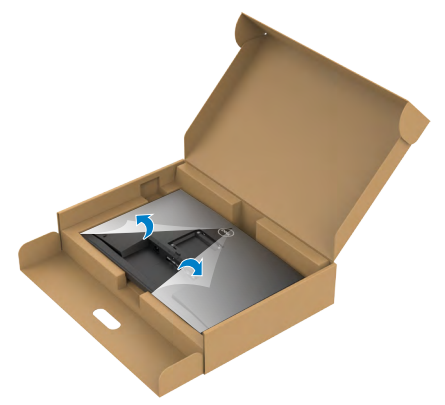

**5.** เลือนแท็บบนตัวยืนของขาตั้งเข้าไปในช่องบนฝาหลังของจอแสดงผล และกดชุด ประกอบขาตั้งลงเพื่อล็อกเข้าที่

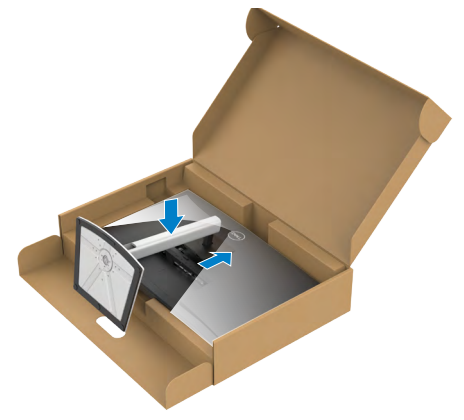

**6.** จับตัวยืนของขาตั้งแล*้*วยกจอแสดงผลขึ้นอย่างระมัดระวัง จากนั้นวางไว้บนพื้นผิวที่เรียบ

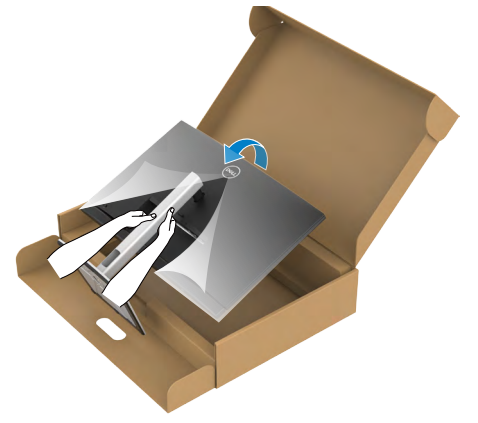

- **หมายเหตุ: ยกตัวยืนของขาตั้งให้แน่นเมื่อยกจอแสดงผลเพื่อหลีกเลี่ยงความ เสยหายจากอุบัติเหตุ ี**
- **7.** ยกฝาครอบป้องกันออกจากจอแสดงผล

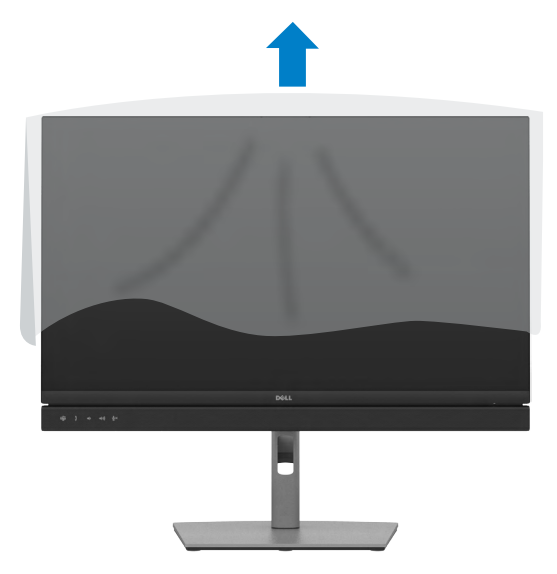

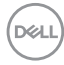

## **การปรั ับใช้การเ ้ อีียง การหมุุนรอบแกน และส่วนขยายแนว ่ ตั้้ง**

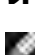

**หมายเหตุุ: คำำ แนะนำำต่่อไปนี้้ใช้ไ้ด้้เฉพาะกัับขาตั้้งที่่จััดส่งมาพ ่ ร้้อมกัับจอแสดง ผลของคุุณ หากคุุณกำลัำ ังเชื่่อมชื่่ ต่่อขาตั้้งที่่คุุณซื้้อจากแห ซื้้ ล่่งอื่่น ให้ทำ้ ำ ตามคำำ แนะนำำ ในการติิดตั้้งที่่มาพร้้อมกัับขาตั้้ง**

## **การเอีียง การหมุุนรอบแกน และส่วนขยายแนว ่ ตั้้ง**

้เมื่อติดยึดขาตั้งเข้ากับจอแสดงผลแล้ว คุณสามารถปรับเอียงจอแสดงผลให้ได้มมการมองที่ สะดวกได้ ้

C2422HE

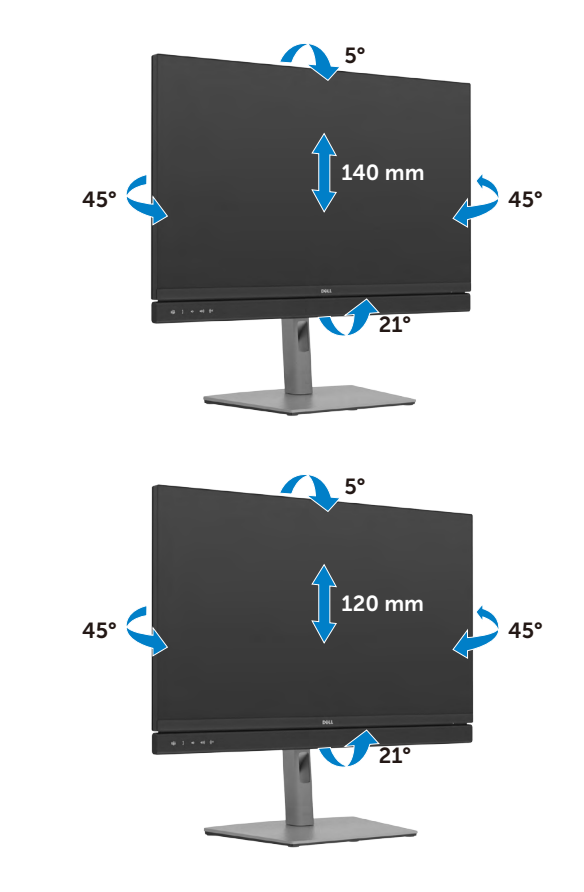

C2722DE

DELI

## C3422WE

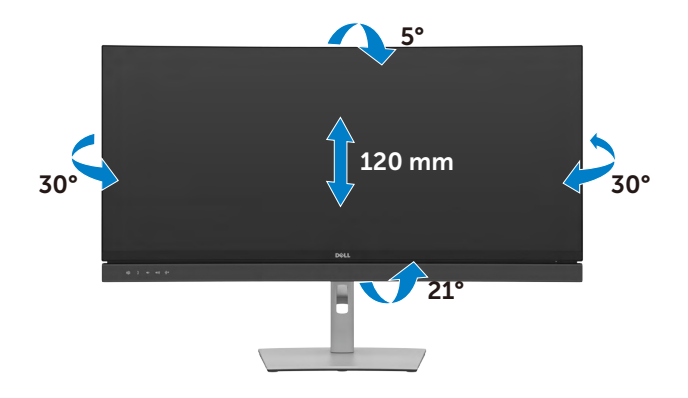

**หมายเหตุุ: ขาตั้้งจะถููกจััดส่งมาจากโรงงานโดยถอดแยกจาก ่ ตััวจอแสดงผล**

# **การหมุุนจอแสดงผล(C2422HE/C2722DE เท่่านั้้น)**

ึก่อนที่คุณจะหมุนจอแสดงผล ให้ดันจอแสดงผลในแนวตั้งจนถึงด้านบนของตัวยืนของขาตั้ง ้ แล้วเอี่ยงหน้าจ<sup>่</sup>อไปด้านหลังจนถึงระดับสงสดเพื่อหลีกเลี่ยงการชนขอบด้านล่างของจอแส ดงผล

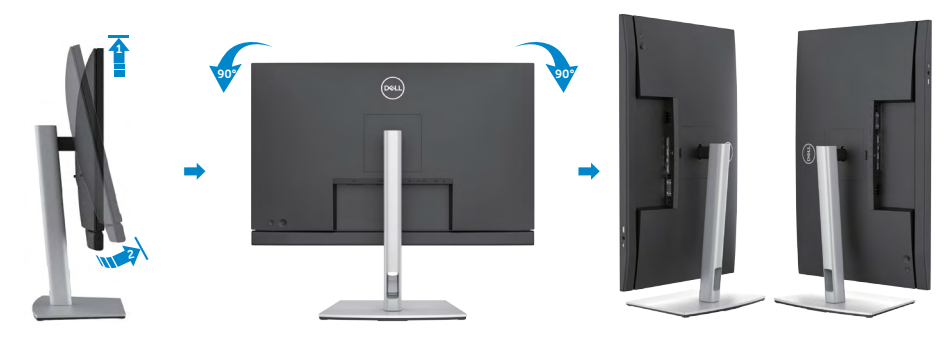

- **หมายเหตุุ: หากต้้องการสลัับการตั้้งค่่าการแสดงผลบนคอมพิิวเตอร์์ Dell ของคุุณระหว่่างแนวนอนและแนวตั้้งเมื่่อหมุุนจอแสดงผล ให้้ ดาวน์์โหลดและติิดตั้้งไดรเวอร์์กราฟิิกล่่าสุุด ในการดาวน์์โหลด ให้้ไปที่่ <https://www.dell.com/support/drivers> และค้้นหาไดรเวอร์ที่่ ์ เหมาะสม**
	- หมายเหตุ: เมื่อหน้าจออยู่ในโหมดแนวตั้ง คุณอาจประสบปัญหาประสิทธิภาพลด **ลงเมื่่อใช้งานแอปพ ้ ลิิเคชันัที่่เน้้นกราฟิิกเช่น การเ ่ ล่่นเกม 3D**

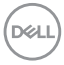

## **การกำำ หนดการตั้้งค่่าการแสดงผลบนคอมพิิวเตอร์์ของคุุณ หลัังการหมุุน(C2422HE/C2722DE เท่่านั้้น)**

้หลังจากที่คุณหมนจอแสดงผลแล้ว ให้ทำตามขั้นตอนด้านล่างเพื่อกำหนดค่าการตั้งค่าการ แสดงผลบนคอมพิิวเตอร์์ของคุุณ

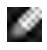

**หมายเหตุุ: หากคุุณกำลัำ ังใช้จอแสดงผล ้ กัับคอมพิิวเตอร์ที่่ ์ ไม่่ใช่ของ Dell ใ ่ ห้้ไป ที่่เว็็บไซต์์ของผู้้ผลิิตกราฟิิกการ์์ด หรืือเว็็บไซต์ผู้้ ์ ผลิิตคอมพิิวเตอร์สำ์ ำ หรั ับข้้อมููล เกี่่ยวกัับวิธีิ ีการหมุุนเนื้้อหาบนจอแสดงผลของคุุณ**

**วิธีิ ีการกำำ หนดค่่าการตั้้งค่่าการแสดงผล:**

- **1.** คลิกขวาที่ **Desktop (เดสก์ท็อป)** และคลิกที่ **Properties (คุณสมบัติ)**
- **2.** เลือกแท็บ **Settings (การตั้งค่า)** และคลิกที่ **Advanced (ขั้นสูง)**
- **3.** หากคุณมีกราฟิกการ์ด AMD ให ้เลือกแท็บ **Rotation (การหมุน)** และตั้งค่าการหมุน ที่ต้องการ
- **4.** หากคุณมีกราฟิกการ์ด **nVidia** ให้คลิกที่แท็บ **nVidia** ในคอลัมน์ด้านซ้ายมือ เลือก**NVRotate** จากนั้นเลือกการหมุนที่ต ้องการ
- **5.** หากคุณมีกราฟิกการ์ด Intel® เลือกแท็บกราฟิก Intel คลิกที่ **Graphic Properties (คุณสมบัติกราฟิก) เลือกแท็บ <b>Rotation (การ**หมุน) แล้วตั้งค**่าการหมุนที่ต้องการ**
- **หมายเหตุุ: หากคุุณไม่่เห็็นตััวเลืือกการหมุุนหรืือทำำ งานไม่ถู่ ูกต้้อง ให้้ไปที่่ <https://www.dell.com/support> และดาวน์์โหลดไดรเวอร์ล่์ ่าสุุดสำำ หรั ับ กราฟิิกการ์์ดของคุุณ**

DØLI

# **การใช้งานเว็บแคมของจอแสดงผล**

เมื่อคุณต้องการใช้เว็บแคมในตัวของจอภาพและไมโครโฟน ให้กดปุ่มมอดูลเว็บแคมแล้ว ปล่อย มอดูลเว็บแคมจะแสดงขึ้นมา

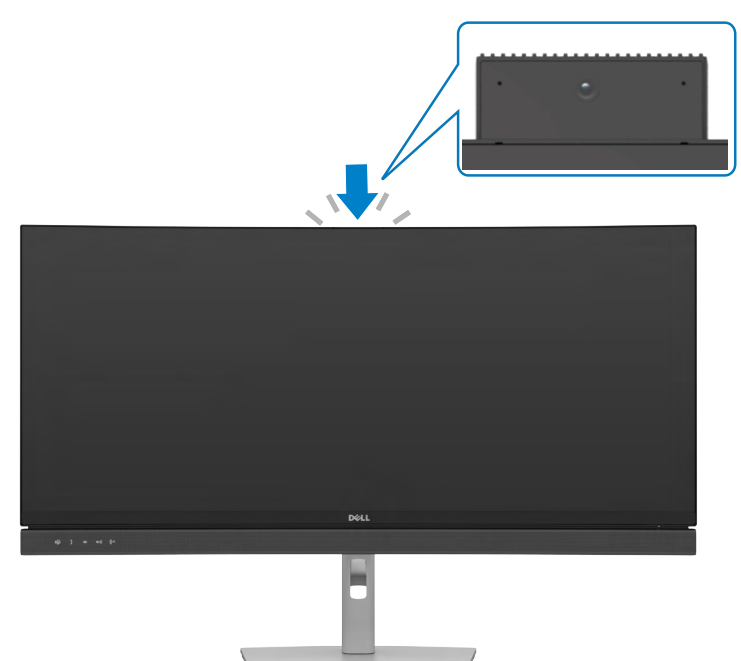

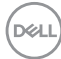

## <span id="page-44-0"></span> **การเชื่่อมชื่่ ต่่อจอแสดงผลของคุุณ**

 **คำำ เตืือน: ก่่อนที่่คุุณจะเริ่่มต้้นขั้้นตอนในหััวข้้อนี้้ โปรดปฏิบัิติั ิตาม คำำ [แนะนำำด้้าน](#page-5-0) [ความปลอดภััย](#page-5-0)**

#### **การเชื่่อมชื่่ ต่่อจอแสดงผลเข้้ากัับคอมพิิวเตอร์์:**

- **1.** ปิดเครื่องคอมพิวเตอร์
- 2. เชื่อมต่อสาย DisplayPort หรือสาย USB และสาย USB Type-C จากจอแสดงผลเข้า กับคอมพิวเตอร์
- **3.** เปิดจอแสดงผล
- **4.** เลือกแหล่งสัญญาณเข้าที่ถูกต*้*องจากเมนู OSD บนจอแสดงผล จากนั้นเปิด คอมพิวเตอร์
- **หมายเหตุุ: การตั้้งค่่าเริ่่มต้้นของ C2422HE/C3422WE คืือ DisplayPort 1.2, การตั้้งค่่าเริ่่มต้้นของ C2722DE คืือ DisplayPort 1.4 กราฟิิกการ์์ด DisplayPort 1.1 อาจไม่่แสดงตามปกติิ โปรดดูที่่ ู "[ปััญหาเฉพาะผลิิตภััณฑ์](#page-108-0)์ - ไม่มี่ [ีภาพเมื่่อใช้การเ](#page-108-0) ้ ชื่่อมชื่่ ต่่อ DP กัับพีซี" เ ี พื่่อเปลี่่ยนการตั้้งค่่าเริ่่มต้้น**

## **การเชื่่อมชื่่ ต่่อสาย HDMI (อุุปกรณ์ซื้้์ ซื้้อเ ซื้้ พิ่่ม)**

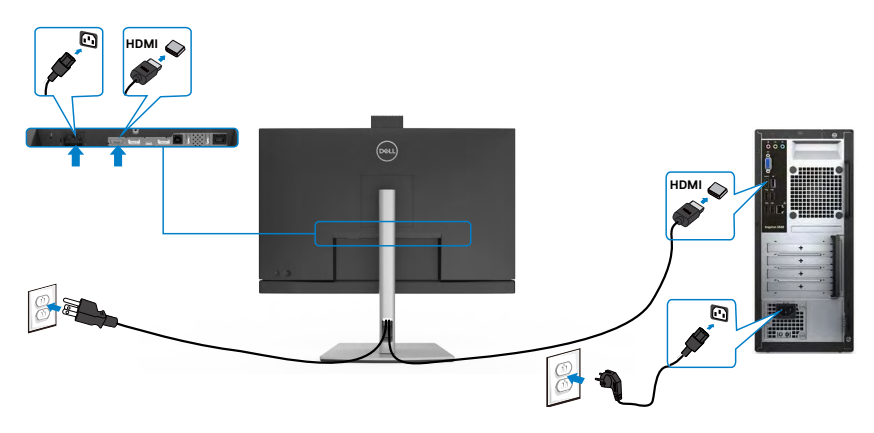

#### **การเชื่่อมชื่่ ต่่อสาย DP**

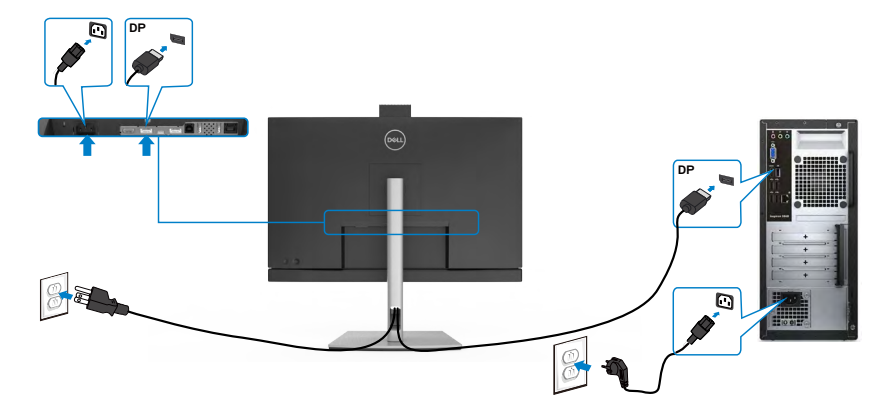

 **การเชื่่อมชื่่ ต่่อจอภาพสำำ หรั ับฟัังก์ชั่่์ ชั่่น การขน ชั่่ ส่ง DP ่ มััลติิ-สตรีีม (MST)(C2422HE/ C2722DE เท่่านั้้น)**

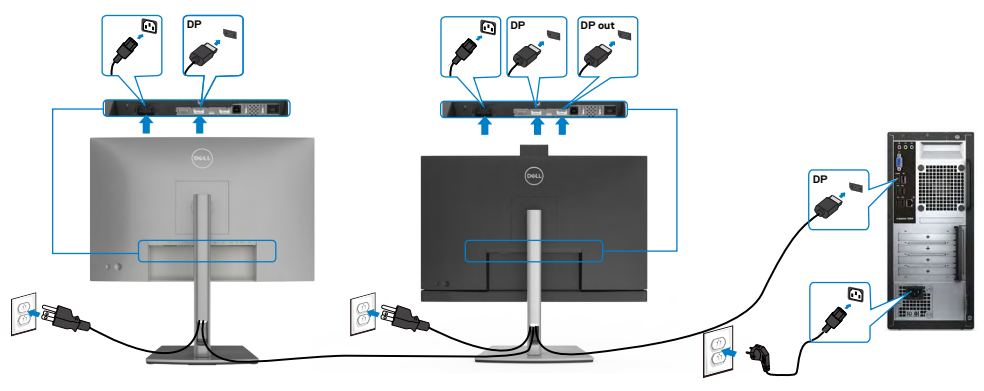

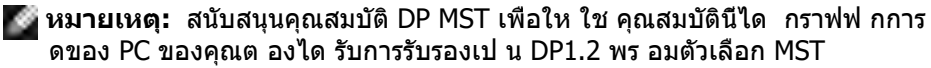

**หมายเหตุ:** ถอดปลั๊กยางเมื่อใช้งานตัวต่อออก DP

**หมายเหตุ:** ขอแนะนำ ให้เชื่อมต่อ C2422HE / C2722DE / C3422WE หลายตัวใน ฟังก์ชัน DP MST

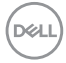

#### **การเชื่่อมชื่่ ต่่อสาย USB**

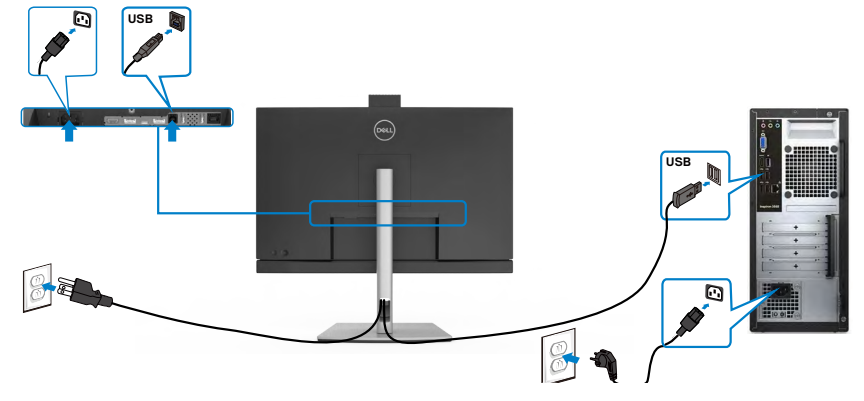

#### **การเชื่่อมชื่่ ต่่อสายเคเบิิล USB Type-C**

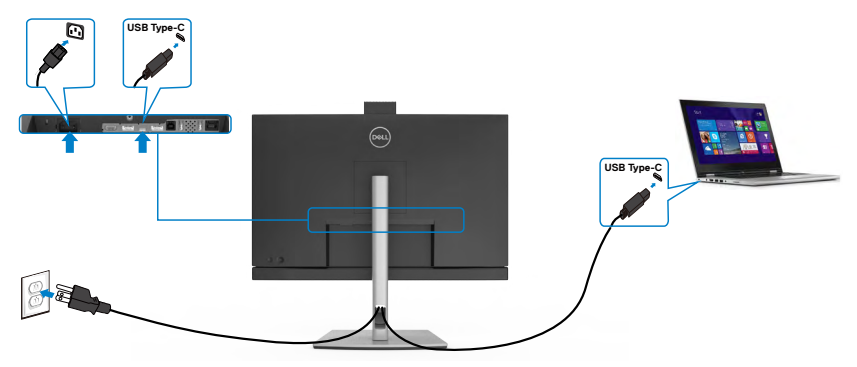

พอร์ต USB Type-C บนจอภาพของคุณ:

- สามารถใช้เป็นพอร์ต USB Type-C, DisplayPort 1.4 (C2722DE) หรือ DisplayPort 1.2 (C2422HE/C3422WE) สลับกัน
- รองรับการจ่ายไฟ (PD) ผ่าน USB, โดยให้โปรไฟล์สูงสุดถึง 90 วัตต์

**หมายเหตุ:** จอภาพ Dell C2422HE/C2722DE/C3422WE ออกแบบมาเพื่อใจ่ายไฟได้ ี่สงสดถึง 90 วัตต์ให้กับโน้ตบ๊ก ของคณโดยไม่คำนึงถึงข้อกำหนดด้านกำลังไฟ/ารสึน เปลืองกำ ลังไฟจริงของโน้ตบุ๊ก

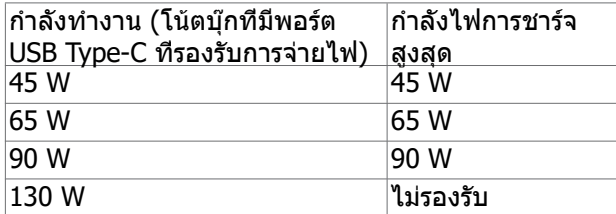

.<br>D&Ll

**การเชื่อมต่อจอภาพสำ หรับฟังก์ชั่น การขนส่ง USB-C มัลติ-สตรีม (MST) (C2422HE/C2722DE เท่านั้น)** 

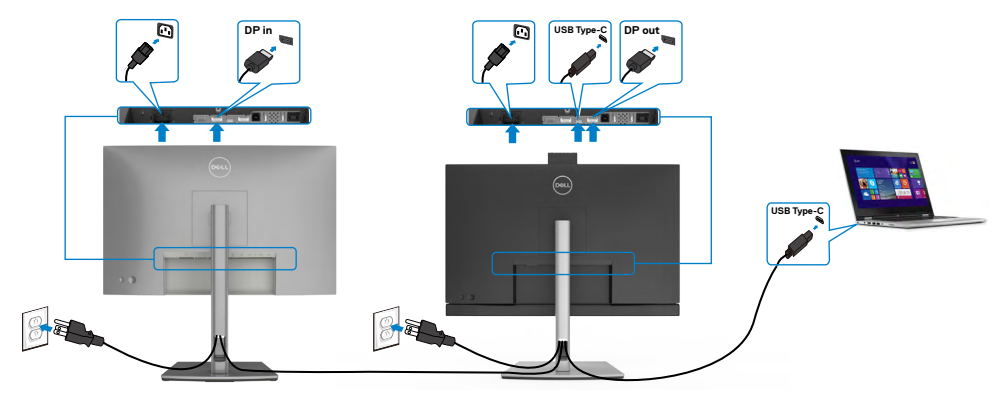

**หมายเหตุ:** จำ นวนของ C2422HE/C2722DE สูงสุดที่รองรับผ่าน MST ขึ้นอยู่กับแบน ด์วิดท์ของแหล่งกำ เนิด USB-C โปรดดูที่ "**[ปัญหาเฉพาะผลิตภัณฑ์ - ไม่แสดงภาพ](#page-109-0) [เมื่อใช้ MST ผ่าน USB-C](#page-109-0)**"

**หมายเหตุ:** ถอดปลั๊กยางเมื่อใช้งานตัวต่อออก DP

**หมายเหตุ:** ขอแนะนำ ให้เชื่อมต่อ C2422HE / C2722DE / C3422WE หลายตัวใน ฟังก์ชัน DP MST

#### **การเชื่อมต่อจอภาพสำ หรับสาย RJ45 (อุปกรณ์ซื้อเพิ่ม)**

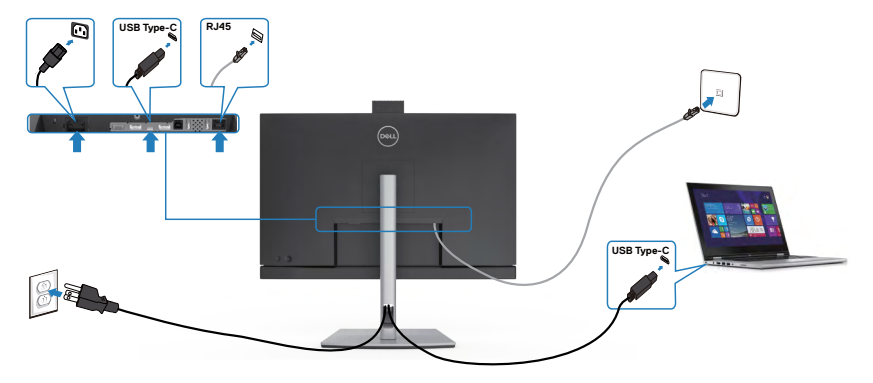

*DELL* 

## **Dell Power Button Sync (DPBS)**

จอภาพของคุณถูกออกแบบมาพร้อมกับคุณสมบัติ Dell Power Button Sync (DPBS) เพื่อ ให้คุณควบคุมสถานะการจ่ายไฟให้ระบบพีซีจากปุ่มเปิด-ปิดของจอภาพได้ คุณสมบัตินี้ รองรับเฉพาะแพลตฟอร์ม Dell ที่มีฟังก์ชัน DPBS ในตัวเท่านั้น และรองรับเฉพาะโดยผ่าน อินเทอร์เฟซ USB-C

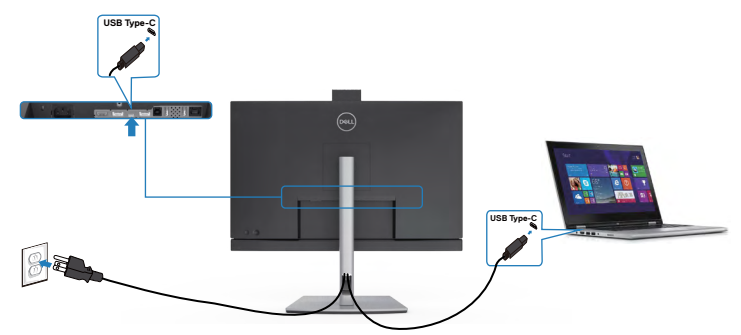

เพื่อให้มั่นใจว่าฟังก์ชัน DPBS จะใช้ได้ตั้งแต่ครั้งแรก ให้ทำ ตามขั้นตอนต่อไปนี้บน แพลตฟอร์มที่รองรับ DPBS ใน **Control Panel (แผงควบคุม)** ก่อน **หมายเหตุ: DPBS รองรับเฉพาะพอร์ตอัพสตรีม USB-C**

ไปที่ Control Panel (แผงควบคุม)

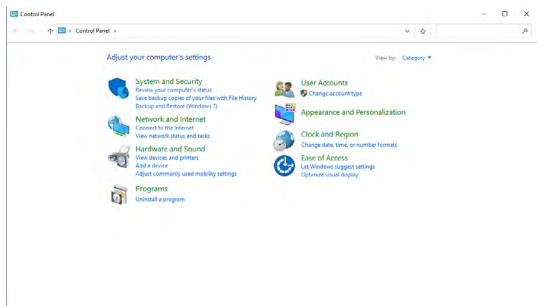

เลือก Hardware and Sound (ฮาร์ดแวร์และเสียง) ตามด้วย Power Options (ตัวเลือกการเปิด-ปิด)

DELI

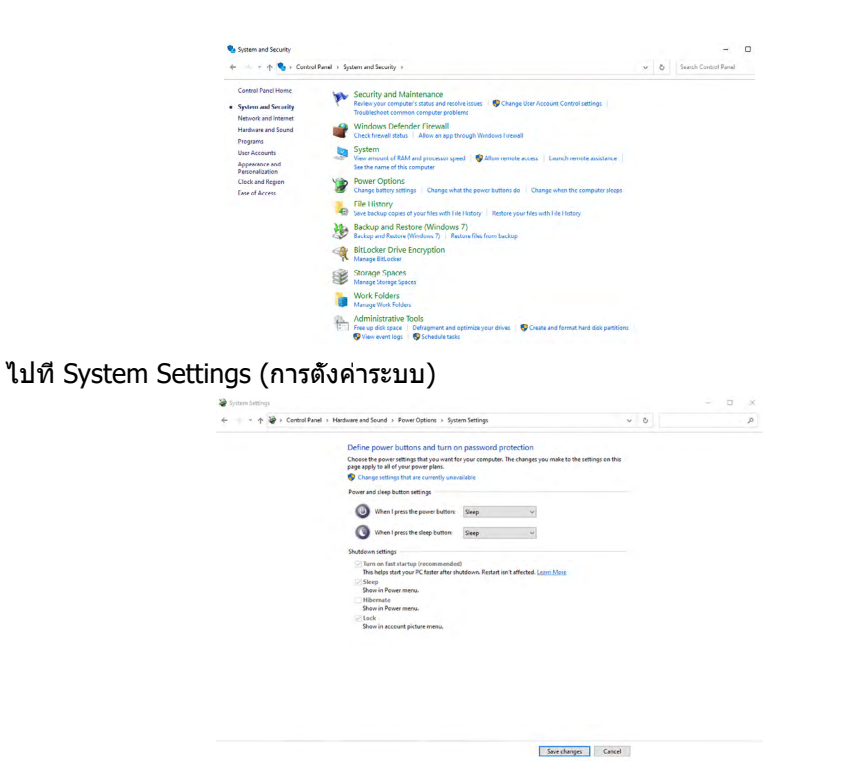

ในเมนูดรอปดาวน์ของ When I press the power button (เมื่อฉันกดปุ่มเปิด-ปิด) มีตัว เลือกบางตั้วสำ หรับการเลือกตามชื่อ นั่นคือ Do nothing/Sleep/Hibernate/Shut down ( ไม่ทำ อะไรเลย/สลีป/ไฮเบอร์เนต/ปิดระบบ) และคุณสามารถเลือก Sleep/Hibernate/Shut down (สลีป/ไฮเบอร์เนต/ปิดระบบ)

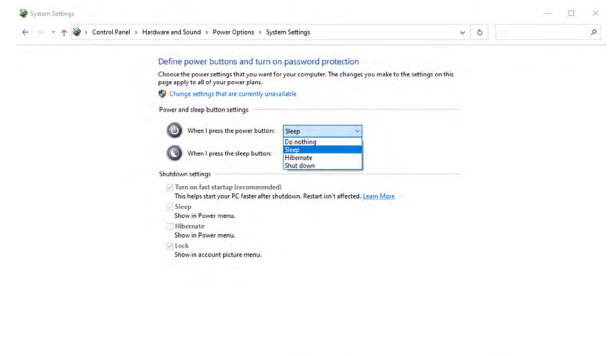

Save changes Cancel

DELL

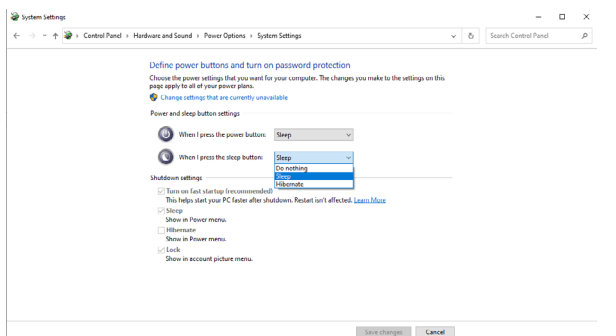

หมายเหตุ: อย่า เลือก Do nothing (ไม่ทำ อะไรเลย) มิฉะนั้นปุ่มเปิด-ปิดของจอภาพจะ ไม่สามารถซิงค์กับสถานะการจ่ายไฟระบบพีซี

#### **การเชื่อมต่อจอภาพสำ หรับ DPBS สำ หรับการใช้งานครั้งแรก**

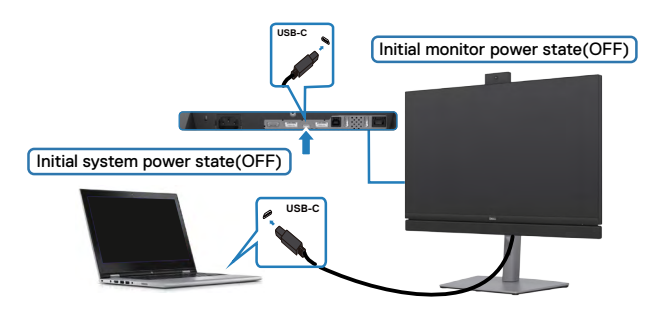

สำ หรับการตั้งค่าฟังก์ชัน DPBS ครั้งแรก:

- 1. ตรวจสอบว่าเครื่องพีซีและจอภาพปิดเครื่องอยู่
- 2. กดปุ่มเปิด-ปิดของจอภาพเพื่อเปิดจอภาพ
- 3. ต่อสาย USB-C จากพีซีไปยังจอภาพ
- 4. ทั้งพีซีและจอภาพจะเปิดเครื่องปกติยกเว้นแพลตฟอร์ม Dell Optiplex 7090/3090 Ultra
- 5. เมื่อคุณเชื่อมต่อแพลตฟอร์ม Dell Optiplex 7090/3090 Ultra คุณอาจพบว่าทั้งจอภาพ และพีซีจะเปิดเครื่องชั่วครู่ รอสักครู่ (ประมาณ 6 วินาที) จากนั้นทั้งพีซีและจอภาพจะปิด เมื่อคุณกดปุ่มเปิด-ปิดของจอภาพหรือปุ่มเปิด-ปิดของพีซี ทั้งพีซีและจอภาพจะปิดจะเปิด เครื่อง สถานะการจ่ายไฟระบบพีซีจะถูกซิงค์กับปุ่มเปิด-ปิดของจอภาพ

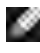

หมายเหตุ: คุณสามารถเปิดแพลตฟอร์ม Ultra สำ หรับพีซีของ Dell\* โดยใช้ขั้วเสีย บอะแดปเตอร์ DC ของเครื่อง หรือ คุณสามารถเปิดแพลตฟอร์ม Ultra สำ หรับพีซีของ

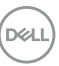

 Dell\* โดยใช้สาย USB-C ของจอภาพผ่าน Power Delivery (PD) โปรดตั้งค่า USB-C Charging 90 W เป็น On (เปิด) ในโหมด Off (ปิด)

\* ต้องตรวจสอบให้แน่ใจว่าพีซี Dell รองรับ DPBS

#### **การใช้ฟังก์ชัน DPBS**

### **การปลุกด้วยสาย USB-C**

เมื่อคุณต่อสาย USB-C สถานะของจอภาพ/พีซีจะเป็นดังต่อไปนี้:

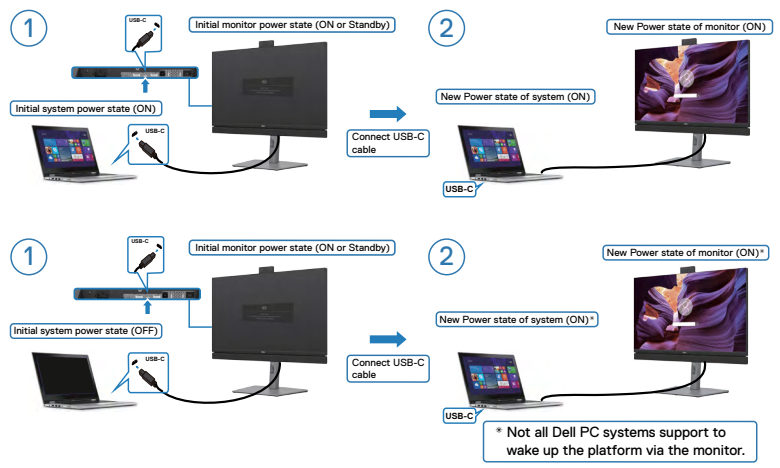

### **การกดปุ่มเปิด-ปิด**

เมื่อคุณกดปุ่มเปิด-ปิดของจอภาพหรือปุ่มเปิด-ปิดของพีซี สถานะของจอภาพ/พีซีจะเป็นดัง ต่อไปนี้:

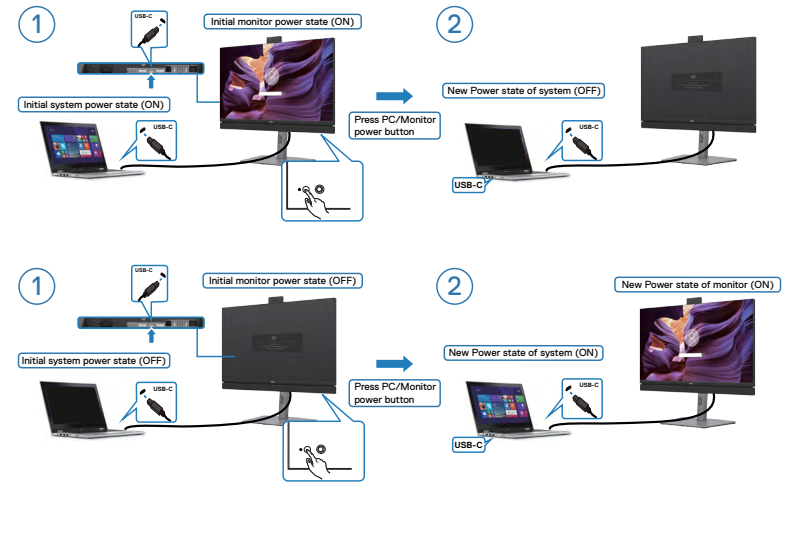

*DELL* 

• เมื่อสถานะของจอภาพและพีซีอยู่ที่เปิดเครื่อง **กดปุ่มเปิด-ปิดของจอภาพค้างไว้ 4 วินาที** หน้าจอจะมีข้อความถามว่าคุณต้องการปิดเครื่องพีซีหรือไม่

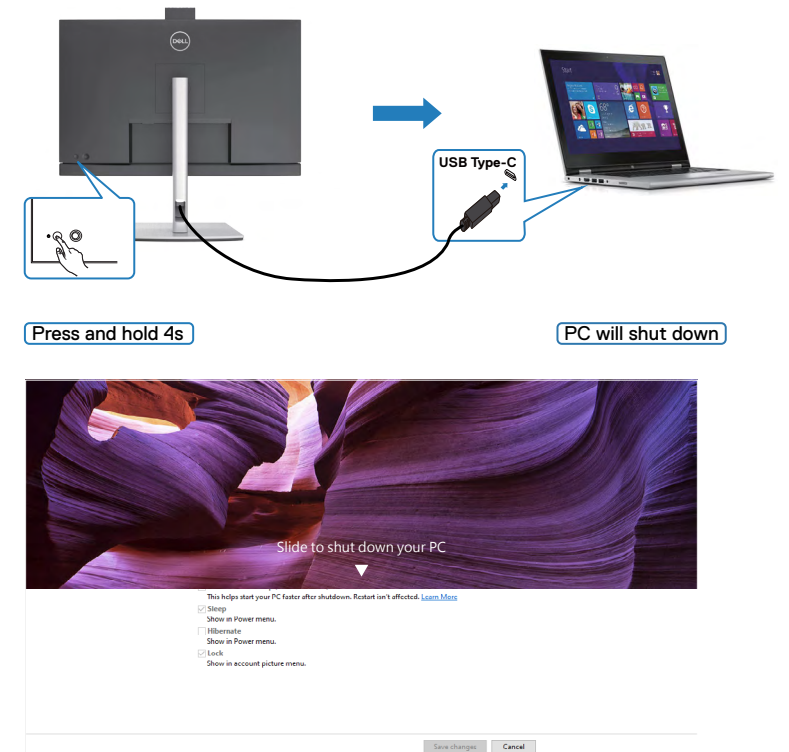

• เมื่อสถานะของจอภาพและพีซีอยู่ที่เปิดเครื่อง **กดปุ่มเปิด-ปิดของจอภาพค้างไว้ 10 วินาที** พีซีจะปิดเครื่อง

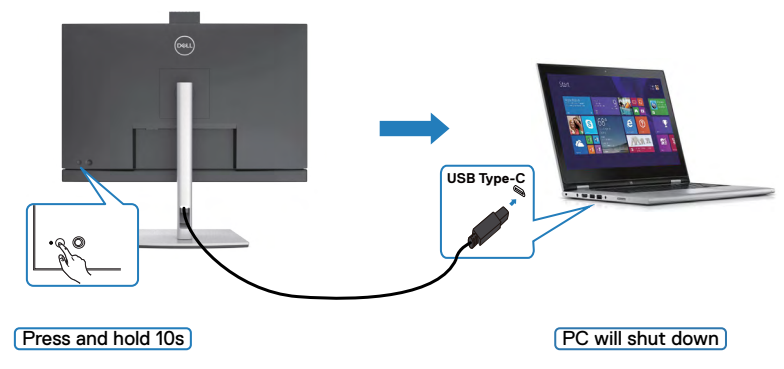

DELL

#### **การเชื่อมต่อจอแสดงผลผ่านฟังก์ชัน USB-C Multi-Stream Transport (C2422HE/C2722DE only) ในโหมด DPBS**

พีซีที่เชื่อมต่อกับจอภาพสองตัวในสถานะจ่ายไฟเริ่มแรกเป็น ปิด และสถานะจ่ายไฟระบบพีซี จะถูกซิงค์กับปุ่มเปิด-ปิดของจอภาพที่ 1 เมื่อคุณกดปุ่มเปิด-ปิดของจอภาพที่ 1 หรือพีซี ทั้ง จอภาพที่ 1 และพีซีจะเปิดระบบ ในขณะเดียวกัน จอภาพที่ 2 จะยังอยู่ในสถานะ ปิด คุณจะ ้ต้องกดปุ่มเปิด-ปิดบนจอภาพที่ 2 ด้วยตัวเองเพื่อเปิดทำงาน

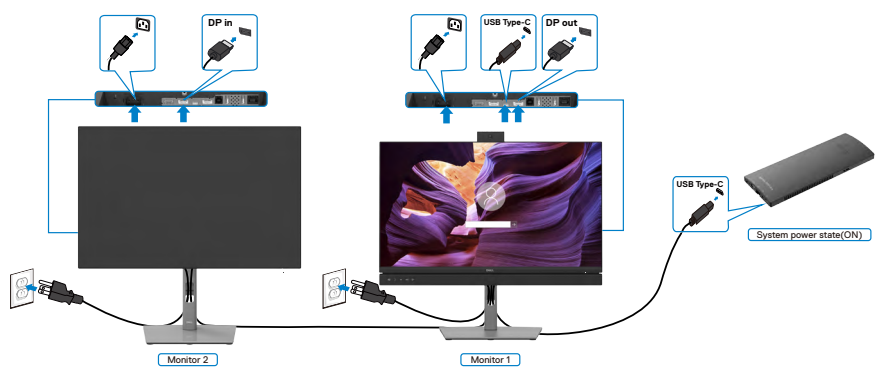

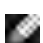

หมายเหตุ:จอแสดงผลสอจอจะต้องเป็นจอแสดงผล Dell ที่รองรับฟังก์ชัน DPBS

หมายเหตุ:ขอแนะนำ ให้เชื่อมต่อ C2422HE / C2722DE / C3422WE หลายตัวใน ฟังก์ชัน USB-C MST ในโหมด DPBS

ในทำ นองเดียวกัน พีซีที่เชื่อมต่อกับจอภาพสองตัวในสถานะจ่ายไฟเริ่มแรกเป็น เปิด และ สถานะจ่ายไฟระบบพีซีจะถูกซิงค์กับปุ่มเปิด-ปิดของจอภาพที่ 1 เมื่อคุณกดปุ่มเปิด-ปิดของ จอภาพที่ 1 หรือพีซี ทั้งจอภาพที่ 1 และพีซีจะปิดระบบ ในขณะเดียวกัน จอภาพที่ 2 จะยังอยู่ในโหมด Standby (สแตนด์บาย) คุณจะต้องกดปุ่มเปิด-ปิดบนจอภาพที่ 2 ด้วยตัว เอง เพื่อปิดทำงาน

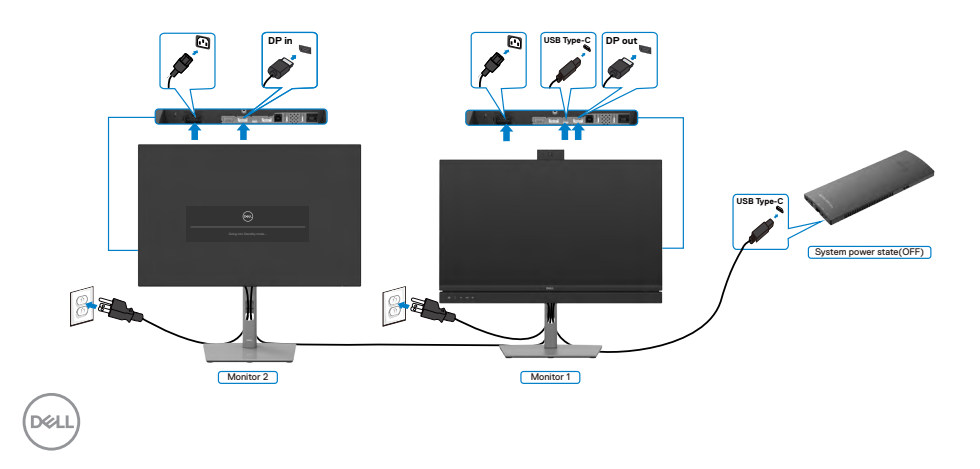

#### **การเชื่อมต่อจอภาพผ่านพอร์ต USB-C ในโหมด DPBS**

แพลตฟอร์ม Dell OptiPlex 7090 Ultra มีพอร์ต USB-C สองช่อง ดังนั้นสถานะการจ่ายไฟ ของจอภาพที่ 1 และจอภาพที่ 2 สามารถซิงค์กับพีซีได้

เมื่อพีซีและจอภาพทั้งสองตัวอยู่ในสถานะจ่ายไฟเป็น เปิด ในตอนแรก เมื่อกดปุ่มเปิด-ปิด ของจอภาพที่ 1 หรือจอภาพที่ 2 จะปิดระบบพีซี จอภาพที่ 1 และจอภาพที่ 2 ด้วย

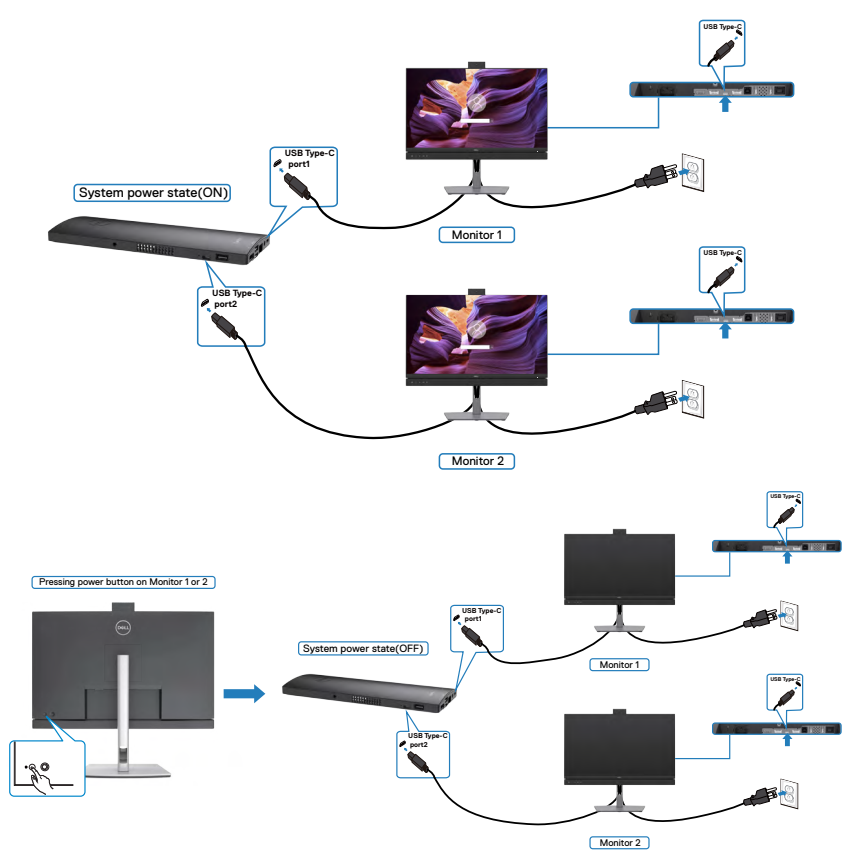

ตรวจสอบให้แน่ใจว่าได้ตั้งค่า **USB-C Charging** (การชาร์จผ่าน USB-C) ไปที่ เปิด ใน โหมด ปิด เมื่อพีซีและจอภาพทั้งสองตัวอยู่ในสถานะจ่ายไฟเป็น ปิด ในตอนแรก เมื่อกดปุ่ม เปิด-ปิดของจอภาพที่ 1 หรือจอภาพที่ 2 จะเปิดระบบพีซี จอภาพที่ 1 และจอภาพที่ 2 ด้วย

.<br>D&Ll

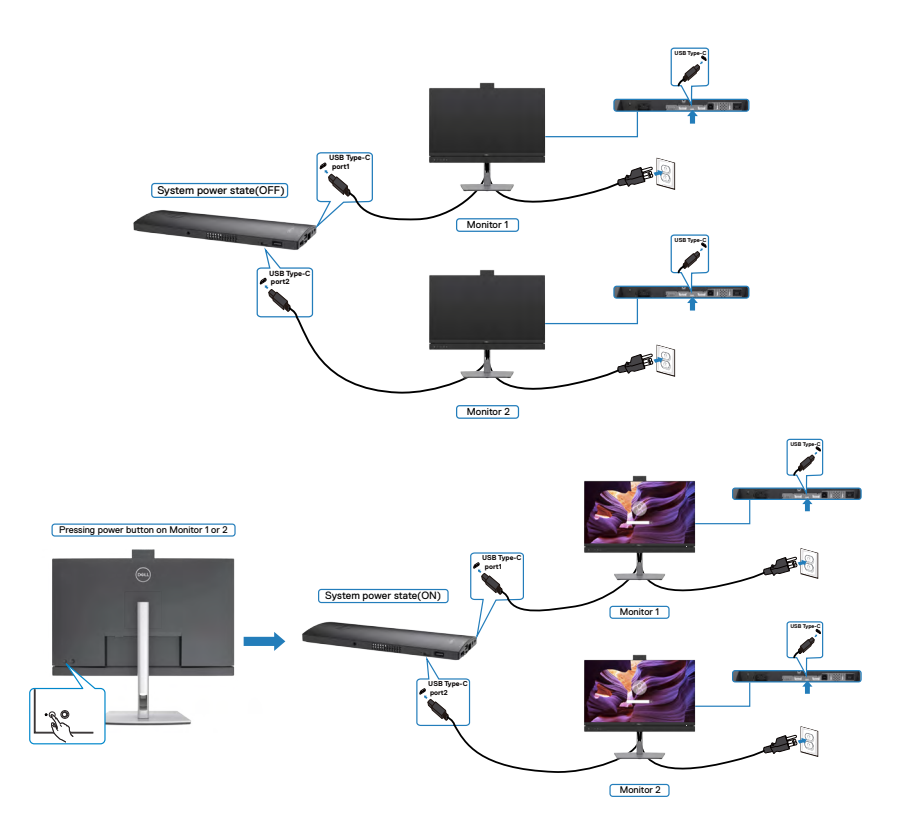

## **การจััดระเบีียบสายของคุุณ**

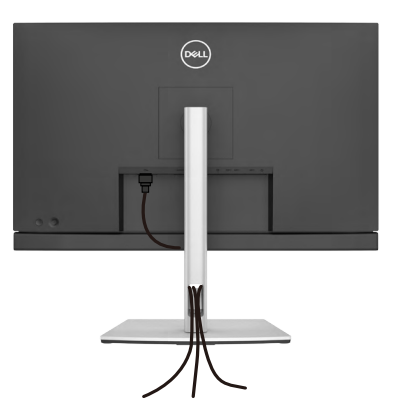

เมื่่อต่่อสายที่่จำำ เป็็นทั้้งหมดเข้ ้ากัับจอแสดงผลและคอมพิิวเตอร์์แล้ ้ว (ดูที่่ ู**[การเชื่่อมชื่่](#page-44-0) ต่่อ [จอแสดงผลของคุุณ](#page-44-0)** สำำ หรัับการต่่อสาย) เพื่่อจััดระเบีียบสายทั้้งหมดตามที่่แสดงข้ ้างบน

## **การยึึดจอแสดงผลโดยใช้ตั้ ัวล็็อก Kensington (อุุปกรณ์์ เสริิม)**

ช่อง่ ตััวล็็อกเพื่่อความปลอดภััยอยู่่ที่่ด้ ้านล่่างของจอแสดงผล (โปรดดูที่่ ู **ช่อง่ [ตััวล็็อกเพื่่อ](#page-12-0) [ความปลอดภััย](#page-12-0)**)

ี่ สำหรับข้อมูลเพิ่มเติมเกี่ยวกับการใช้ตัวล็อก Kensington (ซื้อแยกต่างหาก) ดูที่เอกสารที่มา พร้อมกับตัวล็อก

ยึดจอแสดงผลเข้ากับโต๊ะโดยใช้ตัวล็อกเพื่อความปลอดภัย Kensington

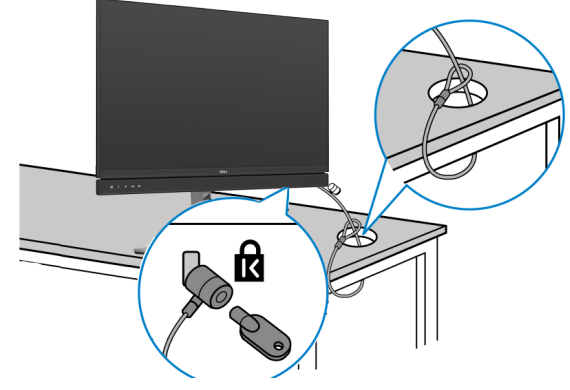

หมายเหตุ: รูปภาพนี้ใช้เพื่อเป็นภาพประกอบเท่านั้น ลักษณะของตัวล็อกอาจ **แตกต่่างกััน** 

DØLI

# **การถอดขาตั้้งจอแสดงผลออก**

- $\bigwedge$  ข้อควรระวัง: เพื่อป้องกันไม่ให้เกิดรอบขีดข่วนบนหน้าจอ LCD เมื่อถอดขาตั้ง **ออก ตรวจให้้แน่่ใจว่่าจะต้้องวางจอแสดงผลบนพื้้นผิิวที่่อ่่อนนุ่่มและสะอาด**
- **หมายเหตุุ: คำำ แนะนำำต่่อไปนี้้ใช้ไ้ด้้เฉพาะกัับขาตั้้งที่่จััดส่งมาพ ่ ร้้อมกัับจอแสดง ผลของคุุณ หากคุุณกำลัำ ังเชื่่อมชื่่ ต่่อขาตั้้งที่่คุุณซื้้อจากแห ซื้้ ล่่งอื่่น ให้ทำ้ ำ ตามคำำ แนะนำำ ในการติิดตั้้งที่่มาพร้้อมกัับขาตั้้ง**

#### **การถอดขาตั้้งออก:**

- 1. วางจอแสดงผลบนผ้านุ่มหรือวัสดุบุรอง
- ี่ **2.** กดค้างที่ปุ่มปลดล็อกขาตั้ง
- **3.** ยกขาตั้งขึ้นและถอดออกจากจอแสดงผล

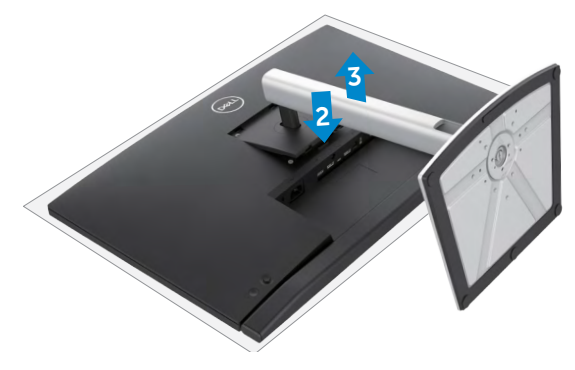

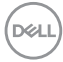

# **การยึึดติิดกัับผนััง (อุุปกรณ์์เสริิม)**

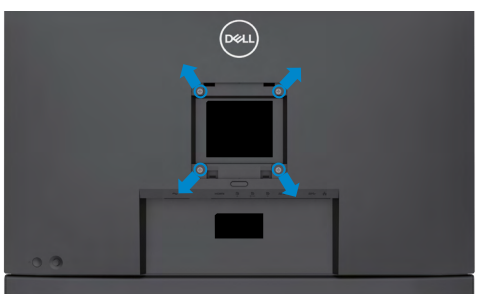

#### **หมายเหตุุ: ใช้สก้ รูู M4 x 11 มม. เพื่่อเชื่่อมชื่่ ต่่อจอแสดงผลกัับชุุดยึึดติิดผนััง**

ดูที่่คำู ำ แนะนำำที่่ให้้มาพร้ ้อมกัับชุุดติิดยึึดผนัังที่่รองรัับมาตรฐาน VESA

- **1.** วางจอแสดงผลบนผ้าน่ม หรือวัสดบรองบนโต๊ะเรียบมั่นคง
- **2.** ถอดขาตั้งออก
- **3.** ใช้ไขควง Phillips แบบปากกากบาทเพื่อขันสกรุสี่ตัวที่ยึดฝาครอบพลาสติกออก
- ี **4.** ยึดติดที่รองยึดติดตั้งจากชุดยึดติดกับผนังเข้ากับจอแสดงผล
- **5.** ติดยึดจอแสดงผลเข้ากับผนังโดยปฏิบัติตามคำแนะนำในเอกสารค่มือที่ให้มาพร้อมกับ ชุดติดยึดกับผนัง
- $\blacksquare$  หมายเหตุ: สำหรับใช้กับที่รองยึดติดกับผนังตามมาตรฐาน UL หรือ CSA หรือ **GS ที่่มีีความจุุรองรั ับน้ำำ หนััก/โหลดที่่ 17.32 กก. (38.40 ปอนด์์) (C2422HE) / 22.96 กก. (50.80 ปอนด์์) (C2722DE) / 29.20 กก. (64.24 ปอนด์์) (C3422WE)**

DELI

# **การใช้งานจอแสดงผล ้**

## **เปิิดจอแสดงผล**

กดปุ่่ม เพื่่อเปิิดจอแสดงผล

# **การใช้ตั้ ัวควบคุุมจอยสติ๊๊ก**

ใช้ตั้ ัวควบคุุมจอยสติ๊๊กที่่ด้ ้านหลัังของจอแสดงผลเพื่่อทำำ การปรัับ OSD

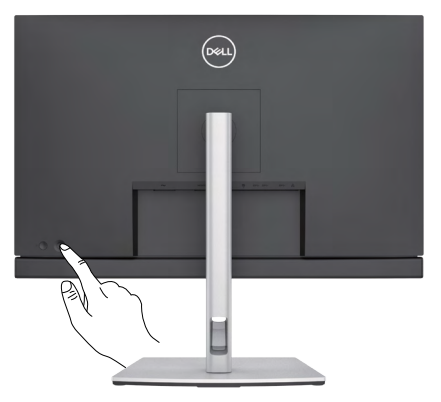

- **1.** กดปุ่ มจอยสติ๊กเพื่อเปิดเมนูหลัก OSD
- **2.** เลื่อนจอยสติ๊กขึ้น/ลง/ซาย/ขวาเพื่อสลับระหว่างตัวเลือกต่างๆ ้
- **3.** กดปุ่ มจอยสติ๊กอีกครั้งเพื่อยืนยันการตั้งค่าและออก

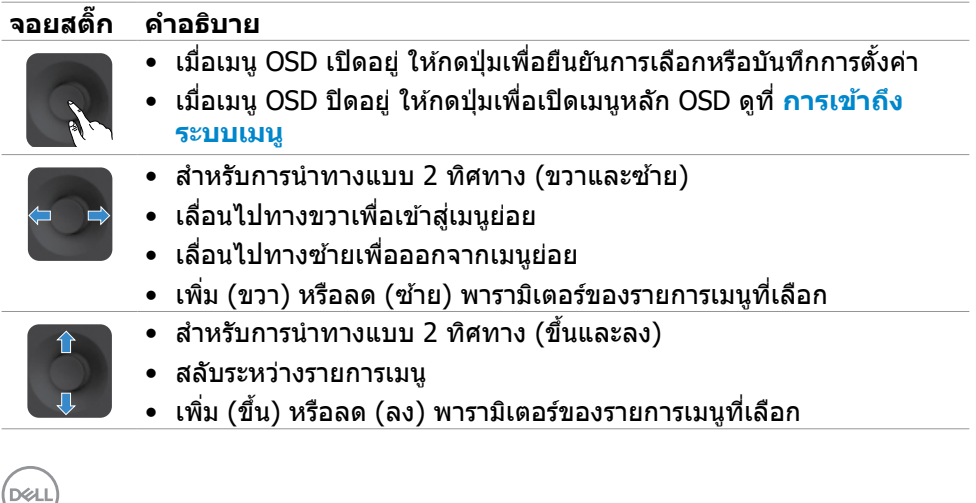

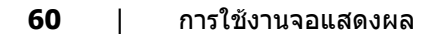

# **การใช้ตั้ ัวควบคุุมที่่แผงด้้านหลััง**

ใช้ปุ่่ ้ มควบคุุมแบบจอยสติ๊๊กที่่ด้ ้านหลัังของจอภาพเพื่่อปรัับ การตั้้งค่่าการแสดงผล เมื่่อคุุณ ่ ใช้ปุ่มเหล่านี้ทำการปรับการตั้งค่าต่างๆ OSD จะแสดงค่าตัวเลขของแต่ละคุณลักษณะเมื่อมี การเปลี่่ยนแปลง

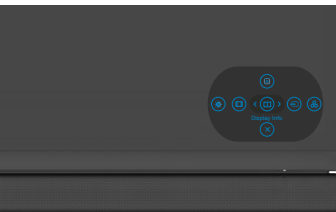

ตารางต่่อไปนี้้ให้้รายละเอีียดของปุ่่มบนแผงด้ ้านหลััง:

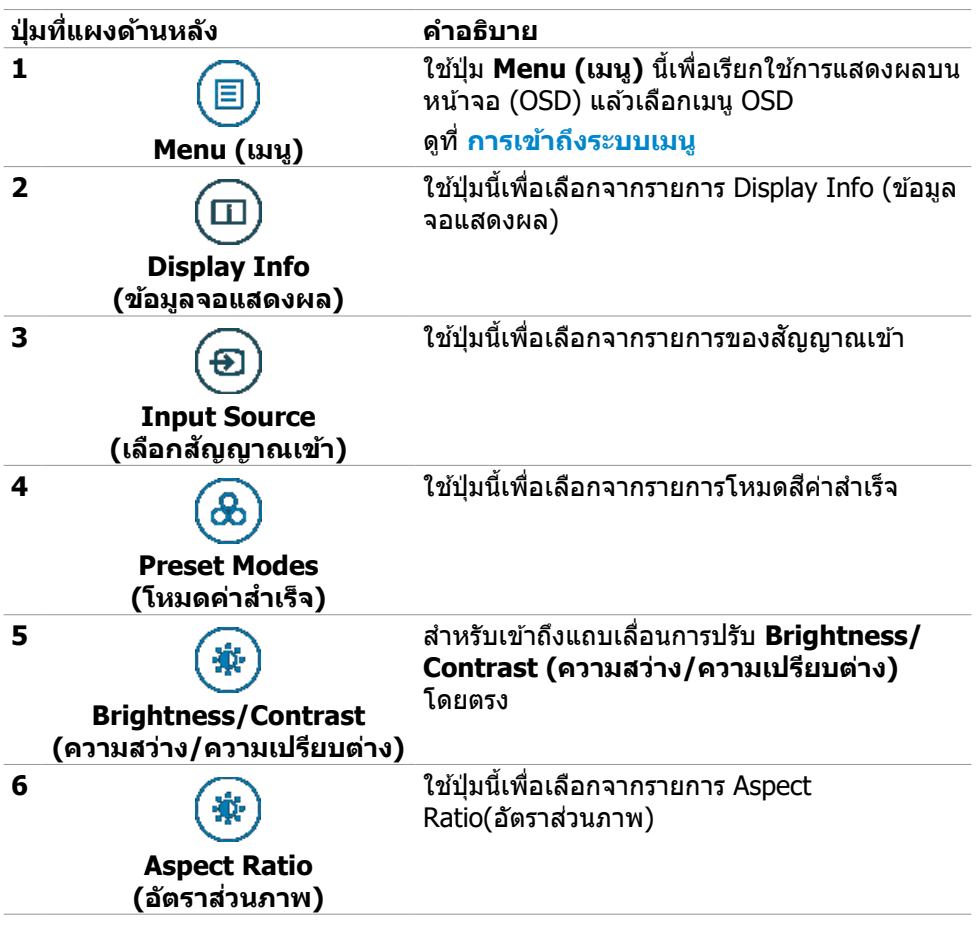

DØLI

**ปุ่่มที่่แผงด้้านหลััง คำำ อธิิบาย**

**7**

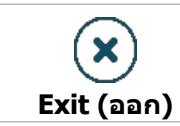

ใช้ปุ่่ ้ มนี้้เพื่่อกลัับไปยัังเมนููหลััก หรืือออกจากเมนูู หลัักของ OSD

# **การใช้ฟังก์ชันล็อก OSD**

คุณสามารถล็อกปุ่มควบคุมที่แผงด้านหหน้าเพื่อป้องกันการเข้าถึงเมนู OSD และ/หรือปุ่ม เปิด/ปิด

#### **ใช้เมนูล็อกเพื่อล็อกปุ่มต่างๆ**

**1.** เลือกหนึ่งในตัวเลือกต่อไปนี้

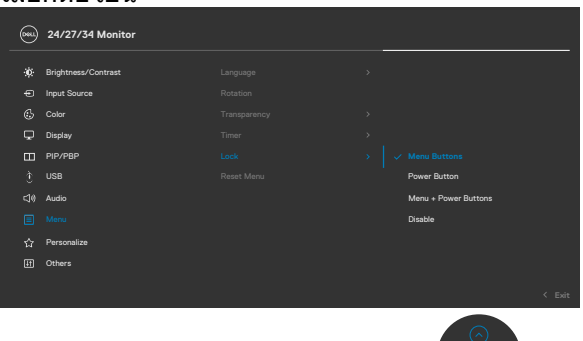

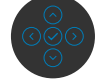

#### **2.** ข้อความต่อไปนี้จะแสดงขึ้น

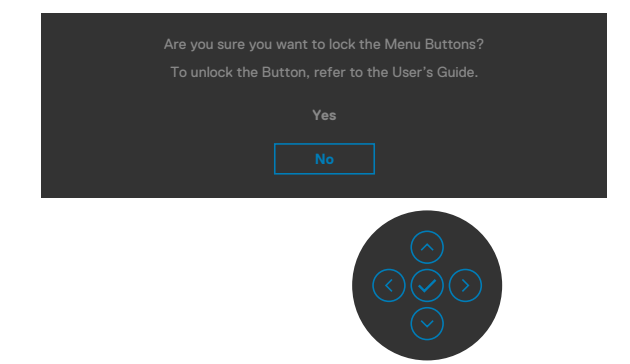

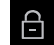

**3.** เลือก ใช่ เพื่อล็อกปุ่ม เมื่อล็อกแล้ว การกดปุ่มใดๆ จะแสดงไอคอนล็อก **ี่ คิ** 

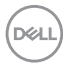

## **ใช้จอยส ้ ติ๊๊กเพื่่อล็็อกปุ่่มต่่างๆ**

กดปุ่มการนำ ทางด้านซ้ายของจอยสติ๊กค้างไว้ 4 นาที จนกว่าเมนูปรากฎบนหน้าจอ

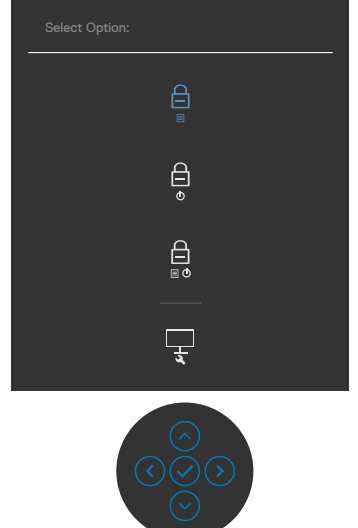

#### เลือกหนึ่งในตัวเลือกต่อไปนี้

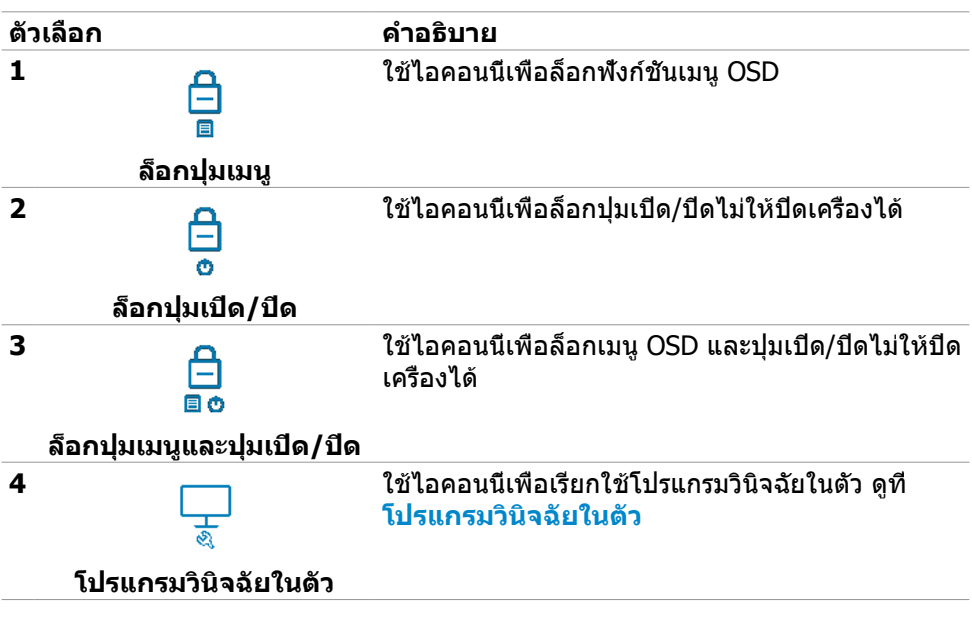

DELL

## **วิธีิ ีการปลดล็็อกปุ่่ม**

กดปุ่มการนำ ทางด้านซ้ายของจอยสติ๊กค้างไว้ 4 นาที จนกว่าเมนูปรากฎบนหน้าจอ ตาราง ต่อไปนี้อธิบายตัวเลือกในการปลดล็อกปุ่มควบคุมในแผงด้านหน้า

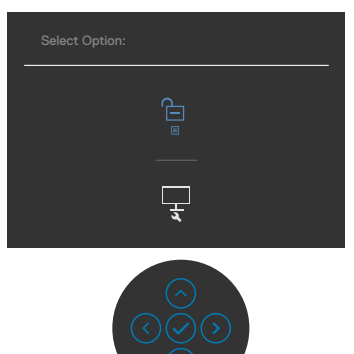

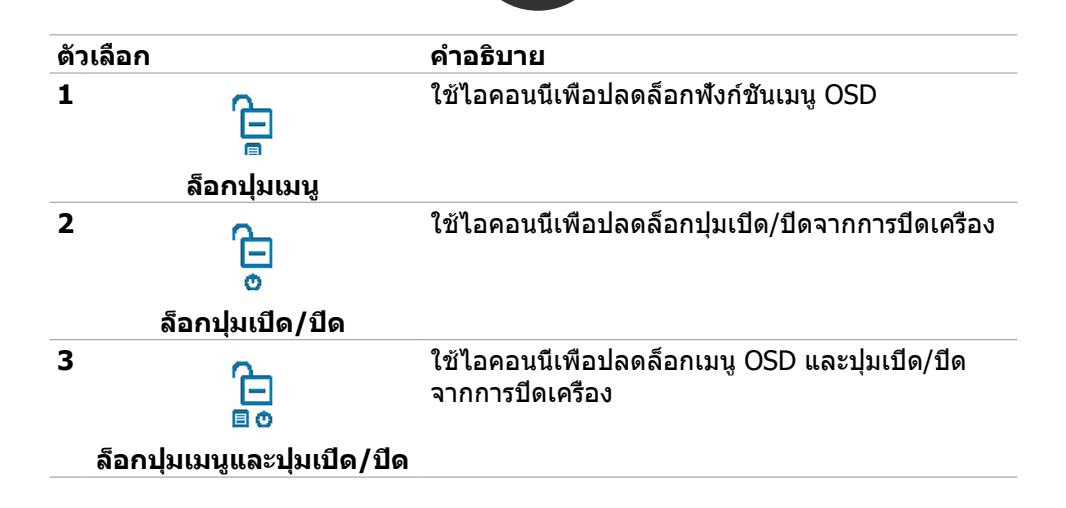

### **ปุ่มที่แผงด้านหน้า**

ใช้ปุ่มที่ด้านหน้าของจอภาพ เพื่อปรับการตั้งค่าต่างๆ ของภาพ

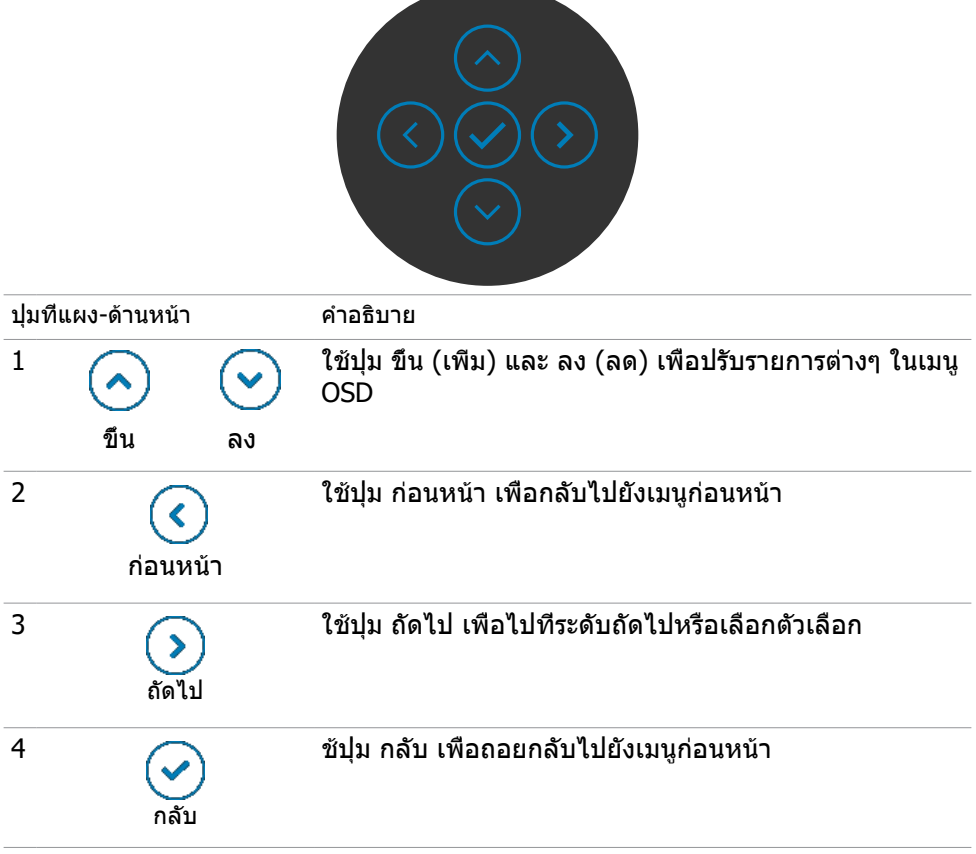

DELL

# **การใชเมนูการแสดงผลบนหน้าจอ (OSD) ้**

## <span id="page-65-0"></span>**การเข้าถึงระบบเมนู**

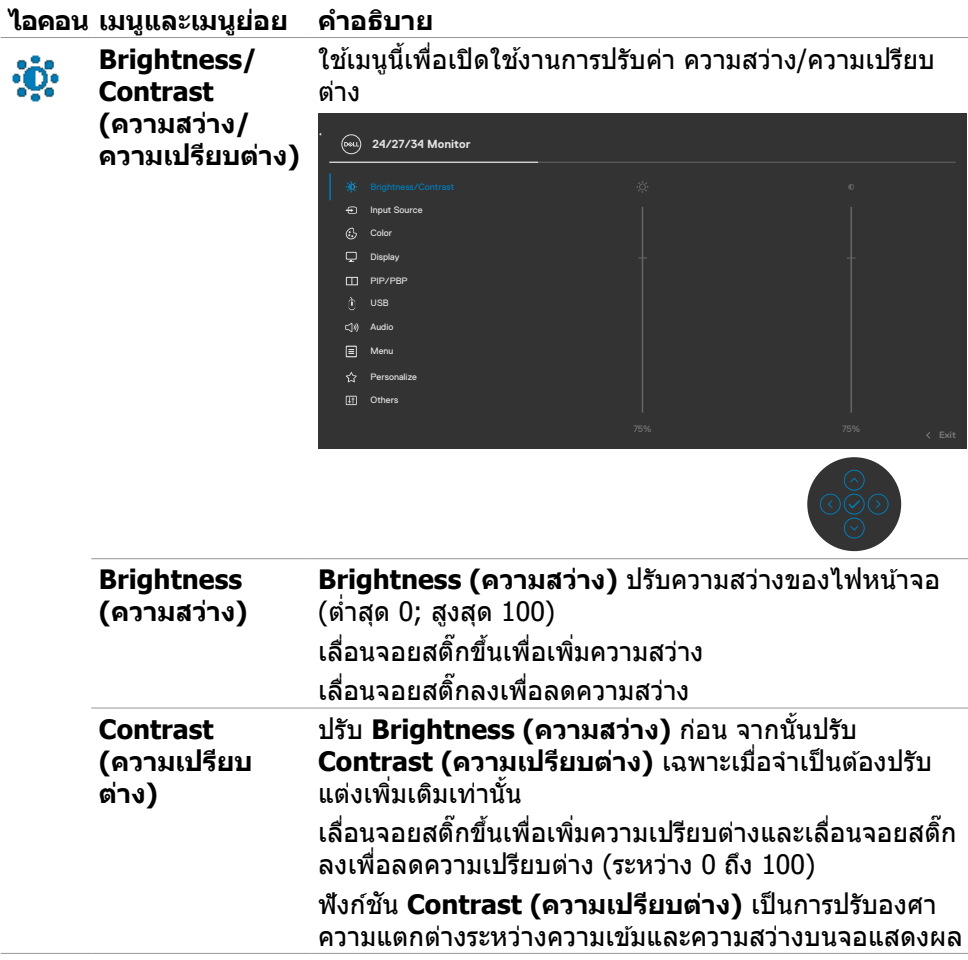

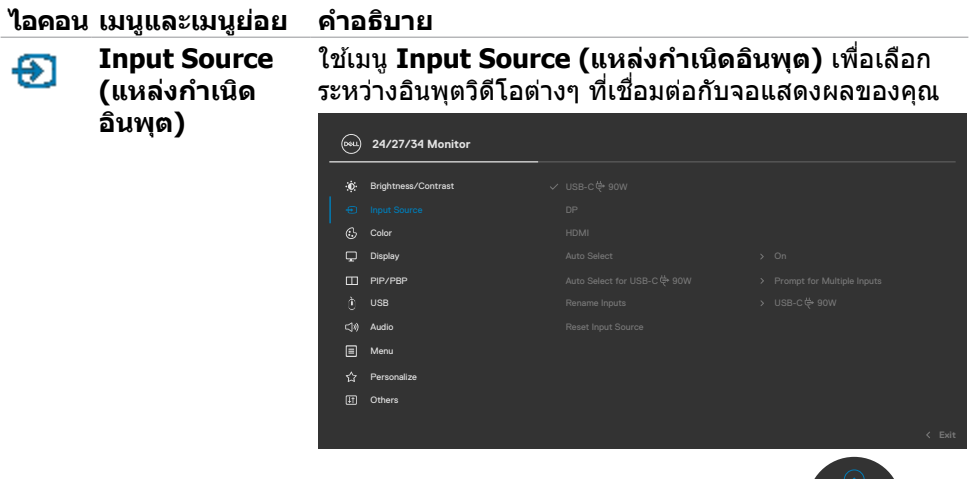

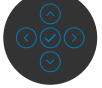

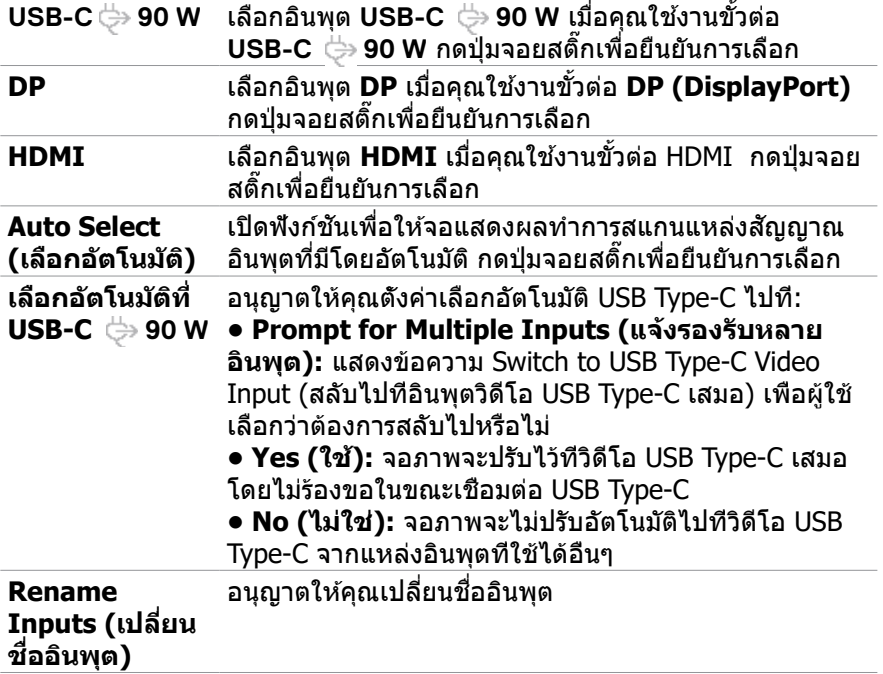

 $($ DELL

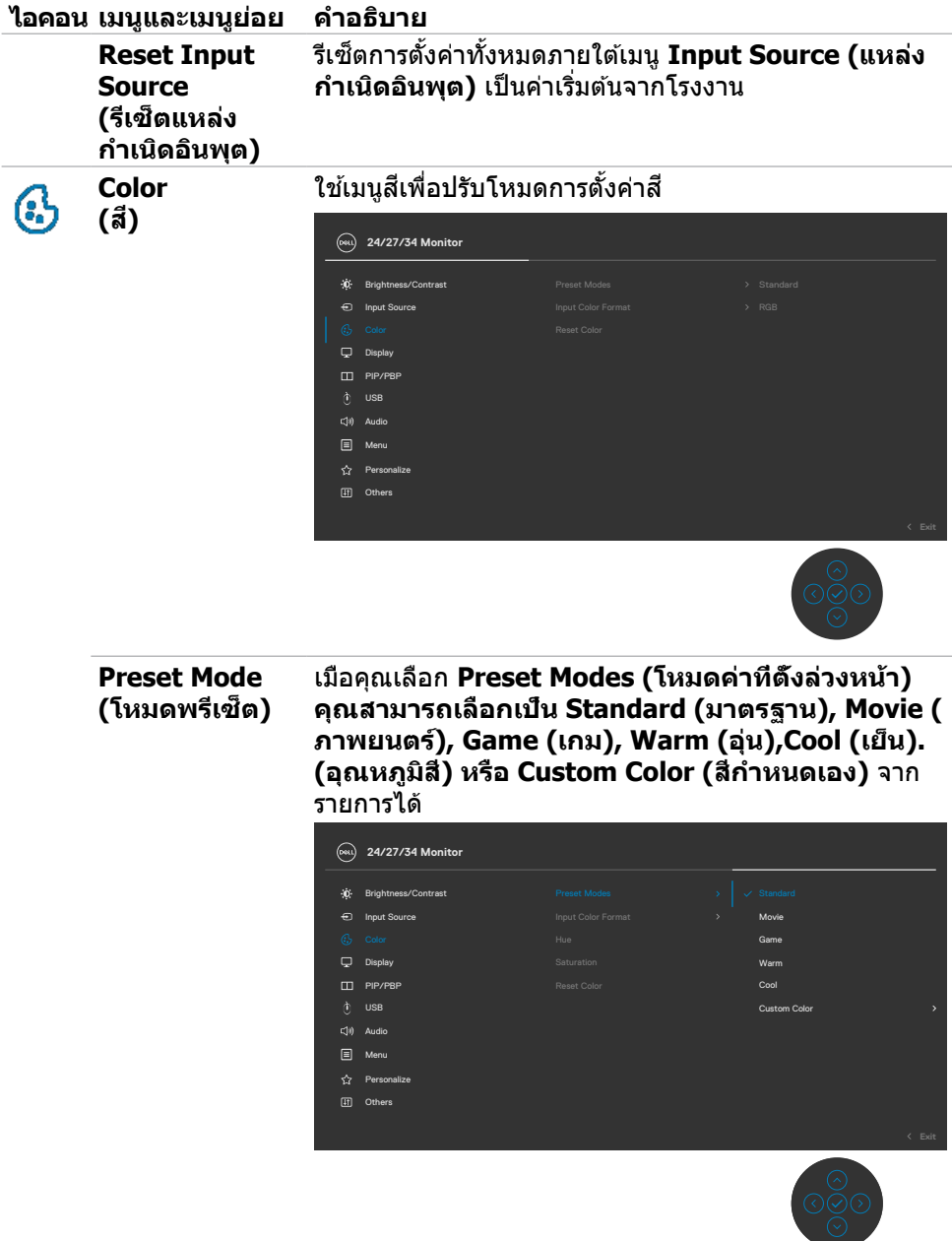

 $\int$ DELL

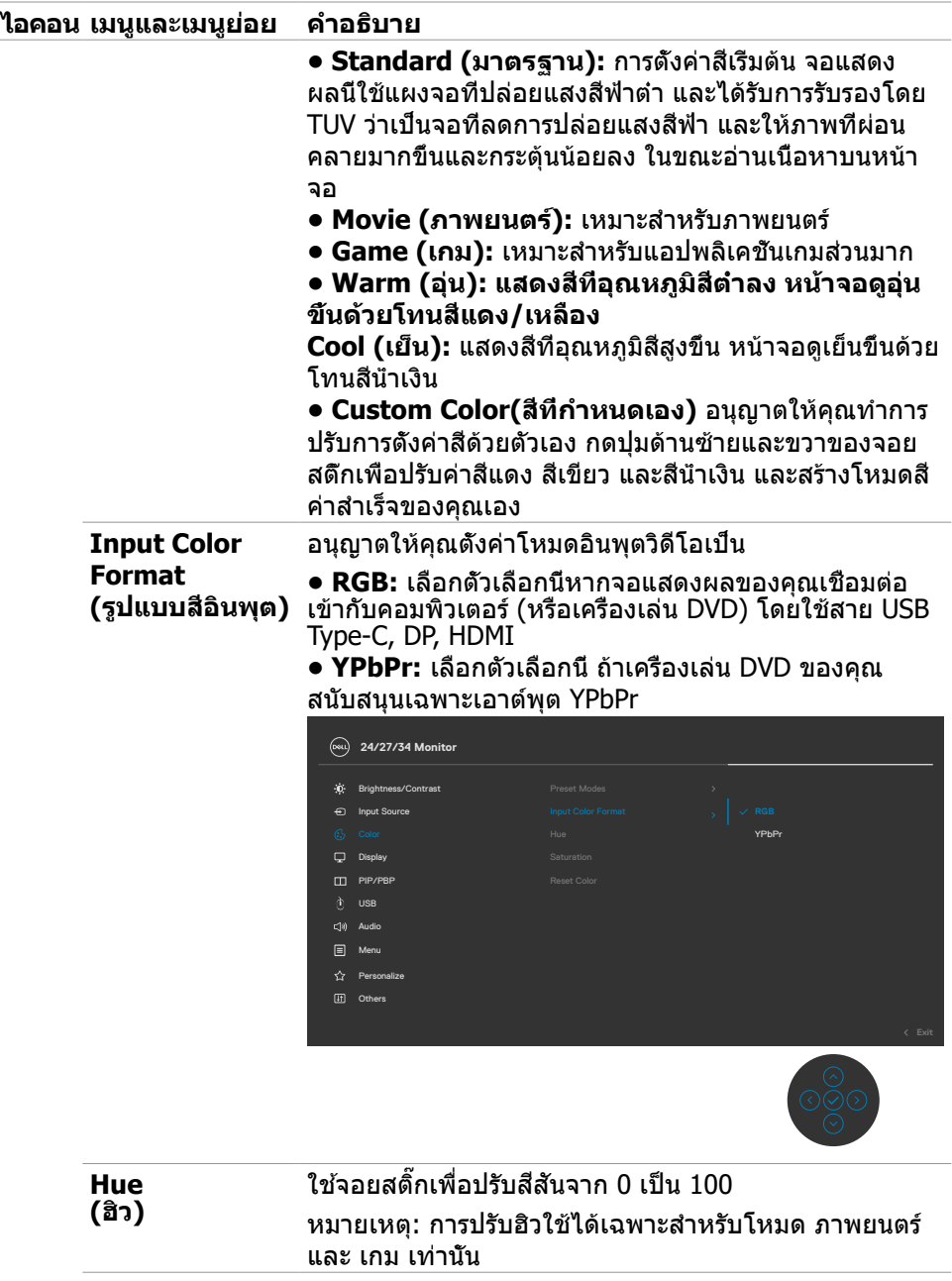

 $(\nabla \times L)$ 

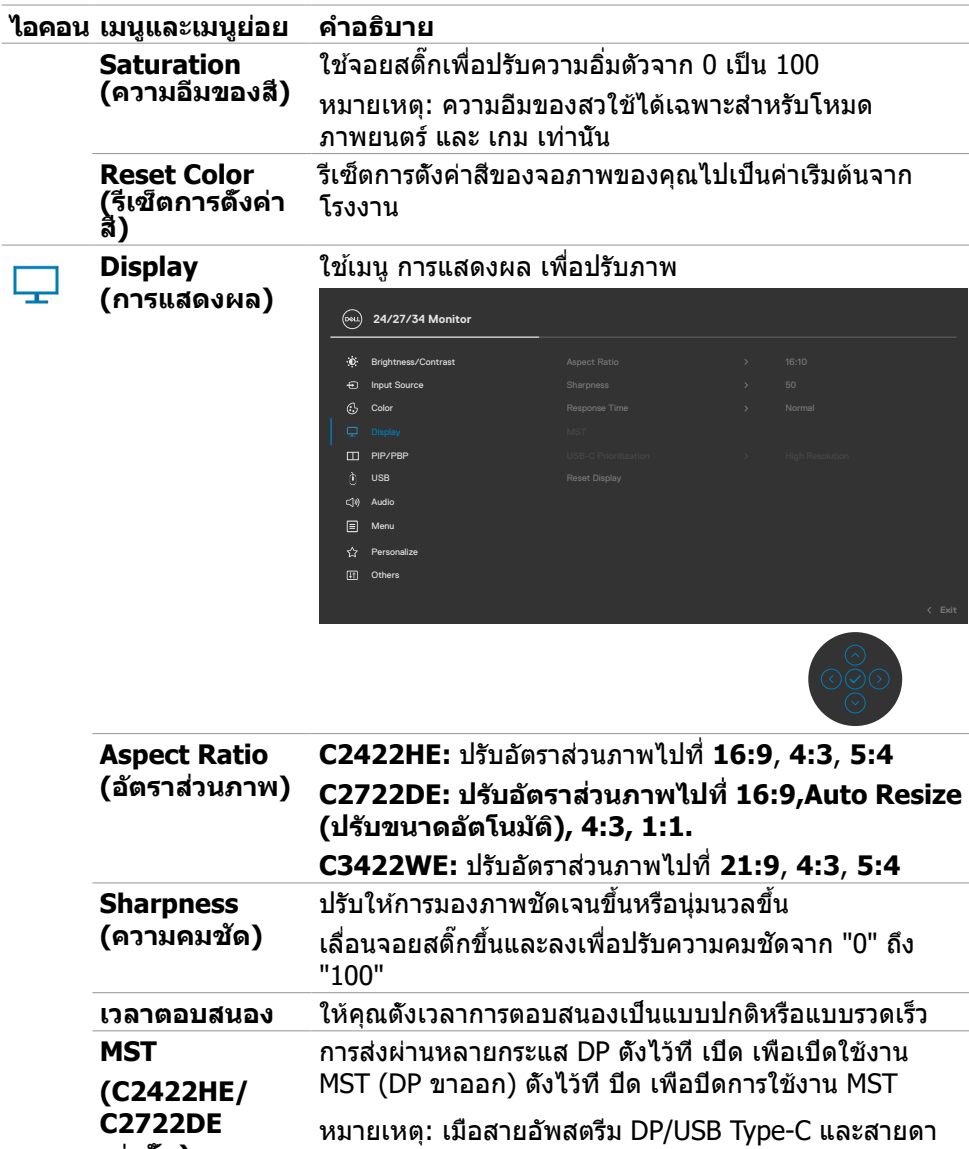

วน์สตรีม DP เชื่อมต่อกับ จอภาพจะกำหนดค่า MST = ON (เปิด) โดยอัตโนมัติ การดำ เนินการนี้จะกระทำ เฉพาะหลัง จากรีเซ็ตค่าจากโรงงานหรือรีเซ็ตจอแสดงผลเท่านั้น

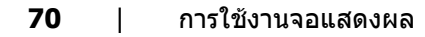

**เท่านั้น)**

DELL

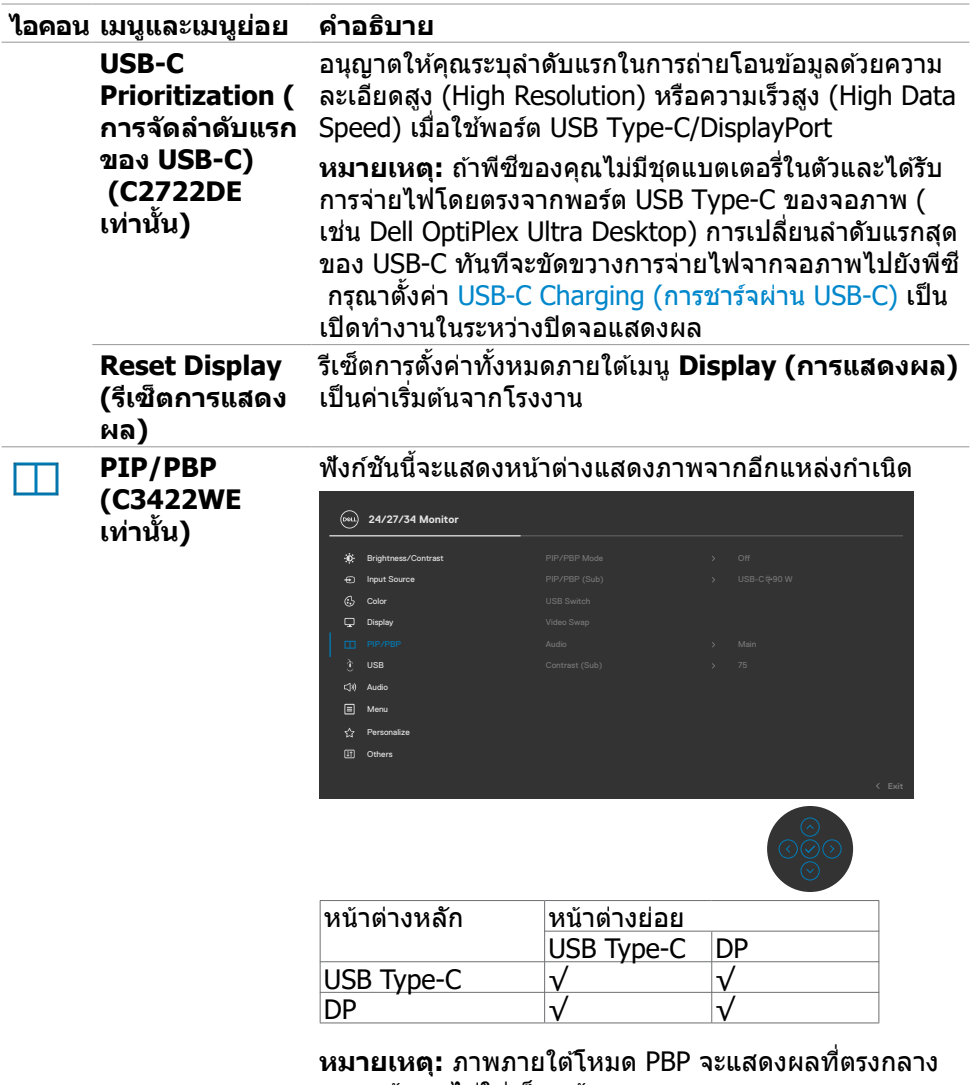

ของหน้้าจอ ไม่่ใช่เ่ ต็็มหน้้าจอ

 $($ DELL

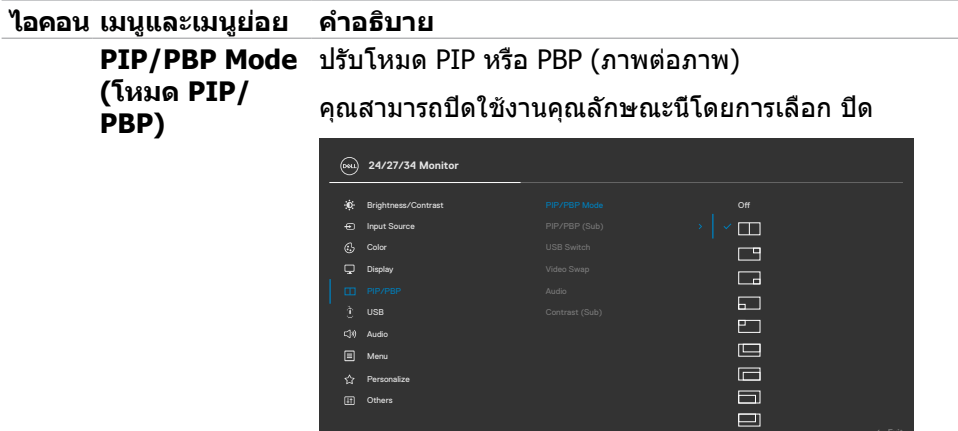

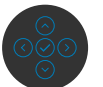

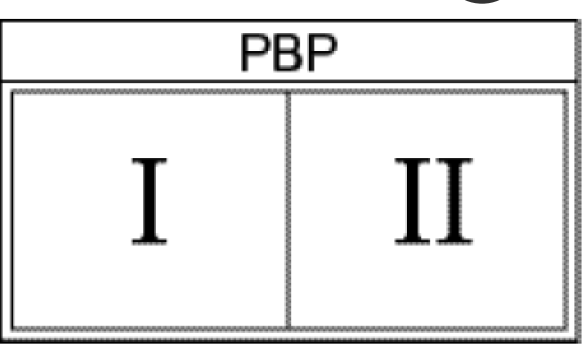
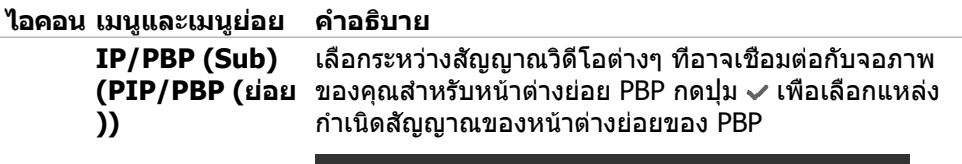

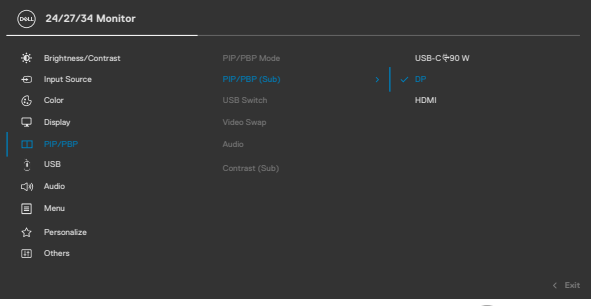

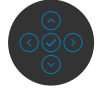

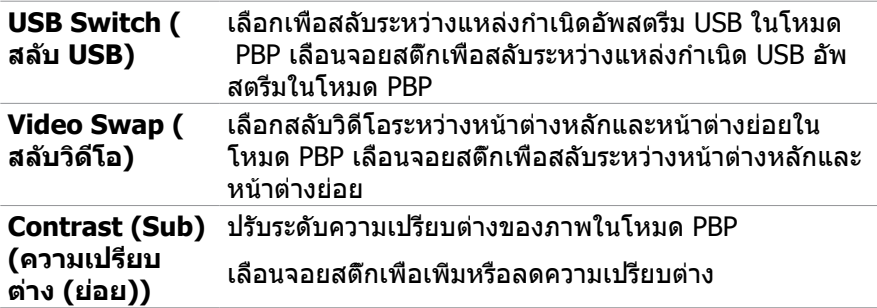

(dell

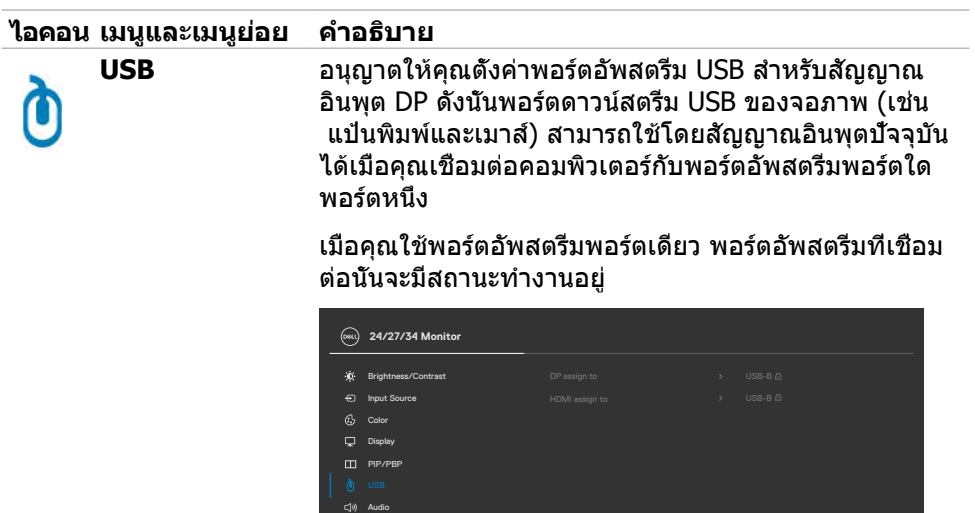

[iii] Others  $\Box$  Menu

หมายเหตุ: เพื่อป้องกันข้อมูลเสียหายหรือสูญเสียข้อมูล ก่อน เปลี่ยนพอร์ตอัพสตรีม USB ตรวจสอบให้แน่ใจว่าไม่มีอุปกรณ์ ที่เก็บข้อมูล USB ใดๆ ถูกใช้งานโดยคอมพิวเตอร์ที่เชื่อมต่อ กับพอร์ตอัพสตรีม USB ของจอภาพ

**74** | การใช้งานจอแสดงผล

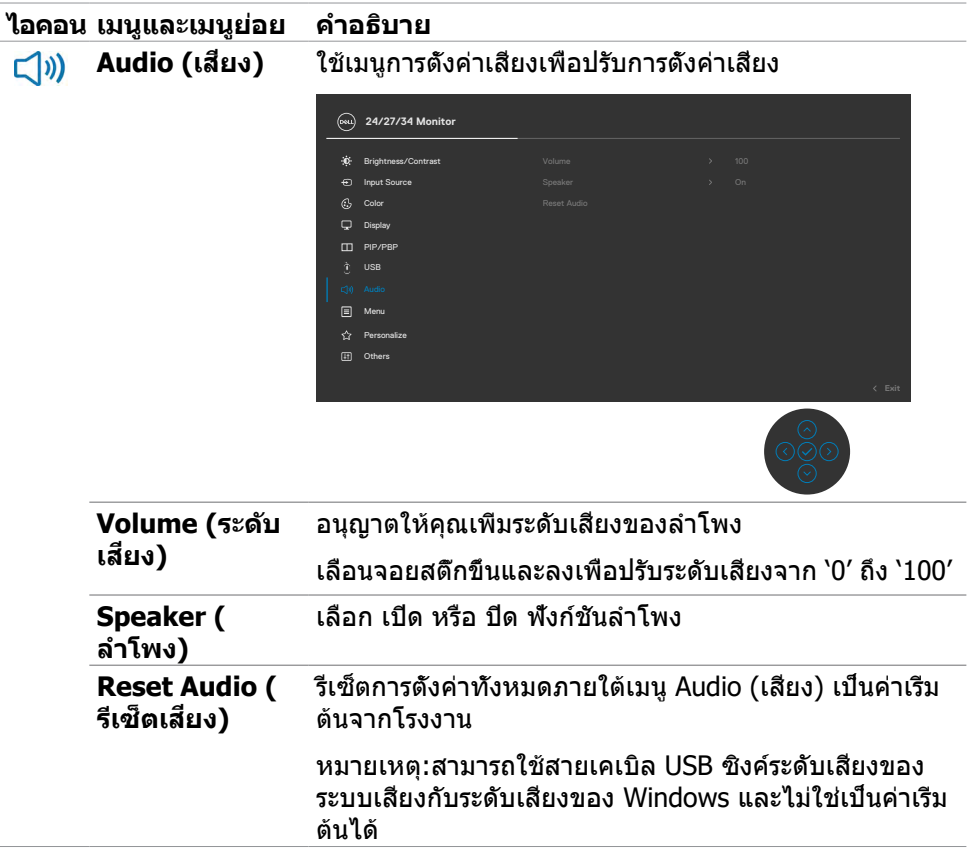

 $($ DELL

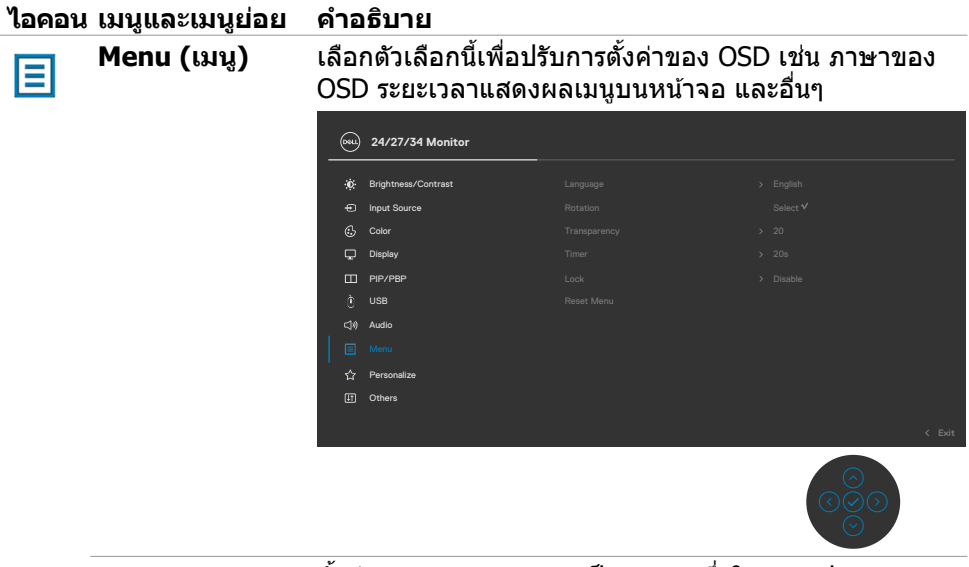

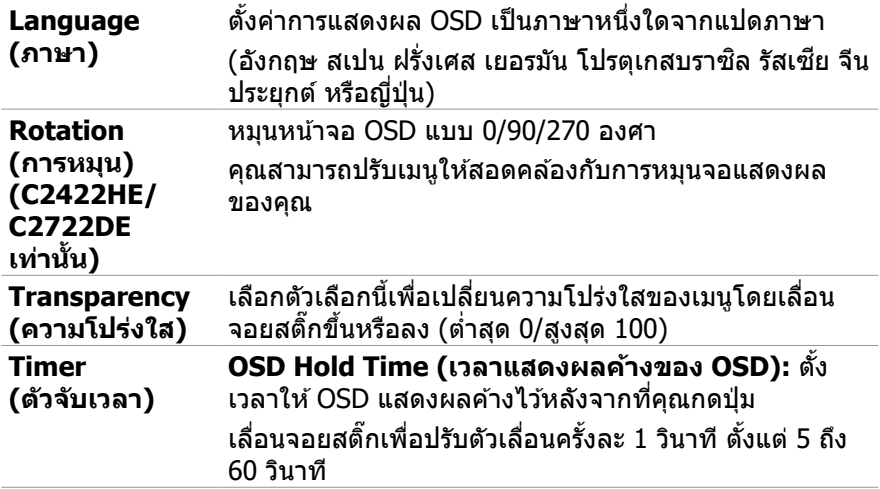

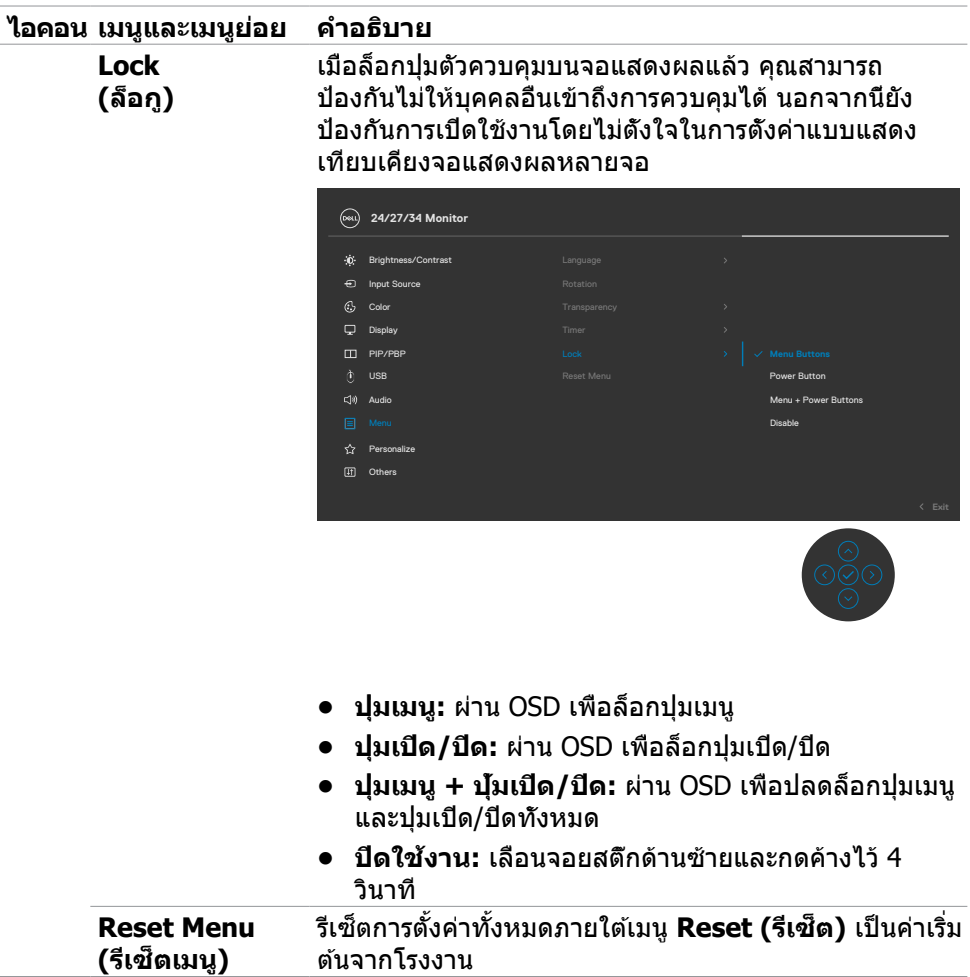

 $($ DELL

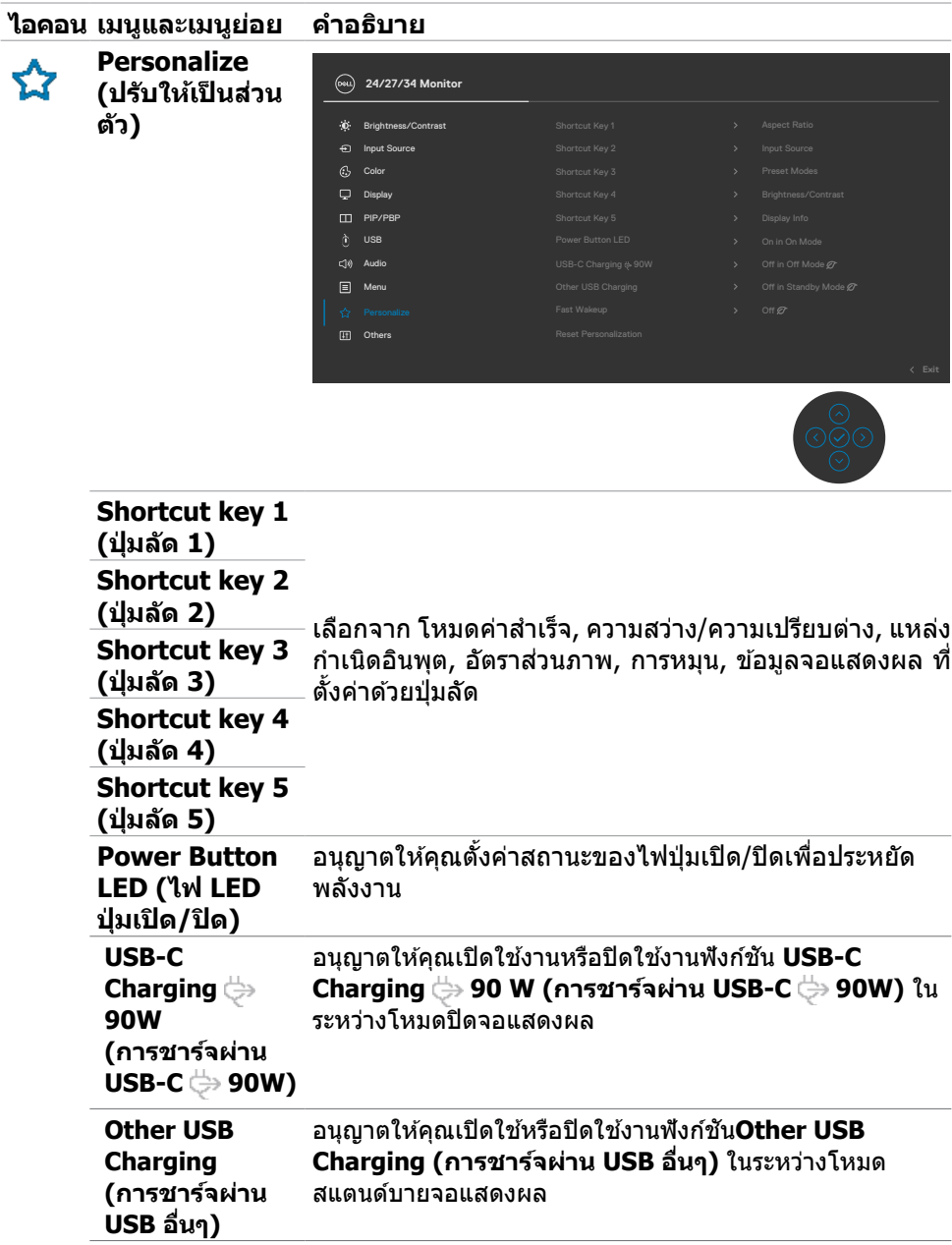

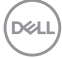

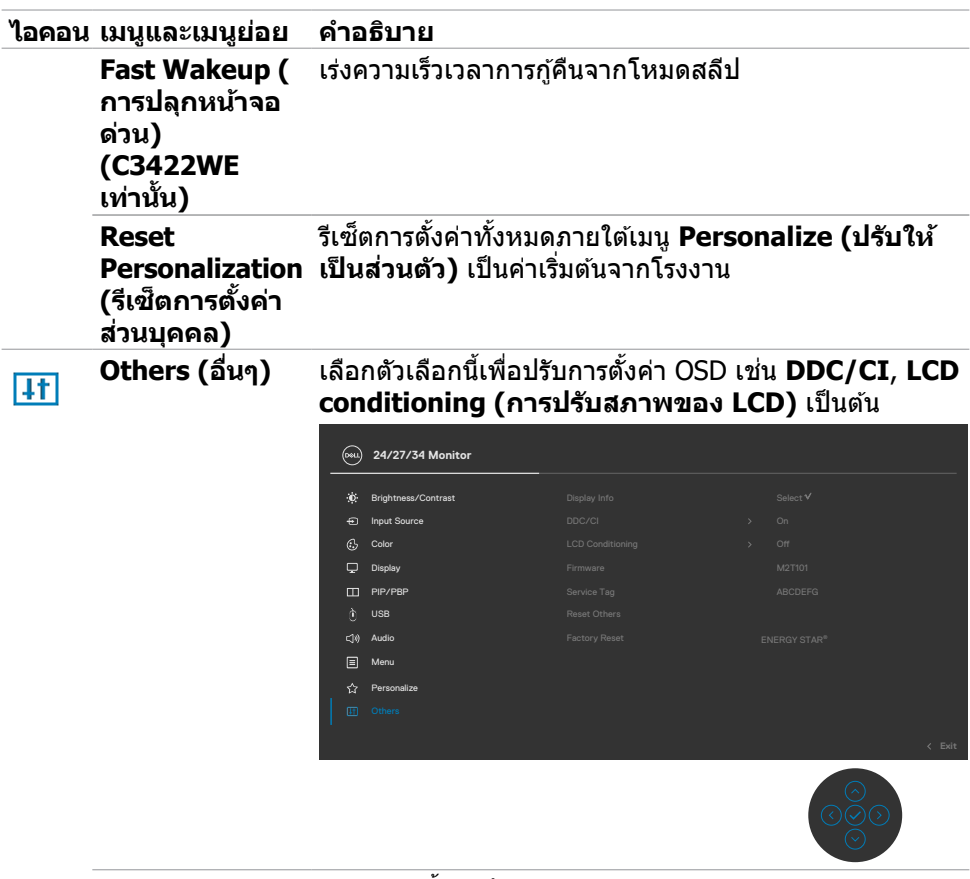

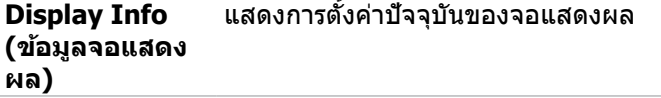

 $($ DELL

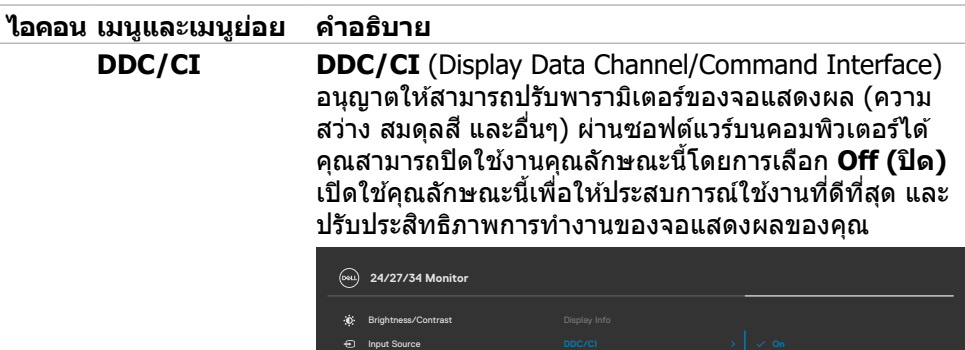

Color

Display PIP/PBP

 $\hat{Y}$  Personalize  $\boxed{\equiv}$  Menu  $\mathbb{C}[\varnothing]$  Audio

**LCD Conditioning (การปรับสภาพ ของ LCD)**

ีช่วยคุณลดอาการภาพค้างที่ไม่ค่อยเกิดนัก ทั้งนี้ขึ้นอย่กับ ้ ระดับอาการภาพค้าง ระบบอาจใช้เวลาสักระยะเพื่อเรียกใช้ โปรแกรม คุณสามารถเปิดใชงานคุณลักษณะนี้โดยการเลือก ้ **On (เปิด)**

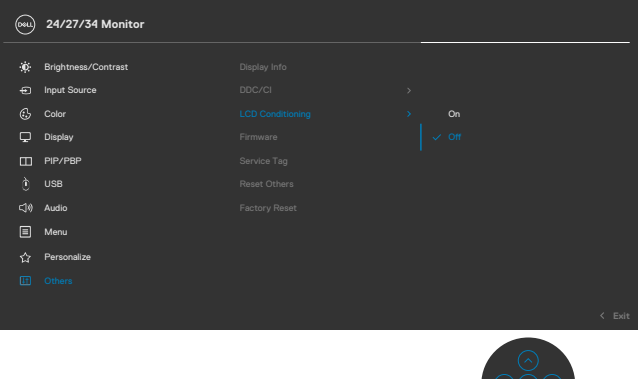

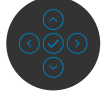

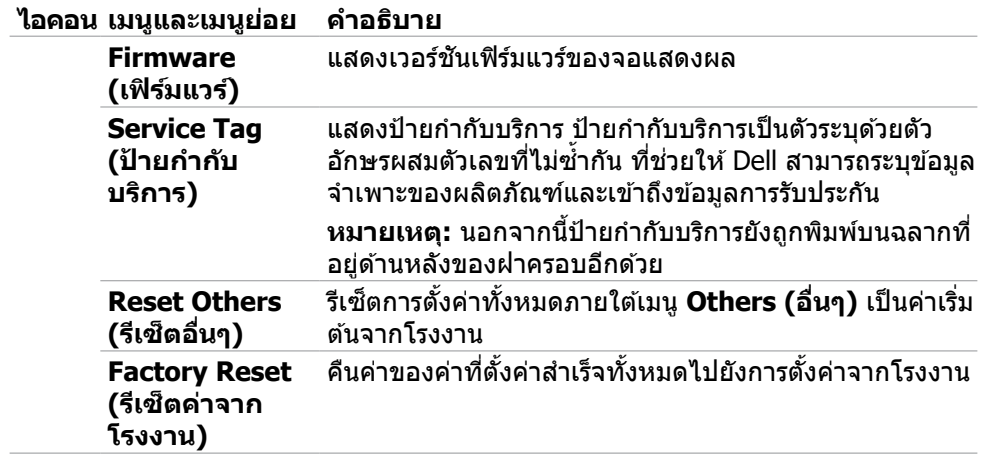

 $(\sim$ LL

### **ข้อความคำเตือน OSD**

ิหากจอแสดงผลไม่รองรับโหมดความละเอียดเฉพาะ คุณจะพบข้อความต่อไปนี้:

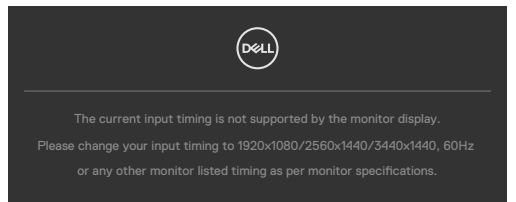

้ข้อความแจ้งว่าจอแสดงผลไม่สามารถซิงค์เข้ากับสัญญาณที่ได้รับจากคอมพิวเตอร์ ดูู **ข้้อมููลจำำ [เพาะจอแสดงผล](#page-13-0)**สำำ หรัับช่วงความ ่ ถี่่แนวนอนและแนวตั้้งที่่สามารถ จััดการโดยจอแสดงผลนี้้ โหมดที่่แนะนำำคืือ 1920 x 1080(C2422HE)/2560 x 1440(C2722DE)/3440 x 1440(C3422WE).

ิ คุณจะพบข้อความต่อไปนี้ก่อนที่ฟังก์ชัน DDC/CI ถูกปิดใช้งาน:

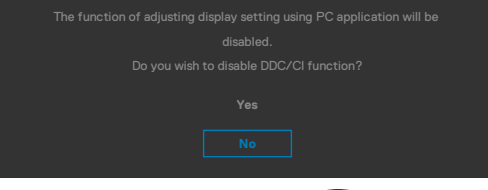

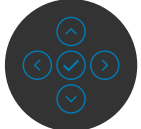

้เมื่อจอแสดงผลเข้าสู่โหมด การประหยัดพลังงาน ข้อความต่อไปนี้จะปรากภขึ้น:

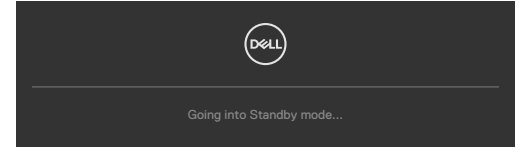

เปิดใชงานคอมพิวเตอร์และจอแสดงผลของคุณเพื่อเข ้าถึงการแสดงผล ้ **[OSD](#page-65-0)** หากคุณกดปุ่มใดๆ นอกเหนือจากปุ่มเปิด/ปิด จะมีข้อความต่อไปนี้แสดงขึ้น ทั้งนี้ขึ้นอยู่กับ อินพุตที่เลือก:

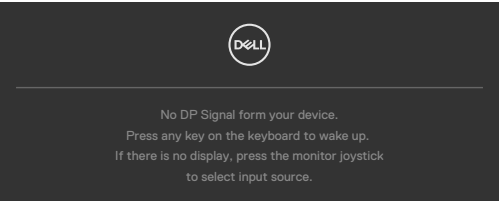

ข้อความแสดงขึ้นเมื่อต่อสายที่รองรับโหมดสลับ DP กับจอภาพภายใต้เงื่อนไขต่อไปนี้:

- เมื่อตั้งค่า 'เลือกอัตมัติ' สำ หรับ **USB-C 90W** ไปที่ '**พร้อมสำ หรับหลายอินพุต**'
- เมื่อสาย USB-C ต่อเข้ากับจอภาพแล้ว

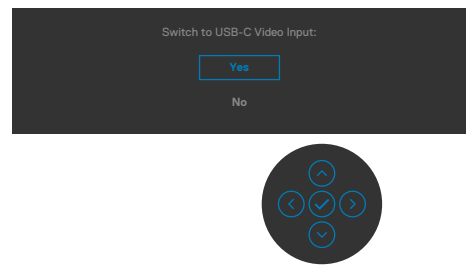

เลือกรายการ OSD ของ **Factory Reset (รีเซ็ตเป็นค่าจากโรงงาน)** ข้อความต่อไปนี้จะ ปรากฎขึ้น:

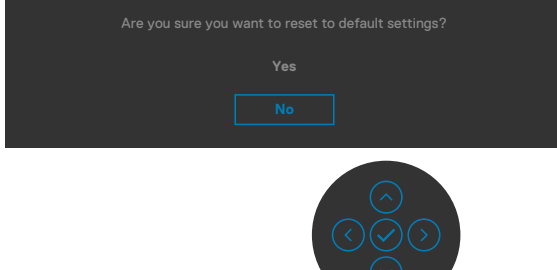

เมื่อคุณเลือก 'ใช่' เพื่อรีเซ็ตเป็นการตั้งค่าจากโรงงาน ข้อความต่อไปนี้จะปรากฎขึ้น:

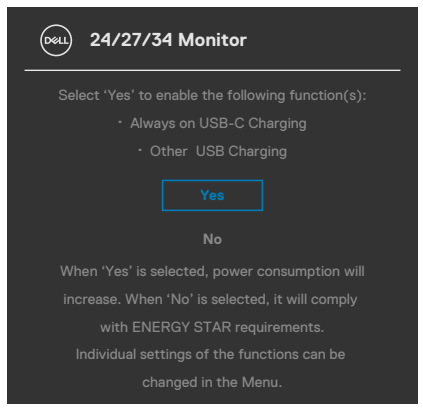

**D**&LI

เลือกรายการ OSD ของ เปิดในโหมดสแตนด์บาย ในคุณสมบัติ ปรับเป็นส่วนตัว ข้อความ ต่อไปนี้จะปรากฎขึ้น:

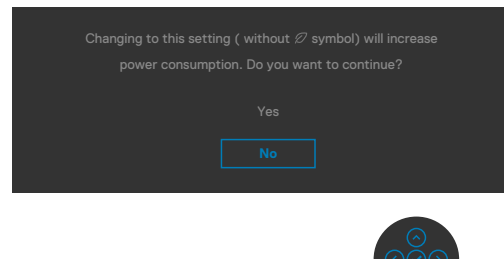

ถ้าปรับระดับความสว่างมากกว่าระดับค่าเริ่มต้นไป 75% ข้อความต่อไปนี้จะปรากฎขึ้น:

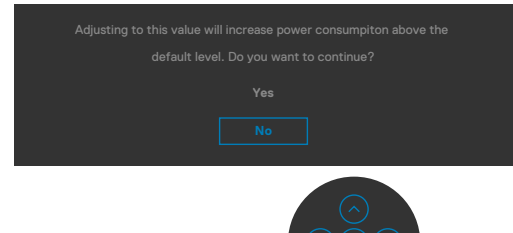

- เมื่อผู้ใช้เลือก "**ใช่"** ข้อความเกี่ยวกับพลังงานจะปรากฎขึ้นครั้งเดียว
- เมื่อผู้ใช้เลือก '**ไม**่' ข้อความเตือนเกี่ยวกับพลังงานจะปรากฎขึ้นอีกครั้ง
- ข้อความเตือนเกี่ยวกับพลังงานจะปรากฎขึ้นอีกครั้งก็ต่อเมื่อผู้ใช้ได้เลือก รีเซ็ตเป็นค่า จากโรงงาน จากเมนู OSD เท่านั้น

หากเลือกทั้งอินพุต DP / HDMI และ USB Type-C และสายที่เกี่ยวข้องไม่ได้เชื่อมต่อ จะมี กล่่องโต้ ้ตอบลอยตััวแสดงขึ้้น

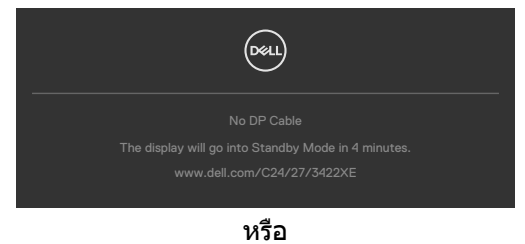

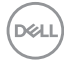

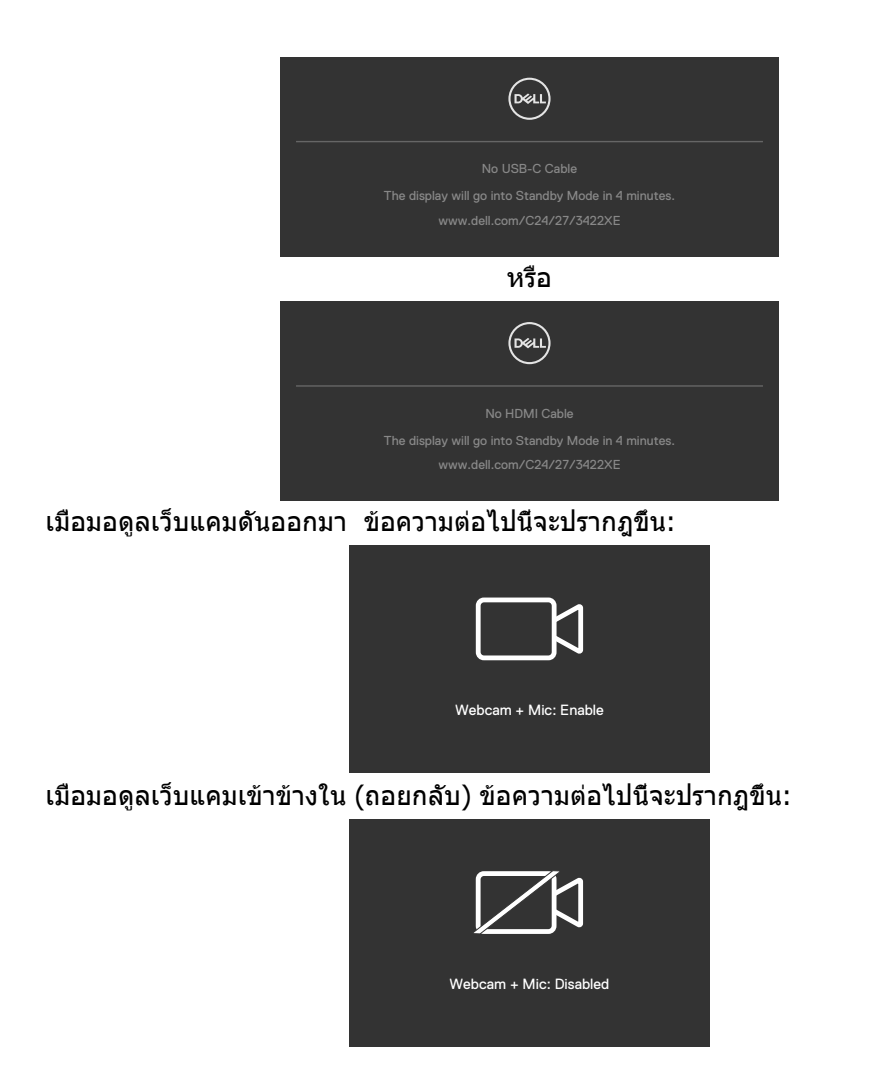

ถ้าเว็บแคมเข้าข้างใน (ถอยกลับ) และคุณกดปุ่ม Mute (ปิดเสียง) ข้อความต่อไปนี้จะปราก ฎขึ้น:

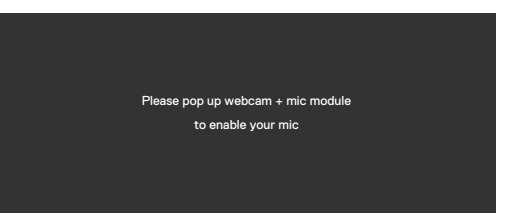

เมื่อไม่ได้เชื่อมต่อสายเคเบิลอัพสตรีม USB และคุณกดปุ่ม Teams/ Hookswitch / Mute (Teams/ ฮุคสวิตช์/ ปิดเสียง) ข้อความต่อไปนี้จะปรากฎขึ้น:**DELL** 

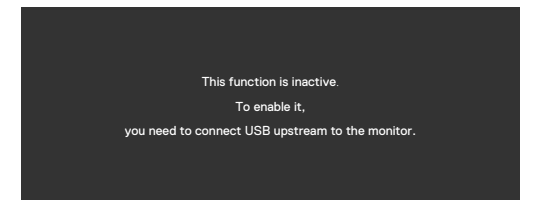

**หมายเหตุ:** หากต้องการให้ปุ่ม Teams/ Hookswitch (ฮุคสวิตช์)/ Volume down (ลด ระดับเสียง)/ Volume up (เพิ่มระดับเสียง)/ Mute (ปิดเสียง) ใช้งานได้ คุณจะต้องเชื่อมต่อ สายเคเบิลอัพสตรีม USB (Type-A ไปยัง Type-B หรือ Type-C ไปยัง Type-C) จากพีซีไป ยังจอภาพ

ดูที่ **[แนวทางแก้ไขปัญหา](#page-87-0)** สำ หรับข ้อมูลเพิ่มเติม

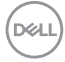

### **การตั้งค่าความละเอียดสูงสุด**

วิธีการตั้งค่าความละเอียดสงสดสำหรับจอแสดงผล:

ใน Windows 7, Windows 8 หรือ Windows 8.1:

- **1.** สำ หรับ Windows 8 หรือ Windows 8.1 เท่านั้น ให ้เลือกไทล์เดสก์ท็อปเพื่อสลับไปยัง ี เดสก์ท็อปแบบดั้งเดิม สำหรับ Windows Vista และ Windows 7 ให้ข้ามขั้นตอนนี้
- **2.** คลิกขวาที่เดสก์ท็อป แล ้วคลิก **Screen Resolution (ความละเอียดของหน้าจอ)**
- **3.** คลิกรายการแบบหล่นลงของ **Screen Resolution (ความละเอียดของหน้า จอ)** และเลือก 1920 x 1080(C2422HE)/2560 x 1440(C2722DE)/3440 x 1440(C3422WE).

### **4.** คลิก **OK (ตกลง)**

ใน Windows 10:

- **1.** คลิกขวาที่เดสก์ท็อป แล ้วคลิก **Display Settings (การตั้งค่าการแสดงผล)**
- **2.** คลิก **Advanced display settings (การตั้งค่าการแสดงผลขั้นสูง)**
- **3.** คลิกรายการแบบหล่นลงของ **Resolution (ความละเอียดหน้าจอ)** และเลือก 1920 x 1080(C2422HE)/2560 x 1440(C2722DE)/3440 x 1440(C3422WE)
- **4.** คลิก **Apply (ปรับใช)้**

หากคุุณไม่่พบ 1920 x 1080(C2422HE)/2560 x 1440(C2722DE)/3440 x ี่ 1440(C3422WE) เป็นตัวเลือกหนึ่ง คุณอาจต้องอัปเดตไดรเวอร์กราฟิก ทำตามหนึ่งในขั้น ี่ ตอนต่อไปนี้โดยขึ้นอยู่กับคอมพิวเตอร์ของคุณ:

หากคุุณมีีคอมพิิวเตอร์์เดสก์ท็์ ็อปหรืือคอมพิิวเตอร์์พกพาของ Dell:

• ไปที่ <https://www.dell.com/support> ป้อนข้อมูลป้ายกำกับบริการของคุณ และ ดาวน์โหลดไดรเวอร์ล่าสุดสำ หรับกราฟิกการ์ดของคุณ

หากคุณใช้คอมพิวเตอร์ที่ไม่ใช่ของ Dell (แล็ปท็อปหรือเดสก์ท็อป):

- ไปที่เว็บไซต์สนับสนุนของบริษัทผ้ผลิตคอมพิวเตอร์ของคุณและดาวน์โหลดไดรเวอร์ กราฟิกล่าสุด
- ไปที่เว็บไซต์สนับสนุนของบริษัทผู้ผลิตกราฟิกการ์ดของคุณและดาวน์โหลดไดรเวอร์ กราฟิกล่าสุด

<span id="page-87-0"></span>การตั้งค่า KVM USB Switch (สลับ KVM USB)

วิธีการตั้งค่าสลับ KVM USB เป็นปุ่มลัดสำ หรับจอแสดงผล:

**1.** กดปุ่ มจอยสติ๊กเพื่อเปิดเมนูหลัก OSD

**2.** เลื่อนจอยสติ๊กเพื่อเลือก Personalize (ปรับเป็นสวนตัว) ่

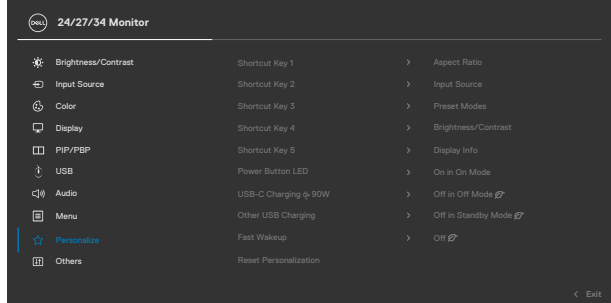

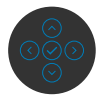

- **3.** เลื่อนจอยสติ๊กทางขวาเพื่อเปิดใช้งานตังเลือกที่เลือกไว้
- **4.** เลื่อนจอยสติ๊กทางขวาเพื่อเปิดใช้งานตัวเลือกShortcut Key 1 (ปุ่มลัด 1)
- **5.** เลื่อนจอยสติ๊ก ขึ้นหรือลงเพื่อเลือก USB Switch (สวิตชเลือก USB) ์

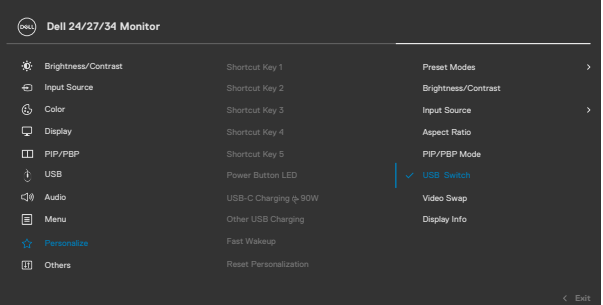

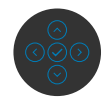

**6.** กดปุ่มจอยสติ๊กเพื่อยืนยันการเลือก

หมายเหตุ: ฟังก์ชัน KVM USB Switch (สลับ KVM USB) ทำ งานเฉพาะภายใต้โหมด PBP เท่านั้น (เฉพาะสำ หรับ C3422WE)

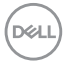

ภาพต่อไปนี้แสดงสถานการณ์การเชื่อมต่อหลากหลายแบบและค่าเมนูการเลือก USB ตาม ภาพประอบในกรอบสีที่สอดคล้องกัน

**1.** เมื่อเชื่อมต่อ HDMI + USB-B เข้ากับคอมพิวเตอร์ 1 และ DP + USB A ไปยัง C เข้า กับคอมพิวเตอร์ 2:

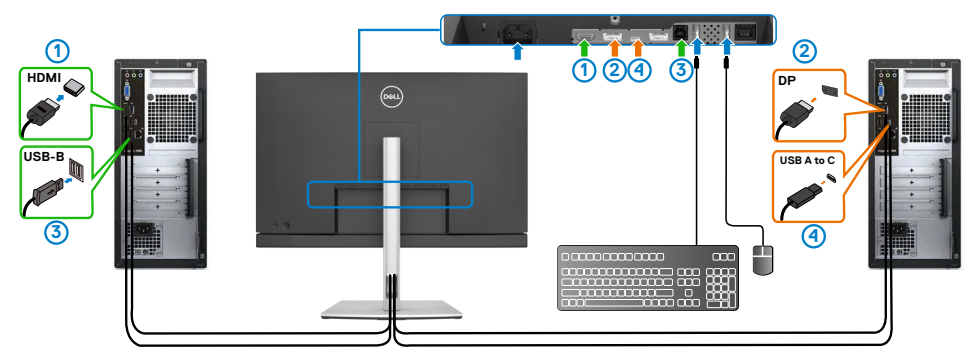

หมายเหตุ: การเชื่อมต่อ USB Type-C ปัจจุบันรองรับการถ่ายโอนข้อมูลเท่านั้น ตรวจสอบว่า การเลือก USB สำ หรับ HDMI ถูกตั้งค่าไปที่ USB-B และ DP ถูกตั้งค่าไป ที่ USB-C $\Leftrightarrow$ 90 W

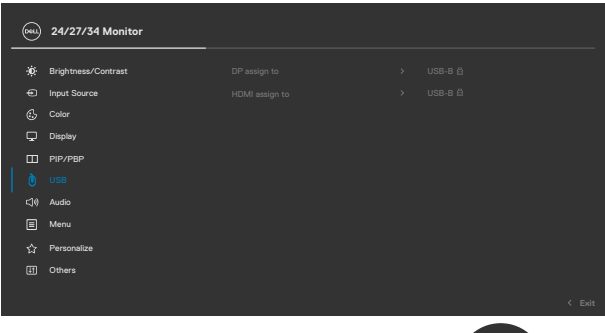

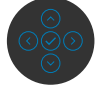

**2.** เมื่อเชื่อมต่อ HDMI + USB-B เข้ากับคอมพิวเตอร์ 1 และ USB Type-C เข้ากับ คอมพิิวเตอร์์ 2:

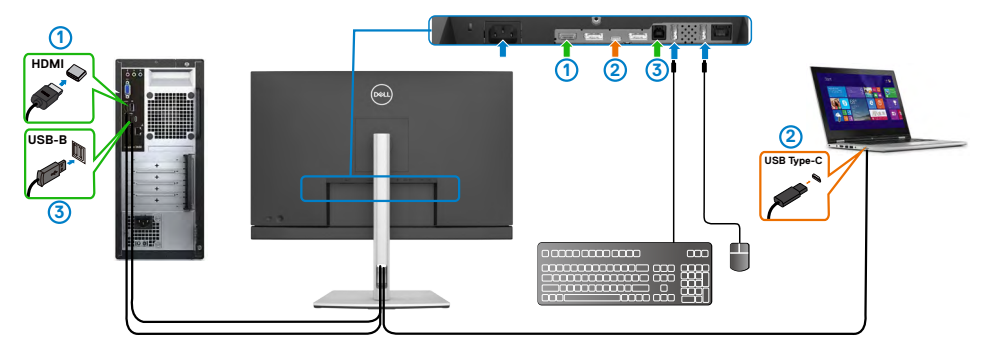

หมายเหตุ: การเชื่อมต่อ USB Type-C ปัจจุบันรองรับสัญญาณวิดีโอและการถ่ายโอน ข้อมูลเท่านั้น

ตรวจสอบว่า การเลือก USB สำ หรับ HDMI ถูกตั้งค่าที่ USB-B

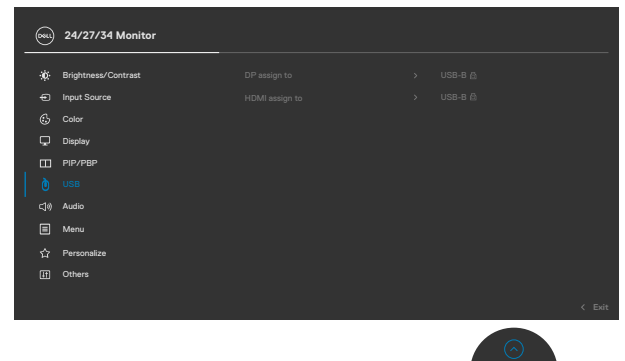

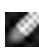

หมายเหตุ: เนื่องจากพอร์ต USB Type-C รองรับโหมดทางเลือก DisplayPort จึงไม่ จำ เป็นต้องตั้งค่า การเลือก USB สำ หรับ USB Type-C

หมายเหตุ: เมื่อเชื่อมต่อกับแหล่งกำ เนิดอินพุตวิดีโออื่นที่ไม่ได้แสดงไว้ข้างต้น ให้ทำ ตามวิธีเดียวกันเพื่อทำ การตั้งค่าที่ถูกต้องสำ หรับการเลือก USB เพื่อจับคู่พอร์ต

การตั้งค่า Auto KVM (KVM อัตโนมัติ)

คุณสามารถทำ ตามคำ แนะนำ ด้านล่างเพื่อตั้งค่า Auto KVM (KVM อัตโนมัติ) สำ หรับจอภาพ ของคุณ:

**1.** ตรวจให ้แน่ใจว่าค่า PIP/PBP Mode (โหมด PIP/PBP) อยู่ที่ Off (ปิด)

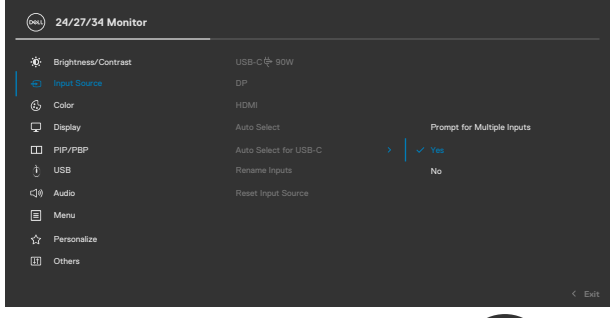

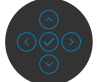

2. ตรวจให้แน่ใจว่าพอร์ต USB และอินพุตวิดีโอถูกจับคู่สอดคล*้*องกัน

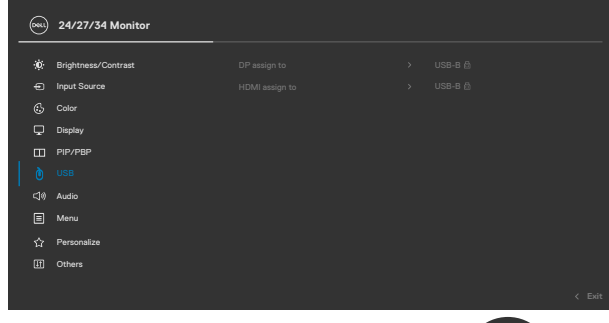

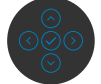

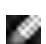

หมายเหตุ: สำ หรับการเชื่อมต่อ USB Type-C ไม่จำ เป็นต้องตั้งค่าเพิ่มเติม

DELI

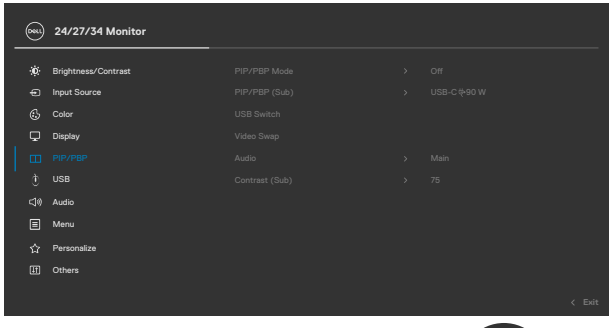

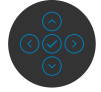

หมายเหตุ: ฟังก์ชัน PIP/PBP นี้รองรับสำ หรับ C3422WE เท่านั้น

**3.** ตรวจสอบให้แน่ใจว่า Auto Select (เลือกอัตโนมัติ) อยู่ที่ On (เปิด) และ Auto Select for USB-C (เลือกอัตโนมัติสำ หรับ USB-C) อยู่ที่ ใช่

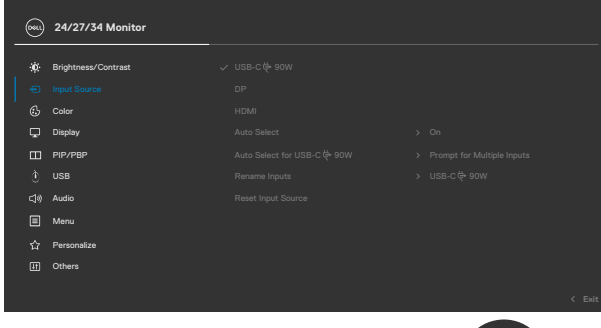

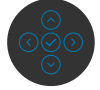

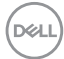

### **การตั้งค่า Windows Hello**

ใน Windows® 10:

คลิกเมนูเริ่มของ Windows แล้วคลิก Settings (การตั้งค่า)

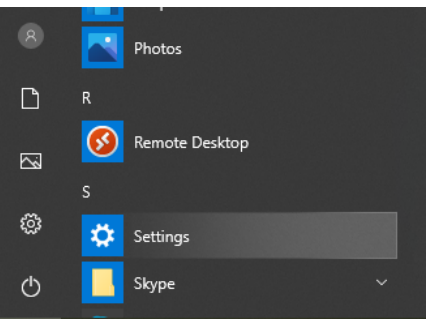

### คลิก Accounts (บัญชีผู้ใช้)

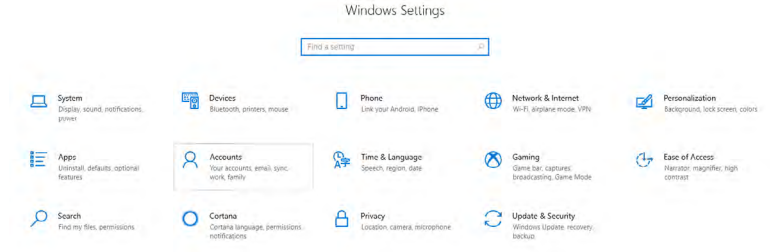

คลิก Sign-in options (ตัวเลือกเข้าสู่ระบบ) คุณจะต้องตั้งรหัส PIN ก่อนจึงจะสามารถลง ทะเบียน Windows Hello ได้

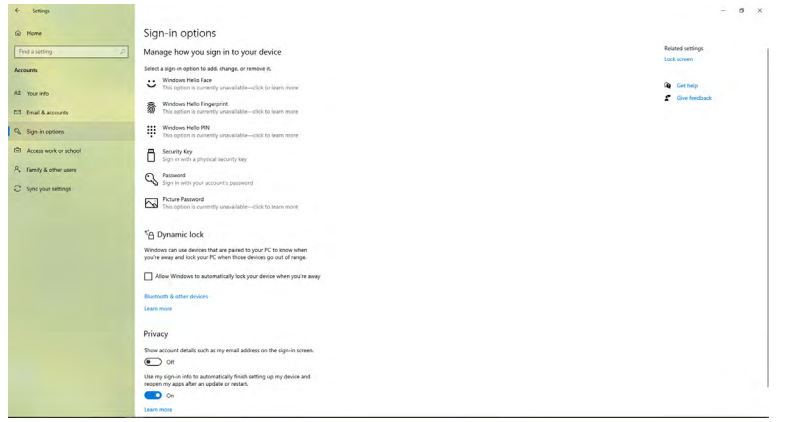

คลิกที่ Add (เพิ่ม) ภายใต้ PIN เข้าไปที่ Set up a PIN (ตั้งรหัส PIN) ป้อน PIN ใหม่และ PIN ยืนยัน แล้วคลิก OK (ตกลง)

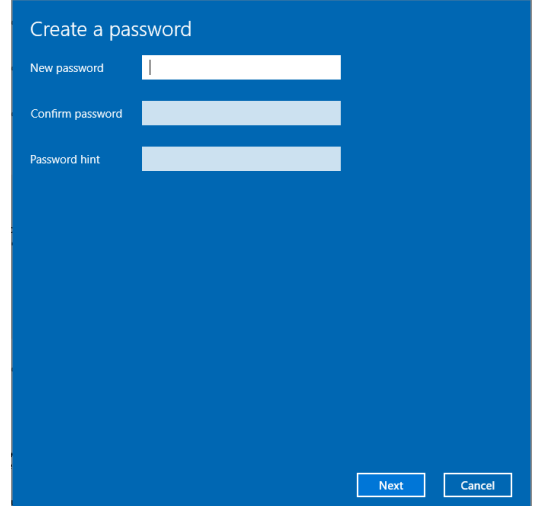

เมื่อคุณทำ เสร็จสิ้น ตัวเลือกในการตั้งค่า Windows Hello จะถูกปลดล็อก คลิก Set up (ตั้ง ค่า) ภายใต้ Windows Hello เข้าไปที่เมนู Windows Hello setup (ตั้งค่า Windows Hello)

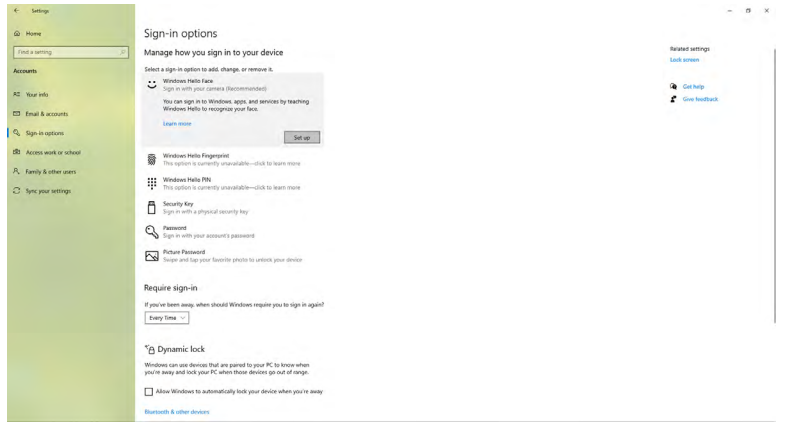

#### ข้อความต่อไปนี้จะแสดงขึ้น คลิก Get started (เริ่มต้นใช้งาน)

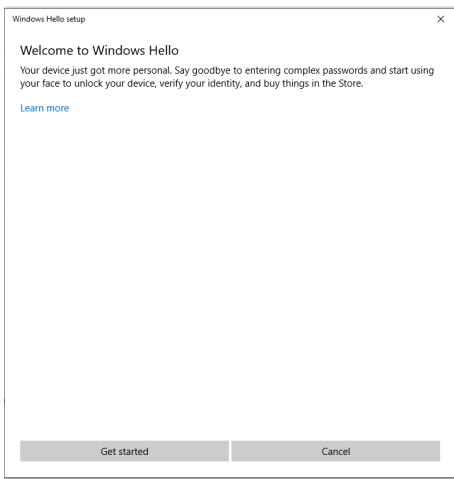

มองตรงไปที่หน้าจอของคุณและจัดตำ แหน่งตัวเองให้ใบหน้าของคุณอยู่ที่ ตรงกลางของ กรอบที่ปรากฎบนหน้าจอ จากนั้นเว็บแคมจะลงทะเบียนใบหน้าของคุณ

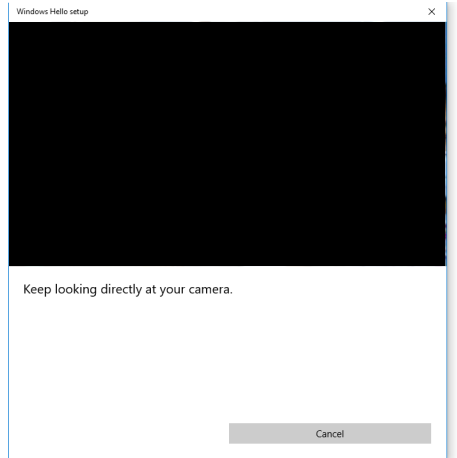

#### เมื่อข้อความต่อไปนี้ปรากฎขึ้น ให้คลิก Close (ปิด) เพื่อออกจากเมนู Windows Hello setup (ตั้งค่า Windows Hello)

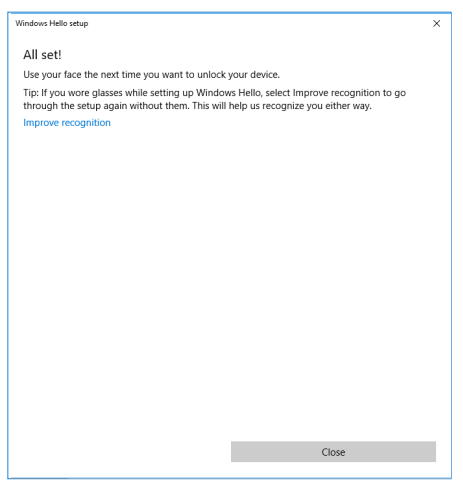

เมื่อตั้งค่าเรียบร้อยแล้ว คุณจะมีอีกตัวเลือกเพื่อปรับปรุงการรู้จำ ใบหน้าของคุณ คลิก Improve recognition (ปรับปรุงการรู้จำ ) ตามที่จำ เป็น

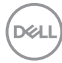

## **การตั้งค่าเว็บแคมของจอภาพเป็นค่าเริ่มต้น**

เมื่อใช้งานโน้ตบุ๊กที่มีเว็บแคมในตัวเพื่อเชื่อมต่อกับจอภาพ ในอินเทอร์เฟซตัวจัดการอุปกรณ์ คุณสามารถค้นหาเว็บแคมในตัวของโน้ตบุ๊กและเว็บแคมของจอภาพ โดยปกติ เว็บแคมเหล่า นั้นจะอยู่ในสถานะเปิดใช้งาน และค่าเริ่มต้นคือการใช้เว็บแคมของโน้ตบุ๊ก

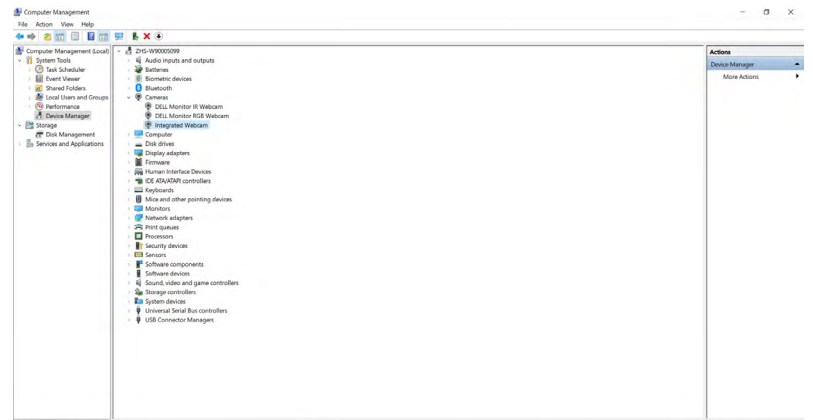

ถ้าคุณต้องการตั้งค่าให้เว็บแคมของจอภาพเป็นค่าเริ่มต้น คุณจะต้องปิดใช้งานเว็บแคมในตัว ของโน้ตบุ๊ก สำหรับการระบุเว็บแคมในตัวของโน้ตบุ๊กและปิดใช้งาน โปรดทำตามคำแนะนำ ด้านล่าง:

คลิกขวาที่ Dell Monitor IR Webcam (เว็บแคม IR ของจอภาพ Dell) แล้วคลิก Properties (คุณสมบัติ) เพื่อเปิด Dell Monitor IR Webcam Properties (คุณสมบัติของเว็บแคม IR ของจอภาพ Dell)

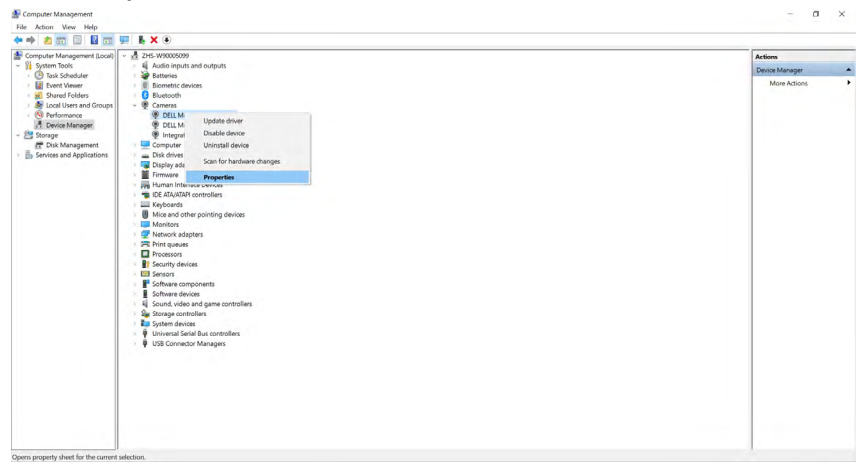

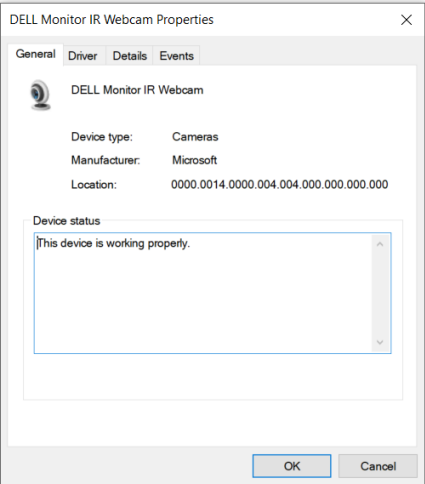

คลิก Details > Property (รายละเอียด> คุณสมบัติ) แล้วเลือก Hardware Ids (ID ฮาร์ดแวร์)

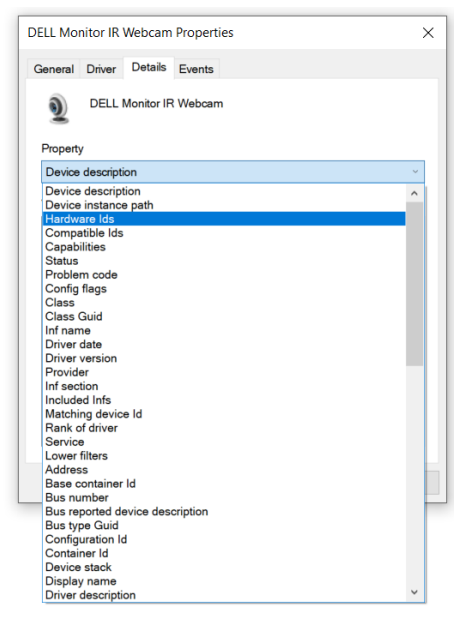

DELL

ตัวเลือก Value (ค่า) จะแสดง ID ฮาร์ดแวร์ที่ละเอียดของเว็บแคม IR ของจอภาพ Dell นี้ ID ฮาร์ดแวร์ของเว็บแคมในตัวของโน้ตบุ๊กและเว็บแคมของจอภาพจะแตกต่างกัน สำ หรับ C2422HE/C2722DE/C3422WE, ID ฮาร์ดแวร์ของเว็บแคมของจอภาพจะแสดงไว้ที่ด้าน ล่าง:

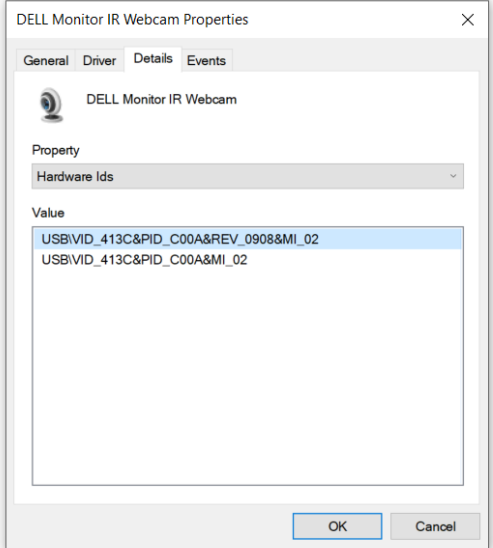

คลิกขวาที่เว็บแคมของ PC/Notebook (พีซี/โน้ตบุ๊ก) ซึ่งจะมี ID ฮาร์ดแวร์ต่างกัน จากนั้น คลิก Disable (ปิดใช้งาน)

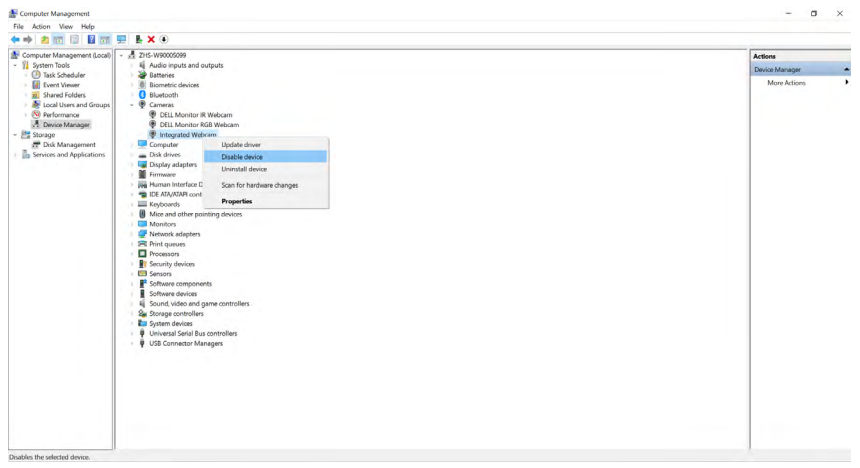

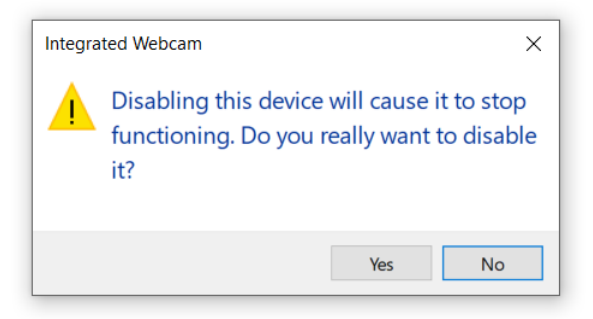

คลิก Yes (ใช่) ถึงตอนนี้เว็บแคมของโน้ตบุ๊กจะถูกปิดใช้งานและเว็บแคมของจอภาพจะถูก ใช้เป็นค่าเริ่มต้นของระบบ รีสตาร์ทโน้ตบุ๊ก

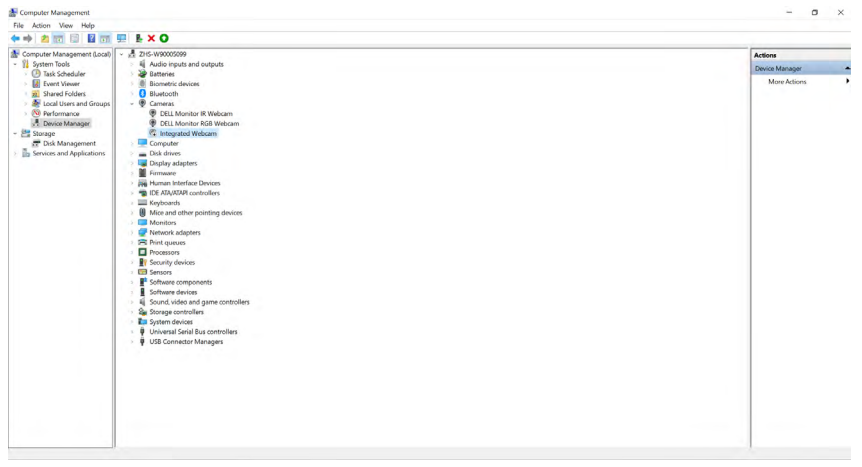

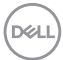

## **การตั้งค่าลำ โพงของจอภาพเป็นค่าเริ่มต้น**

เมื่อคอมพิวเตอร์ของคุณเชื่อมต่อกับลำ โพงหลายตัว ถ้าคุณต้องการตั้งค่าลำ โพงของจอภาพ เป็นค่าเริ่มต้น โปรดทำ ตามคำ แนะนำ ด้านล่าง:

คลิกขวาที่ Volume (ระดับเสียง) ในพื้นที่การแจ้งเตือนทาสก์บาร์ Windows

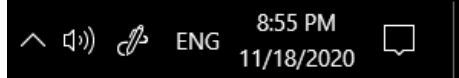

คลิก Playback devices (อุปกรณ์เปิดเล่น) เข้าไปที่อินเทอร์เฟซการตั้งค่า Sound (ระบบ เสียง)

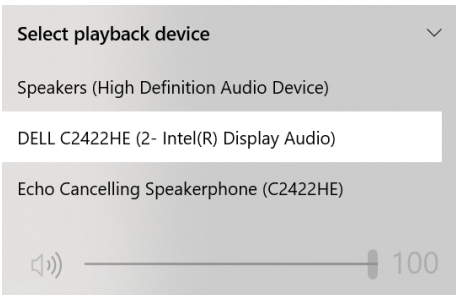

ถ้ามีเฉพาะสายเคเบิล HDMI หรือ DP เชื่อมต่อจากจอภาพของคุณไปยังคอมพิวเตอร์ จะมี ลำ โพงตัวเดียวที่ชื่อ DELL C2422HE/C2722DE/C3422WE จากจอภาพจะแสดง ในอินเทอร์เฟซการตั้งค่า Sound (ระบบเสียง)

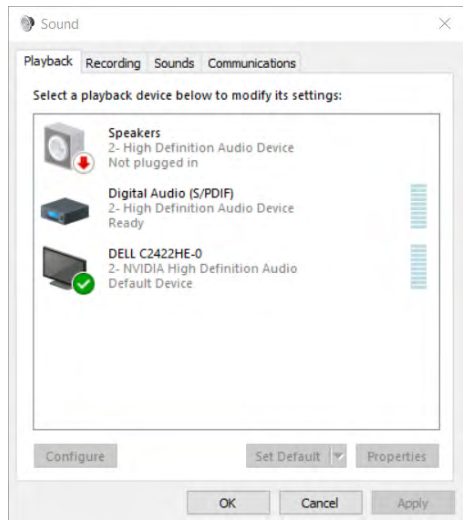

**D**&LI

#### คลิก DELL C2422HE/C2722DE/C3422WE, จากนั้นคลิกที่ Set Default (ตั้งเป็นค่าเริ่มต้น ) ลำ โพงของจอภาพจะถูกใช้เป็นค่าเริ่มต้น

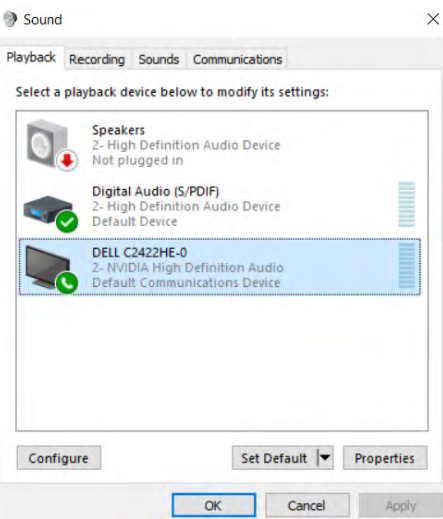

คลิก OK (ตกลง) เพื่อออกจากการตั้งค่า Sound (ระบบเสียง)

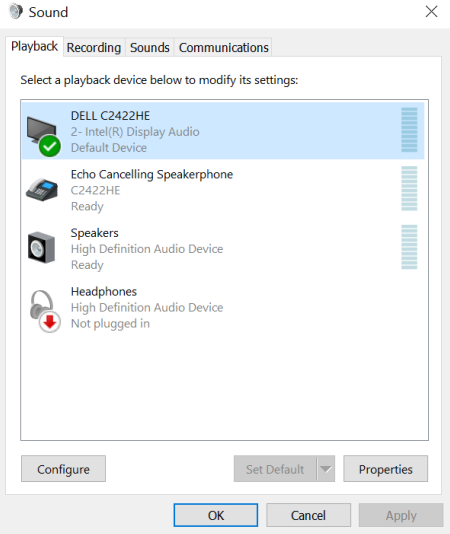

ถ้าสาย USB และสาย HDMI หรือสาย DP ถูกเชื่อมต่อจากจอแสดงผลไปยังคอมพิวเตอร์ เส้นทางเสียงสองเส้นทางที่ชื่อ **DELL C2422HE/C2722DE/C3422WE** และ **Echo Cancelling Speakerphone (C2422HE/C2722DE/C3422WE)** จากจอแสดง ผลจะแสดงในส่วนติดต่อการตั้งค่า Sound (เสียง) จอแสดงผล **C2422HE/C2722DE/ C3422WE** จะแสดงตัวเลือกสำ หรับเส้นทางเสียงสองเส้นทางในจอแสดงผล

- เส้นทางเสียง **Echo Cancelling Speakerphone (C2422HE/C2722DE/ C3422WE)** เป็นเส้นทางสำ หรับการสตรีมเสียงผ่าน USB ซึ่งจะต่อด้วยสาย USB-C ไป ยัง USB-C หรือสาย USB-A ไปยัง USB-B เนื่องจากเส้นทางของไมโครโฟนจะสตรีม จากจอแสดงผลกลับไปที่พีซีผ่าน USB การเลือกตัวเลือกนี้จำ เป็นสำ หรับแอปพลิเคชัน การประชุมผ่าน VolP/UC การบันทึกเสียงและการเปิดเล่นจะทำ งานได้ในการเลือกนี้
- เส้นทางเสียง **DELL C2422HE/C2722DE/C3422WE** เป็นเส้นทางสำ หรับการส ตรีมเสียงผ่านโหมดทางเลือก HDMI/DP/DP ภายใต้การเลือกนี้ จะไม่รองรับไมโครโฟน การเลือกนี้เหมาะสำ หรับการเปิดเล่นเสียงเท่านั้น

ประสิทธิภาพการเปิดเล่นเสียงจะอยู่ที่ระดับเดียวกันสำ หรับตัวเลือกเส้นทางเสียงทั้งสอง เส้นทาง ภายใต้การเปิดเล่นปกติผ่าน USB-C ไปยัง USB-C/USB-A ไปยัง USB-B และ /หรือสำ หรับแอปพลิเคชันการประชุมผ่าน UC ขอแนะนำ ให้เลือกเส้นทางเสียง **Echo Cancelling Speakerphone (C2422HE/C2722DE/C3422WE)** เป็นค่าเริ่มต้น **หมายเหตุ:** ถ้าคุณเลือกเส้นทางเสียง **DELL C2422HE/C2722DE/C3422WE** โปรดตรวจสอบว่าได้ตั้งค่าระดับเสียง Speakerphone **(C2422HE/C2722DE/ C3422WE)** เป็นปานกลางหรือสูง หรือ ระดับเสียงสูงสุด **DELL C2422HE/C2722DE/ C3422WE** อาจให้เสียงเบาเนื่องจากถูกจำ กัดโดยระดับเสียง **Echo Cancelling Speakerphone (C2422HE/C2722DE/C3422WE)** ตัวอย่างเช่น เมื่อระดับเสียง **Echo Cancelling Speakerphone (C2422HE/C2722DE/C3422WE)** อยู่ที่ 50% และระดับเสียง **DELL C2422HE/C2722DE/C3422WE** ถูกตั้งไว้ที่ 100% แล้ว จะมีระดับเสียงเท่ากันกับตัวก่อนหน้า

DØLI

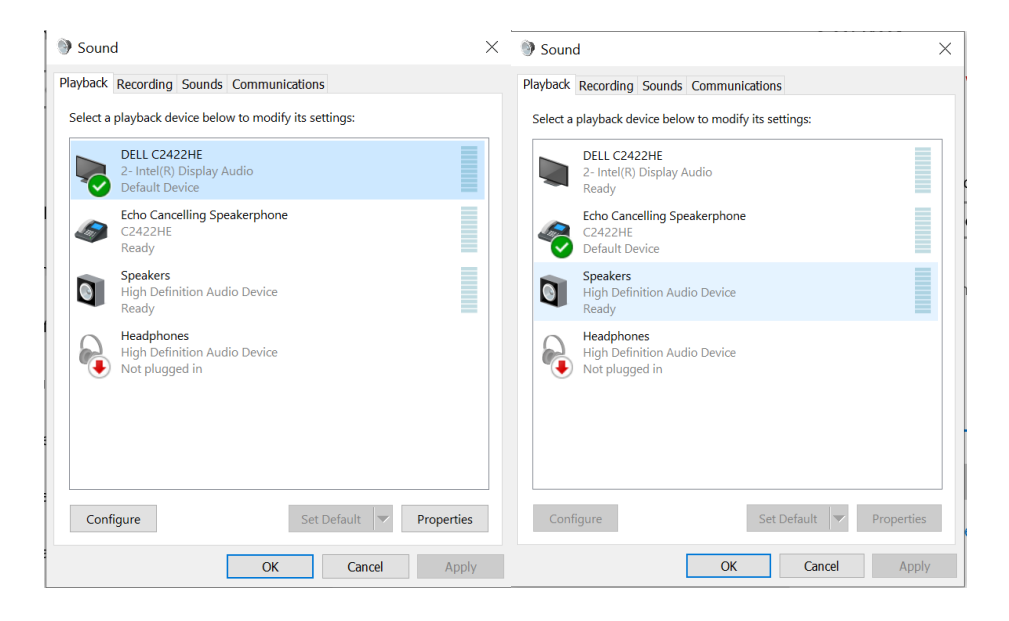

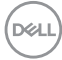

# **แนวทางแก้้ไขปััญหา**

่ ∧ุ∖ุ คำเตือน: ก่อนที่คุณจะเริ่มต้นขั้นตอนในหัวข้อนี้ โปรดปฏิบัติตาม <u>คำแนะน</u>ำด้าน **[ความปลอดภััย](#page-5-0)**

### **การทดสอบในตััว**

้ จอแสดงผลของคุณให้คุณลักษณะการทดสอบในตัวที่ช่วยให้คุณทำการตรวจสอบว่าจอแส ดงผลทำำ งานได้ ้อยางปกติิหรืือไม่่ หากจอแสดงผลและคอมพิิวเตอร์์ของคุุณเชื่่อมชื่่ ต่่อกััน ื่อย่างเหมาะสม แต่หน้าจอแสดงผลยังมืดอย่ ให้เรียกใช้การทดสอบในตัวของจอแสดงผล โดยการทำตาบขั้บตอบต่อไปบี้๋ '

- **1.** ปิดคอมพิวเตอร์และจอแสดงผลของคุณ
- ี **2.** ถอดปลั๊กสายวิดีโอออกจากด้านหลังของคอมพิวเตอร์ เพื่อให้แน่ใจในการทดสอบในตัว ที่เหมาะสม ให้ถอดสายดิจิทัลและอะนาล็อกทั้งหมดออกจากด้านหลังของคอมพิวเตอร์
- **3.** เปิดจอแสดงผล

ึกล่องโต้ตอบแบบลอยตัวจะปรากฎบนหน้าจอ (บนพื้นหลังสีดำ) เพื่อระบุว่าจอแสดงผล ี่ สามารถตรวจจับสัญญาณวิดีโอ และทำงานอย่างปกติหรือไม่ ในขณะที่อยู่ในโหมดการ ทดสอบในตััว ไฟ LED ของปุ่่มเปิิด/ปิิดจะยัังคงเป็็นสีขาว นอกจาก ี นี้้โดยขึ้้นอยู่่กัับอิินพุุตที่่ ้เลือก จะบี่หน้าต่างหนึ่งใดข้างล่างนี้เลื่อนผ่านหน้าจออยางต่อเบื่อง

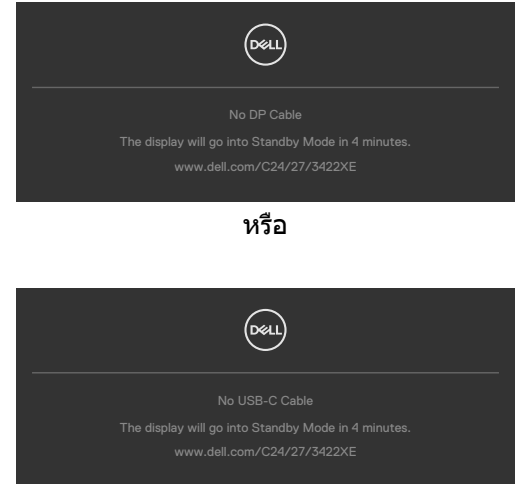

- **4.** นอกจากนี้ กล่องดังกล่าวยังปรากฏขึ้นในระหว่างการทำงานปกติของระบบด้วย หาก สายวิดีโอถกถอดหรือเสียหาย
- **5.** ปิดจอแสดงผลของคุณและเชื่อมต่อสายวิดีโอใหม่ จากนั้นเปิดคอมคอมพิวเตอร์และ จอแสดงผลของคุณ

ี่ หากจอแสดงผลของคุณยังคงว่างเปล่าหลังจากที่คุณใช้ขั้นตอนก่อนหน้านี้ ให้ตรวจสอบตัว ิ ควบคุมวิดีโอและคอมพิวเตอร์ของคุณ เนื่องจากจอแสดงผลของคุณทำงานได้ตามปกติ

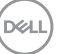

## **ระบบวินิิ ิจฉััยในตััว**

ิจอแสดงผลของคุณมีเครื่องมือระบบวินิจฉัยในตัวที่ช่วยวิเคราะห์ปัญหาในกรณีหน้าจอผิด ปกติว่ิ่าเป็็นปััญหากัับจอแสดงผล หรืือคอมพิิวเตอร์์ หรืือการ์์ดวิดีิีโอของคุุณ

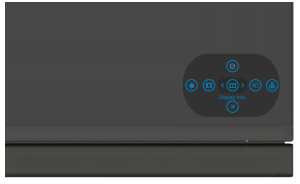

### **การเรีียกใช้ระบบ ้ วินิิ ิจฉััยในตััว:**

- **1.** ตรวจสอบว่าหน้าจอของคุณสะอาด (ไม่มีอนุภาคสงสกปรกบนพื้นผิวของหน้าจอ) ิ่
- 2. กดปุ่ม Button 5 (ปุ่ม 5) ค้างไว้ 4 นาที จนกระทั่งเมนปรากภบนหน้าจอ
- $\overline{\mathbf{3}}$ . ใช้ตัวควบคมจอยสติ๊กเพื่อเน้นตัวเลือกการวินิจฉัย  $\overline{\mathbf{1}}$  และกดป่มจอยสติ๊กเพื่อเริ่มการ วินิจฉัย หน้าจอสเทาจะปรากฎขึ้น ี
- **4.** สังเกตว่าหน้าจอมีข้อบกพร่องหรือผิดปกติหรือไม่
- **5.** สลับจอยสติ๊กอีกครั้งจนกระทั่งหน้าจอสแดงปรากฏขึ้น ี
- **6.** สังเกตว่าหน้าจอมีข้อบกพร่องหรือผิดปกติหรือไม่
- **7.** ทำซ้ำขั้นตอนที่ 5 และ 6 จนกระทั<sub>่</sub>งหน้าจอแสดงสีเขียว นำเงิน ดำ และขาว บันทึก ีความผิดปกติหรือข้อบกพร่องใดๆ

ึ การทดสอบเสร็จสมบรณ์เมื่อหน้าจอข้อความปรากภขึ้น หากต้องการออก ให้สลับป่มควบคุม จอยสติ๊กอีกครั้ง

ี่หากคุณตรวจไม่พบความผิดปกติของหน้าจอหลังจากใช้เครื่องมือระบบวินิจฉัยในตัวแล้ว ้บสดงว่าจอบสดงผลทำงาบได้อย่างปกติ ตรวจสอบการ์ดวิดีโอบละคอบพิวเตอร์

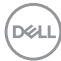

# **ป้้ ญหาทั่่วไป**

ตารางต่อไปนี้แสดงข้อมูลทั่วไปเกี่ยวกับปัญหาจอแสดงผลทั่วไปที่คุณอาจพบ และแนวทาง แก้ไขปัญหาที่เป็นไปได<mark>้</mark>

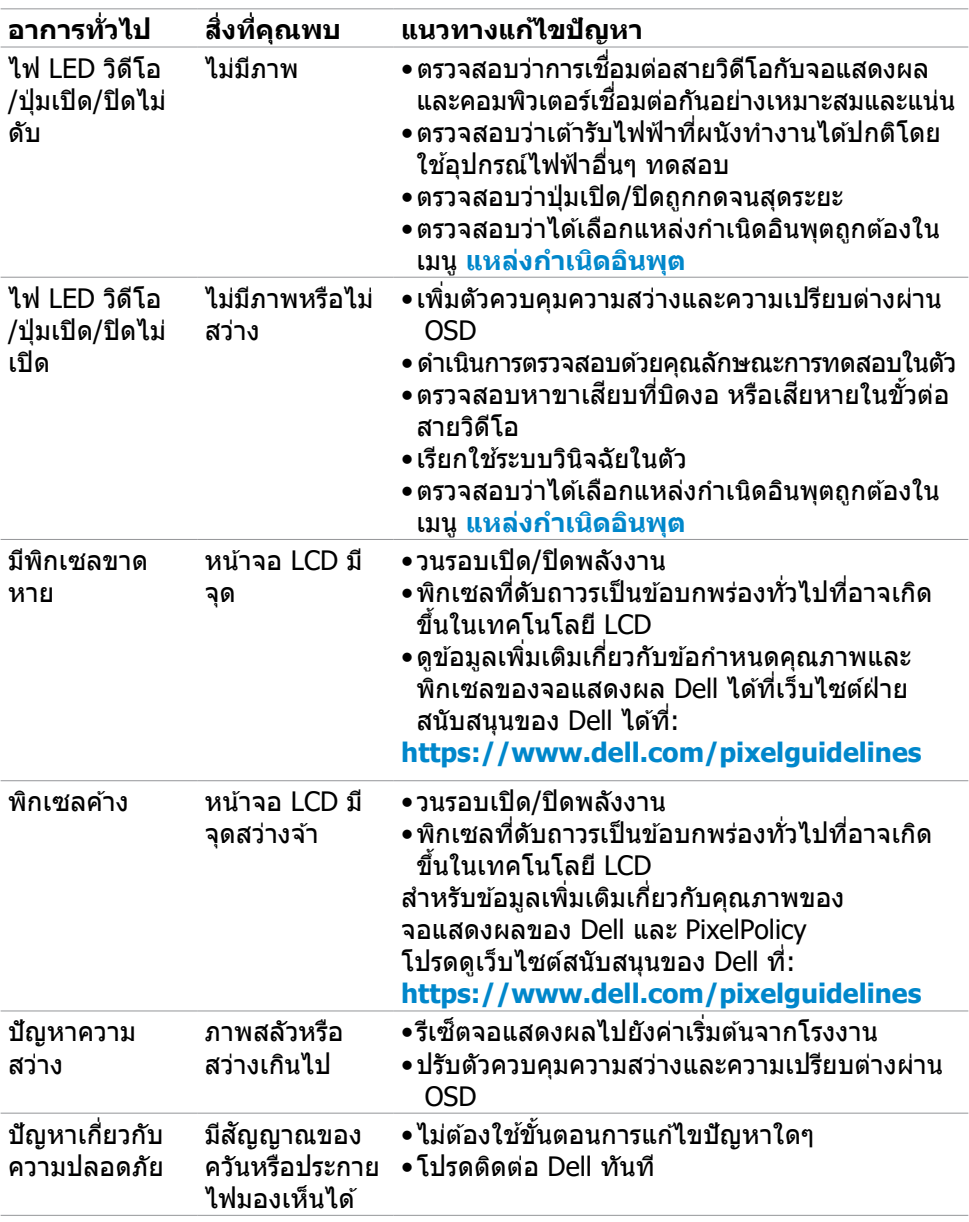

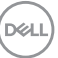

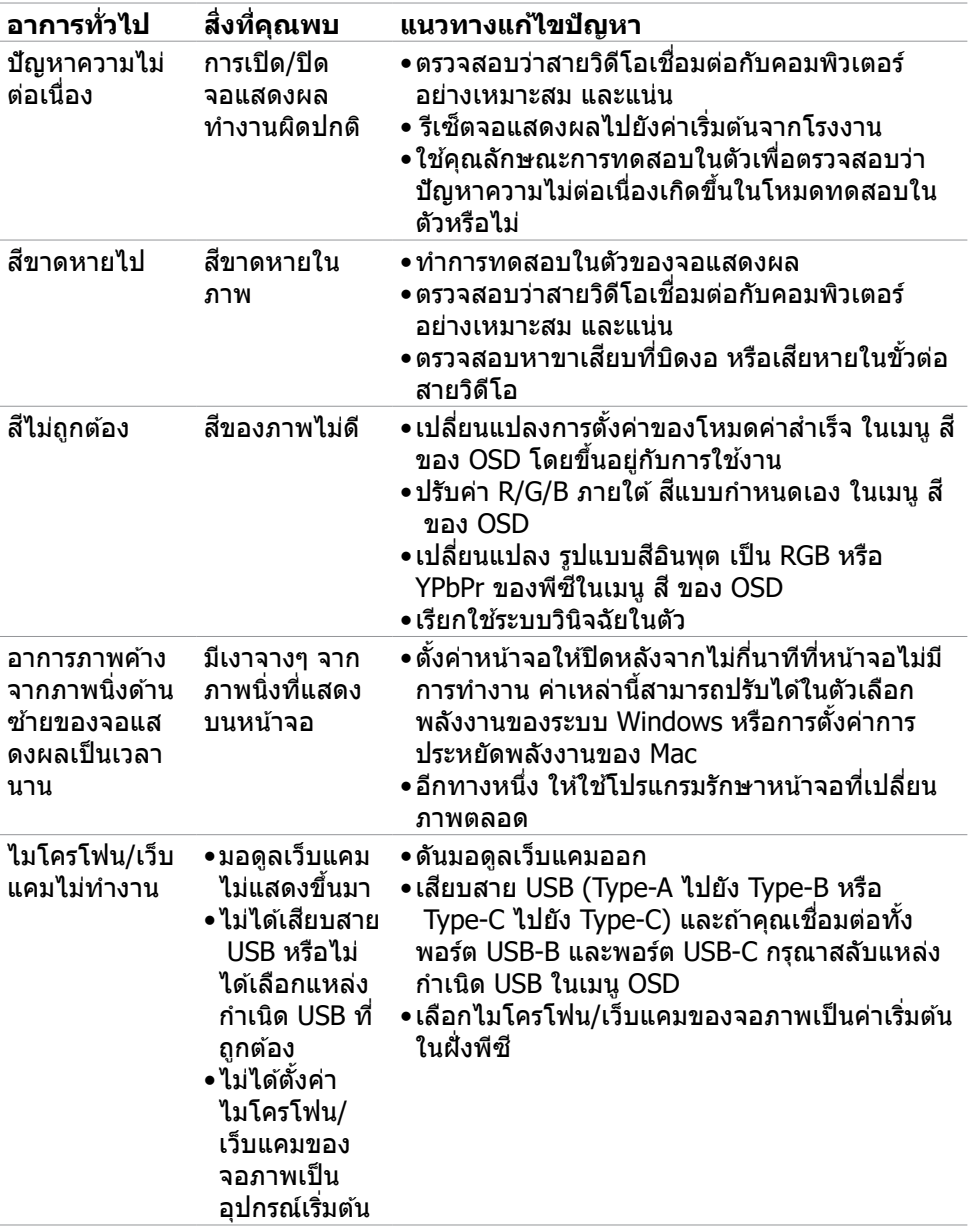

 $\int$ DELL
# **ปััญหาเฉพาะผลิิตภััณฑ์์**

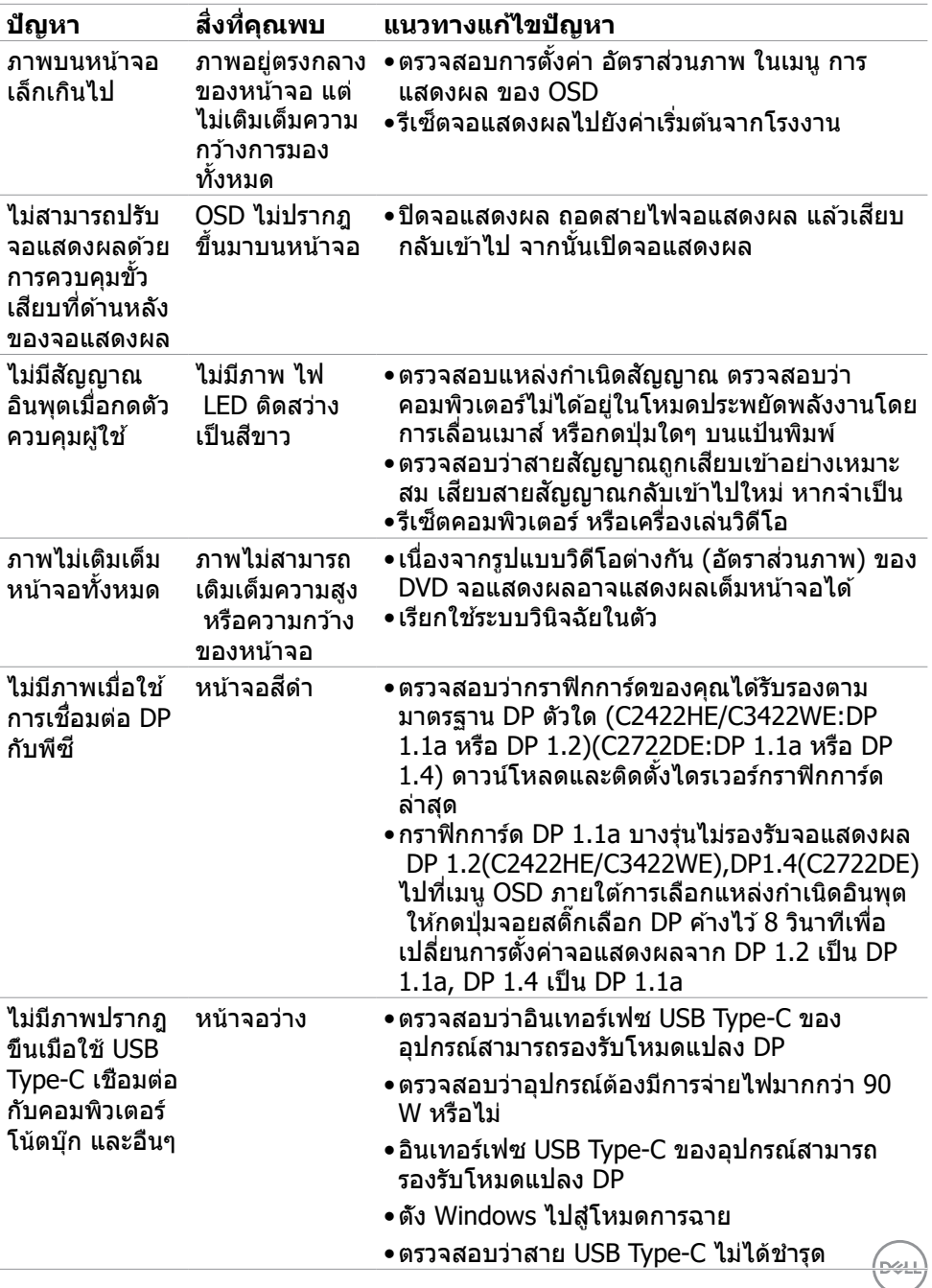

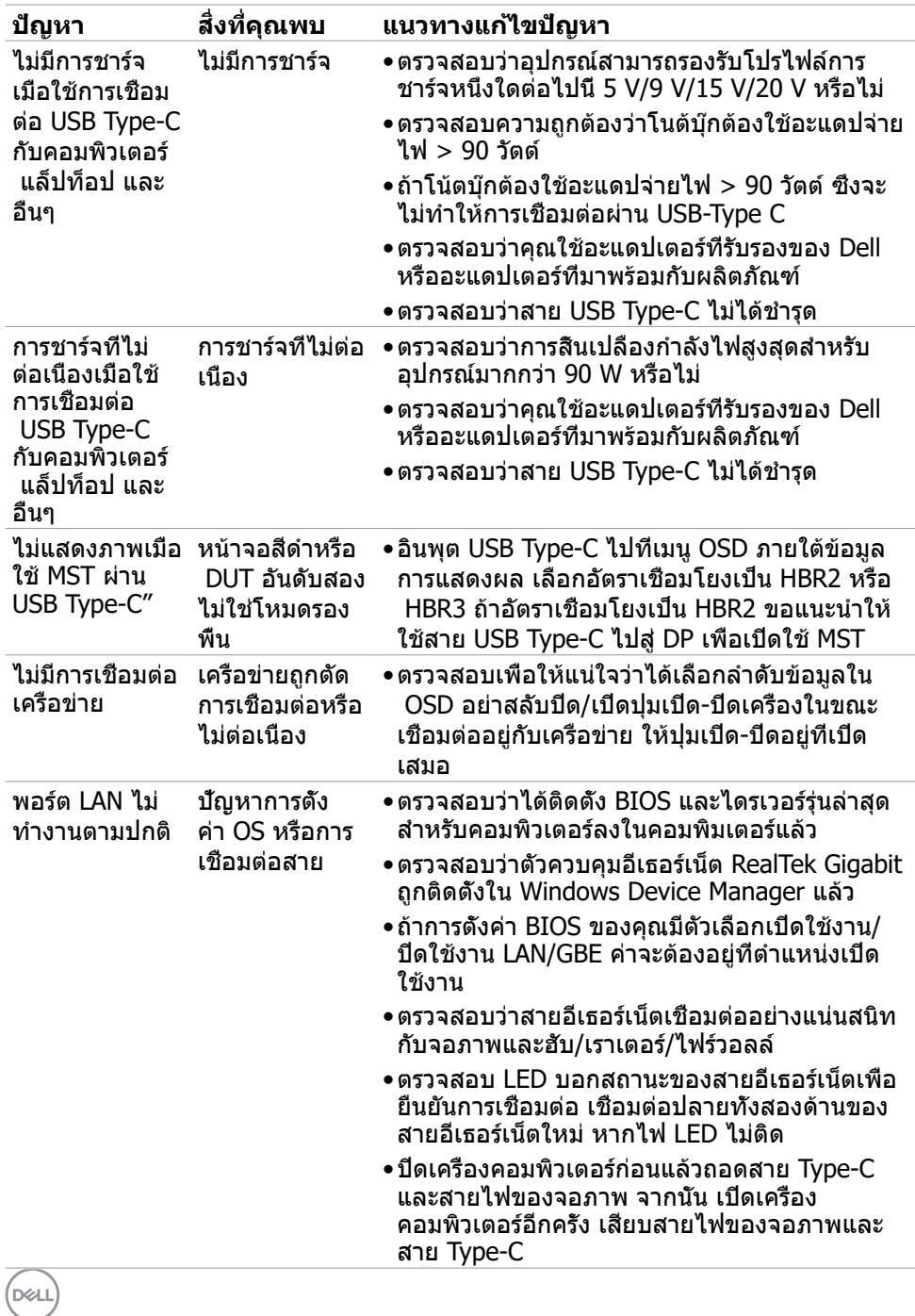

**110** | แนวทางแก้ไขปัญหา

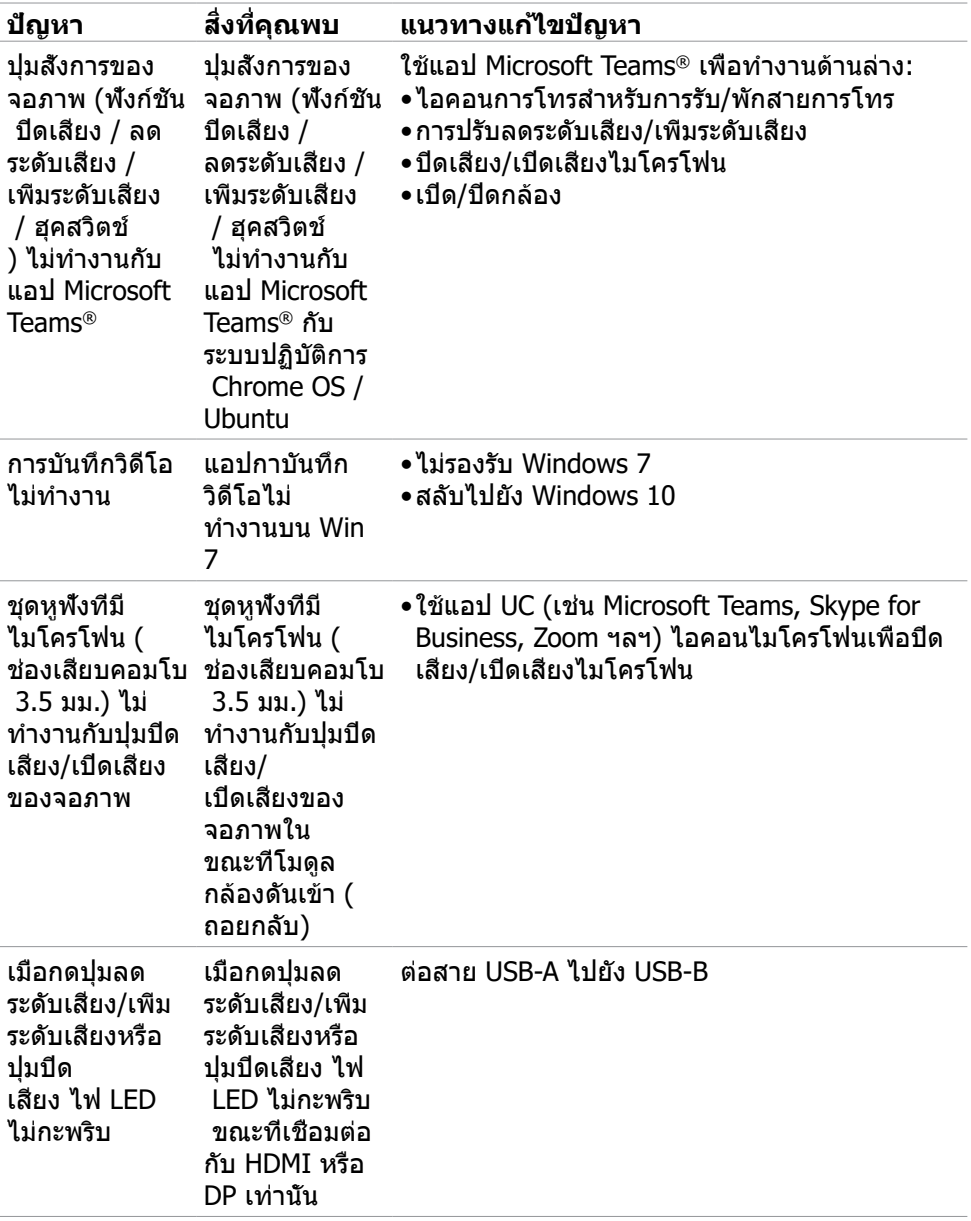

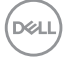

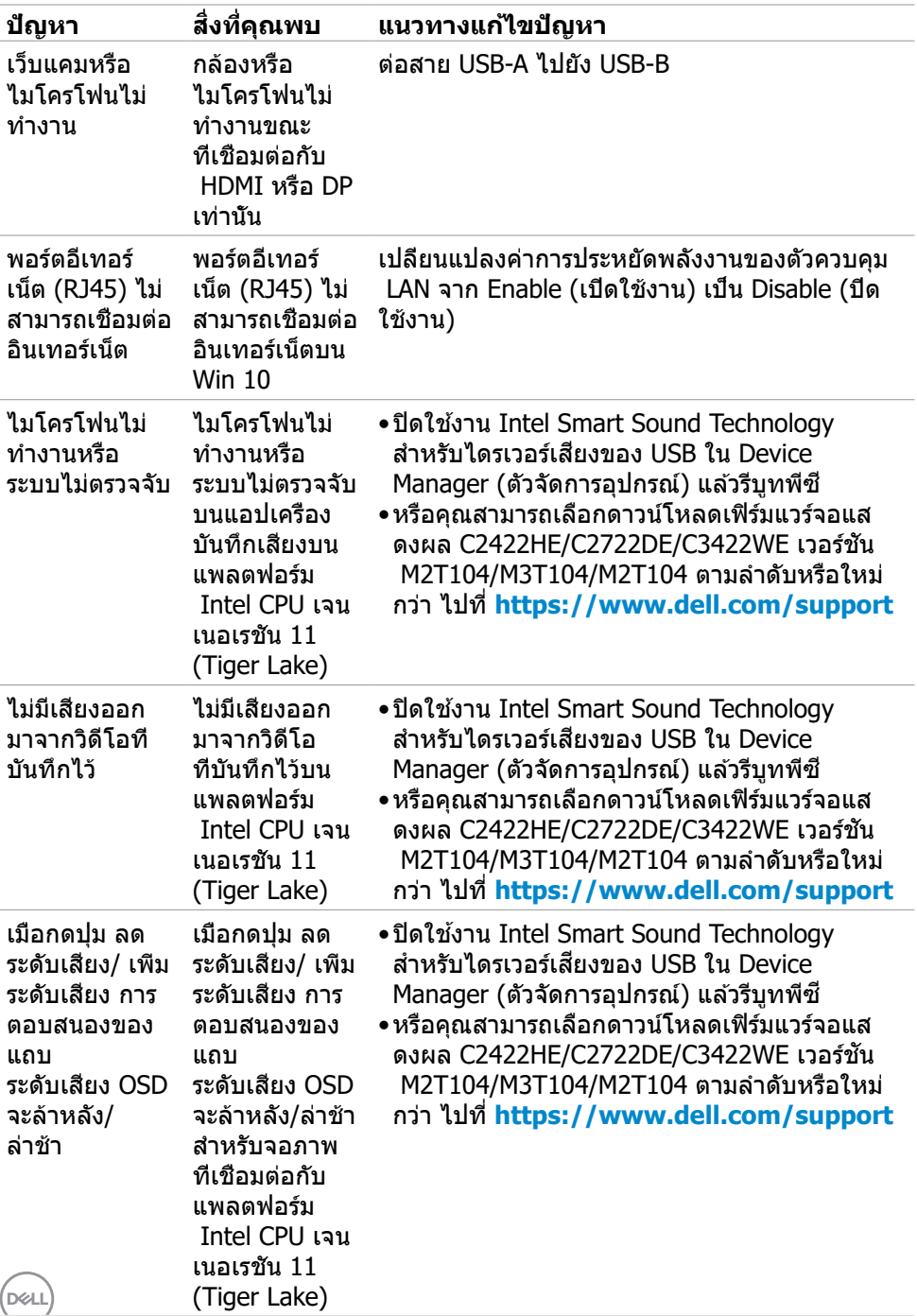

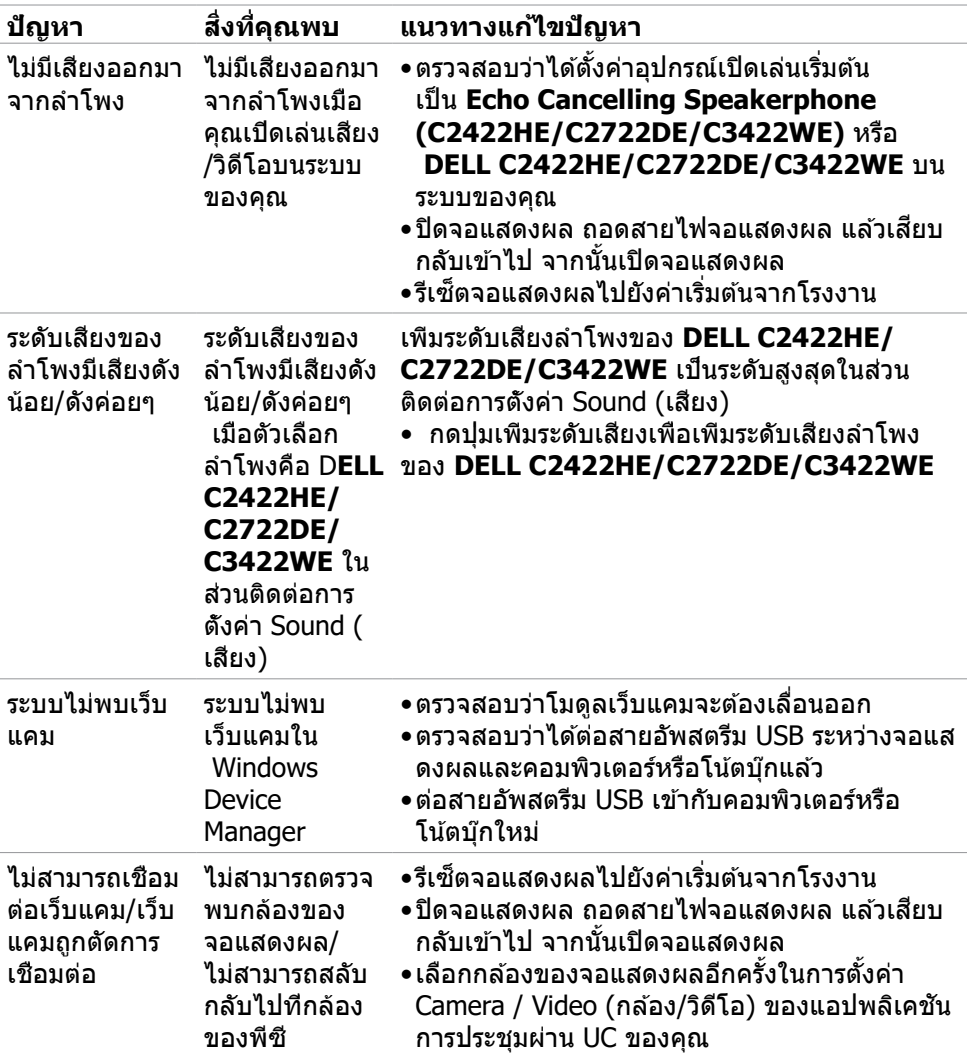

 $(1)$ 

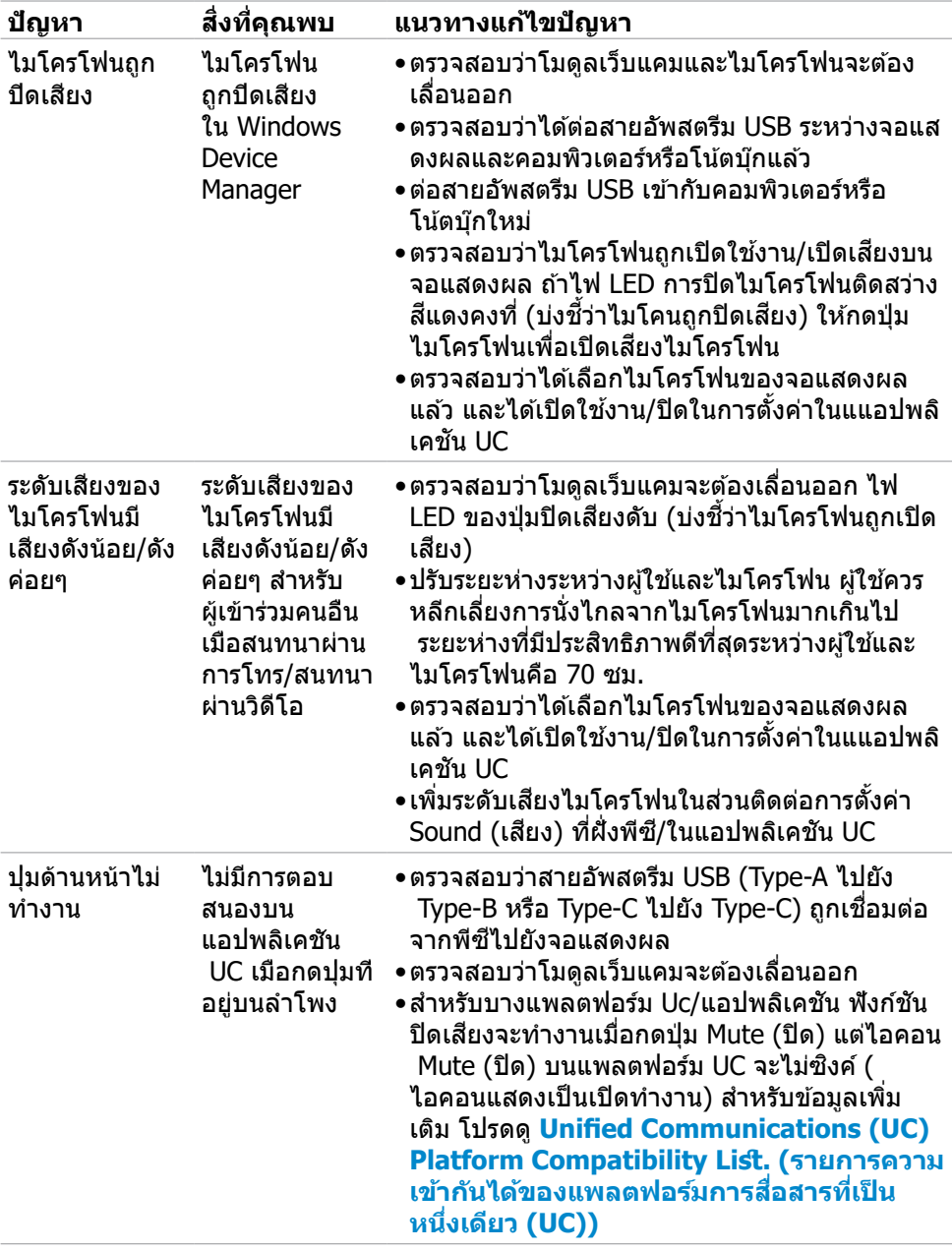

 $(1)$ 

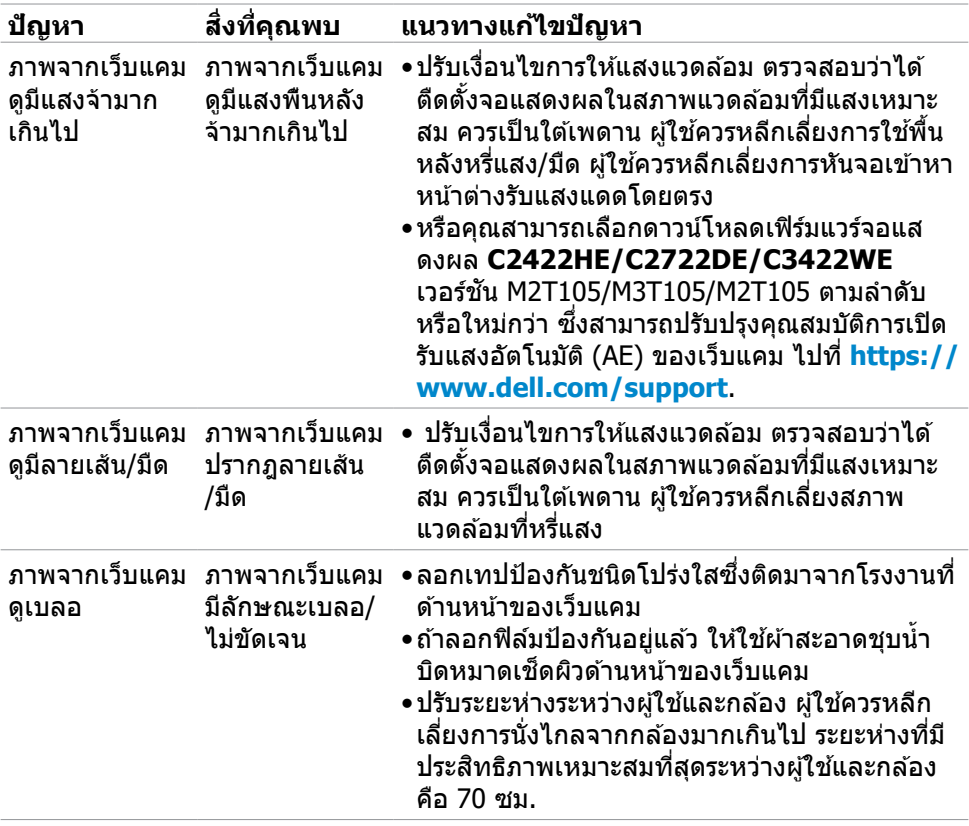

 $(1)$ 

## **ปััญหาที่่เจาะจงสำำ หรั ับ Microsoft® Teams® / Skype for Business®**

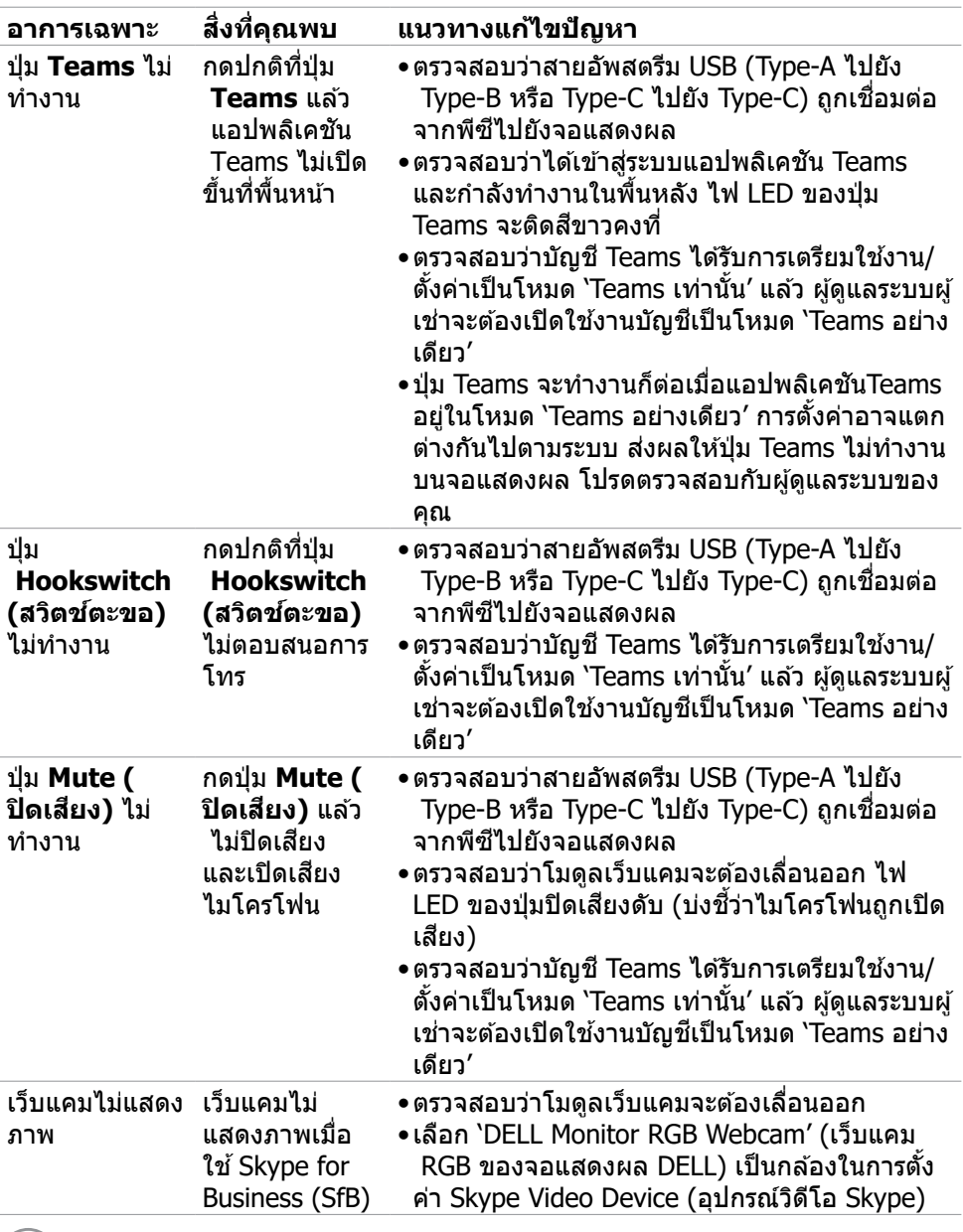

 $\int$ DELL

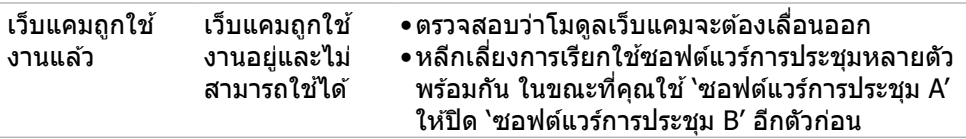

## **ปัญหาเฉพาะของบัสอนุกรมสากล (USB)**

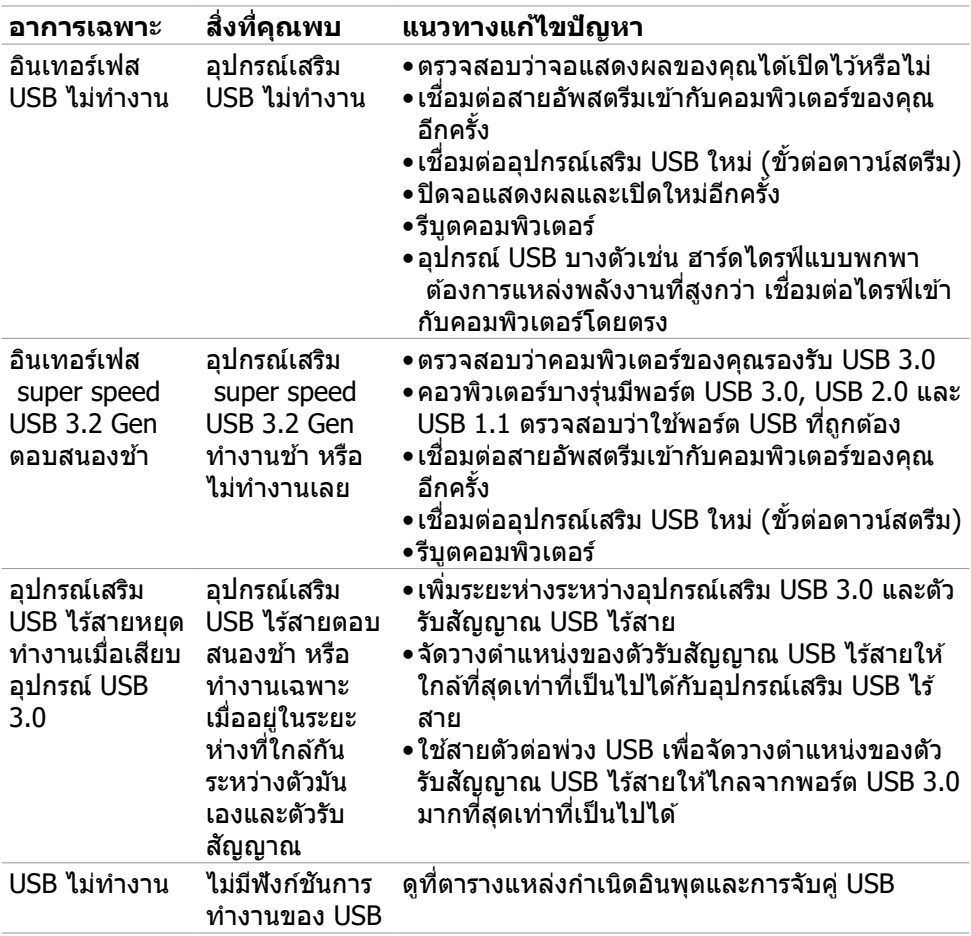

### **ภาคผนวก**

### **ประกาศความสอดคล้้อง FCC (สหรั ัฐอเมริิกาเท่่านั้้น) และ ข้้อมููลด้้านกฎระเบีียบกำกัำ ับอื่่นๆ**

ี่ สำหรับประกาศแจ้งความสอดคล้อง FCC และข้อมูลด้านกฎระเบียบกำกับอื่นๆ โปรดดูที่่ ู เว็็บไซต์์ความสอดคล้ ้องตามกฎระเบีียบที่่ **[https://www.dell.com/](https://www.dell.com/regulatory_compliance) [regulatory\\_compliance](https://www.dell.com/regulatory_compliance)**

## **การติิดต่่อ Dell**

ื่อย่าสลับปิด/เปิดป่มเปิด-ปิดเครื่องในขณะเชื่อมต่ออย่กับเครือข่าย ให้ป่มเปิด-ปิดอย่ที่เปิด เสมอ

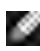

#### **หมายเหตุุ: ถ้้าคุุณไม่มี่ ีการเชื่่อมชื่่ ต่่ออิินเทอร์์เน็็ตที่่พร้้อมใช้งาน ้ คุุณสามารถ ค้้นหาข้้อมููลบนใบแจ้้งหนี้้การซื้้อ ใบรายการ ซื้้ สินิค้้า ใบแจ้้งการชำำ ระเงิิน หรืือแค ตตาล็็อกผลิิตภััณฑ์์ของ Dell**

Dell มีตัวเลือกบริการและการสนับสนุนทางออนไลน์และทางโทรศัพท์หลากหลายตัวเลือก ิดวามพร้อมบริการจะแปรผับตามประเทศและผลิตภัณฑ์ และบางบริการอาจไม่พร้อมใช้ใน ภูมิภาคของคุณ

### **การขอรั ับข้้อมููลสนัับสนุุนจอแสดงผลทางออนไลน์์:**

### ดูที่่ ู **<https://www.dell.com/support/monitors>**

### **การติิดต่่อฝ่่ ายขาย ฝ่่ ายบริิการทางเทคนิิค หรืือฝ่่ ายบริิการลููกค้้าของ Dell:**

- 1. ไปที่ **<https://www.dell.com/support>**
- 2. ตรวจสอบประเทศหรือภูมิภาคของคุณในเมนูดรอปดาวน์เลือกประเทศ/ภูมิภาค ที่ มุม ล่างขวาของหน้า
- 3. คลิก ติดต่อเรา ที่ติดกับเมนูหล่นลงของประเทศ
- ่ 4. เลือกบริการที่เหมาะสม หรือลิงก์สนับสนุนตามความต้องการของคุณ
- 5. เลือกวิธีการติดต่อ Dell ที่สะดวกสำ หรับคุณ

### **ฐานข้้อมููลผลิิตภััณฑ์์ของ EU สำำ หรั ับฉลากพลัังงานและ เอกสารข้้อมููลผลิิตภััณฑ๋๋**

**C2422HE:<https://eprel.ec.europa.eu/qr/394427>**

**C2422HE WOST:<https://eprel.ec.europa.eu/qr/420518>**

**C2722DE: <https://eprel.ec.europa.eu/qr/394149>**

**C3422WE: <https://eprel.ec.europa.eu/qr/402022>**

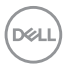